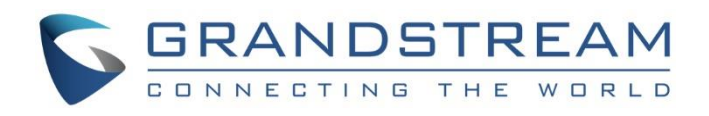

# Grandstream Networks, Inc.

# GXV3240 IP Multimedia Phone for Android™

# Administration Guide

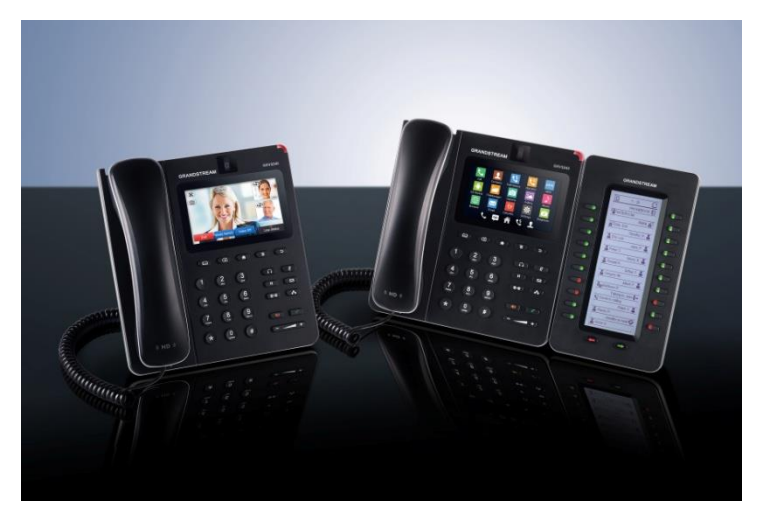

This page intentionally left blank

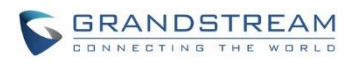

## **GXV3240 Administration Guide**

## **Index**

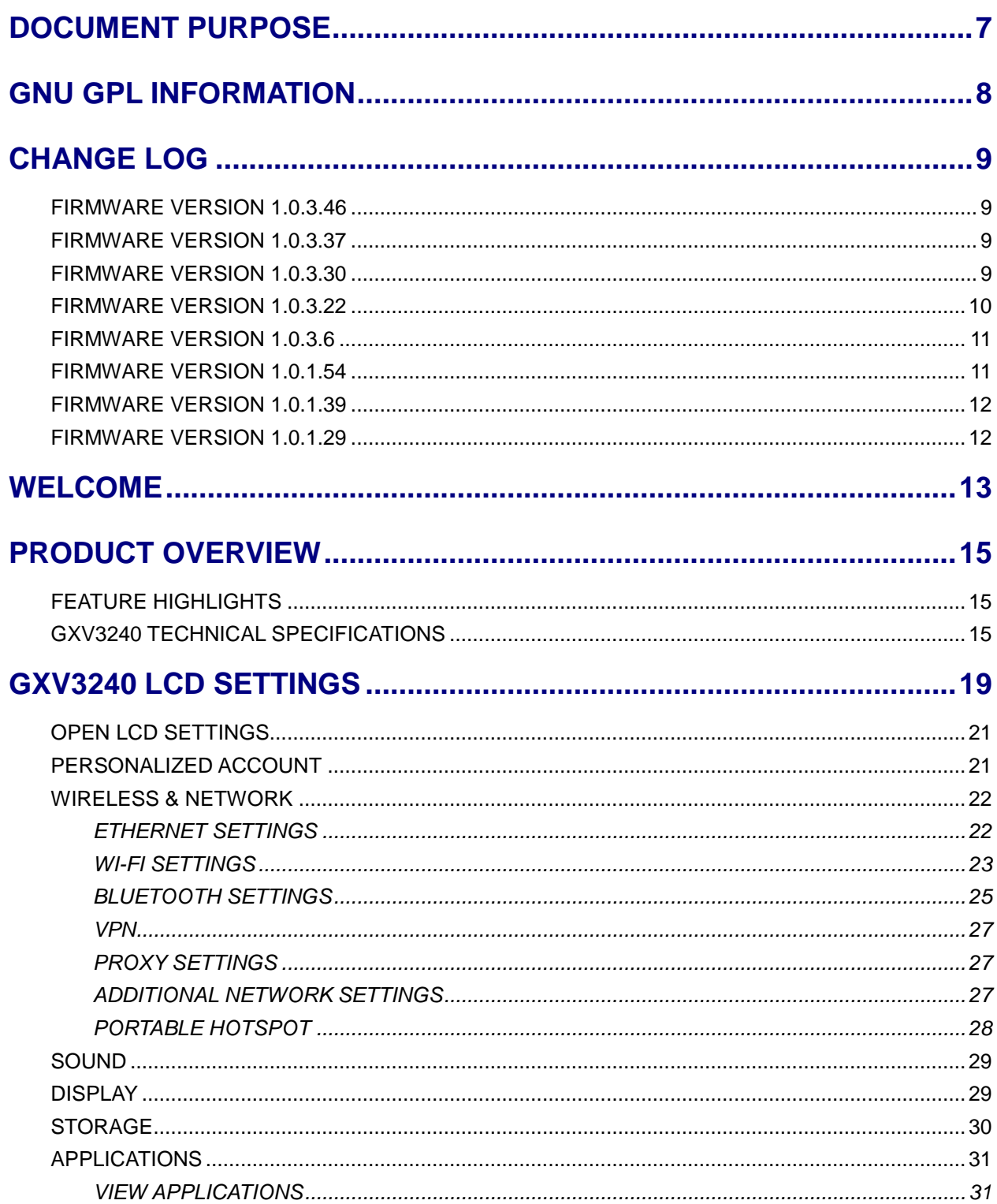

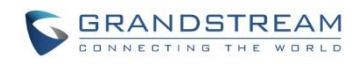

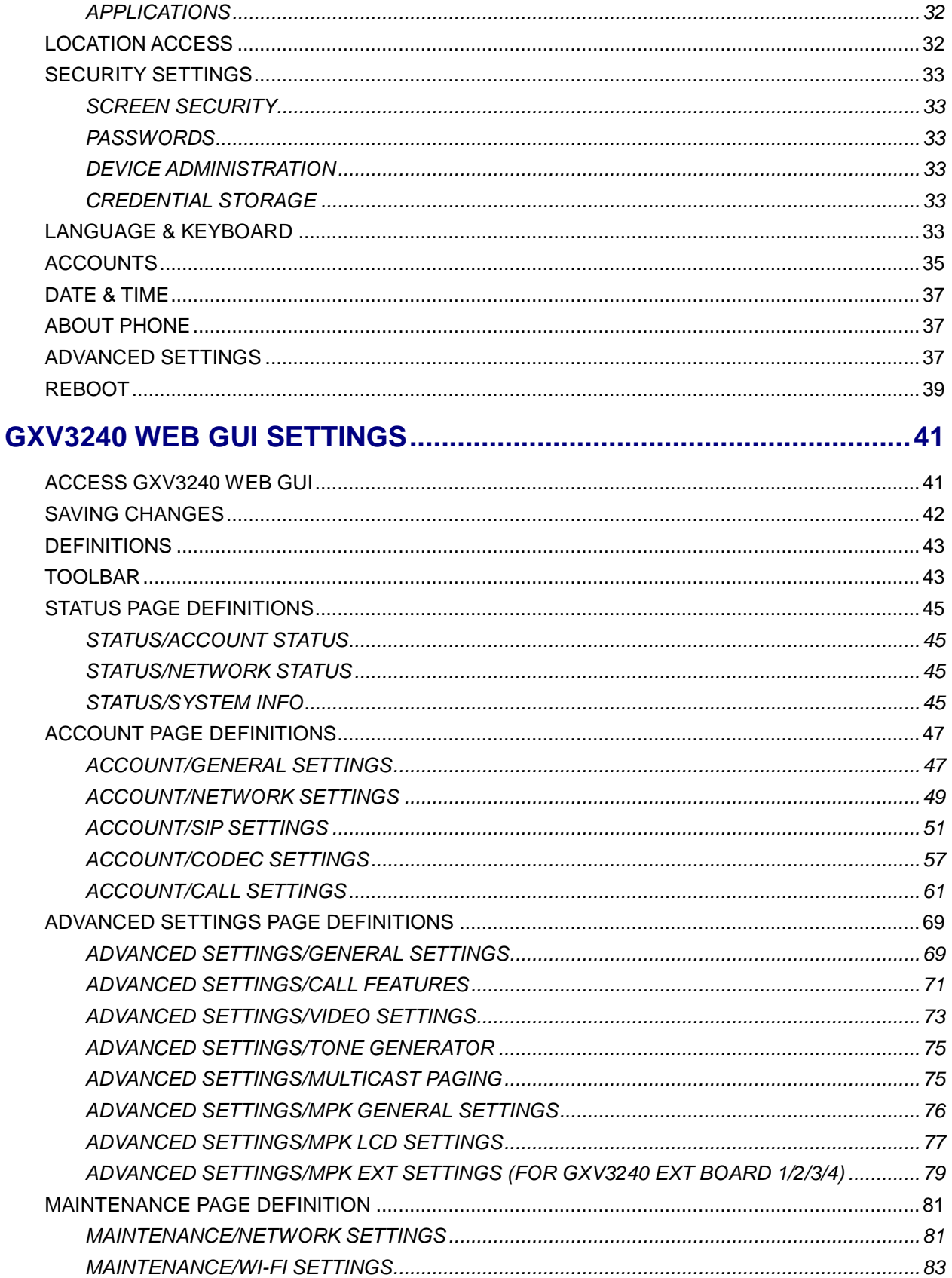

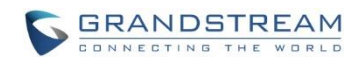

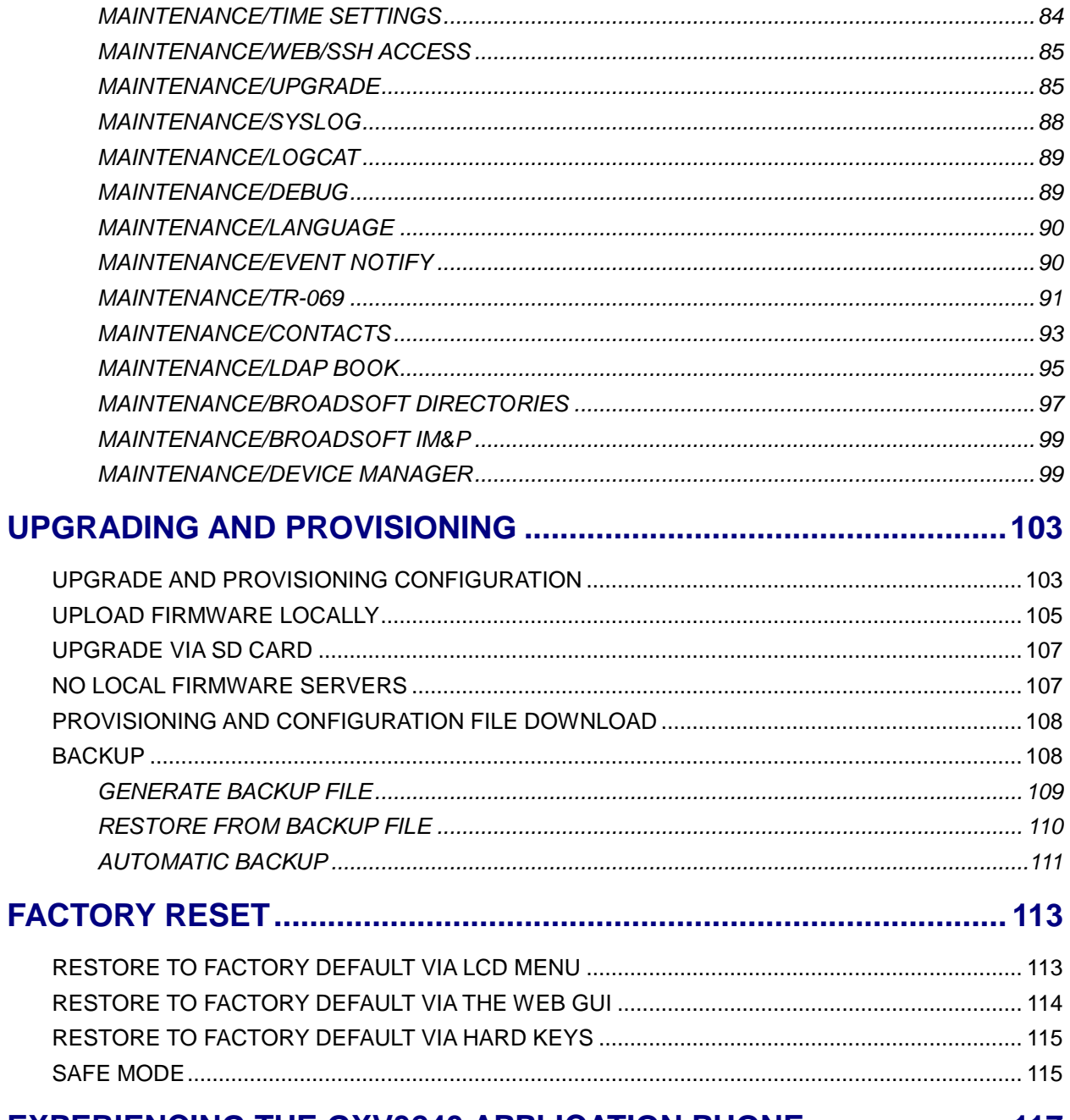

## EXPERIENCING THE GXV3240 APPLICATION PHONE ....................... 117

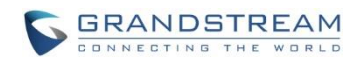

## **Table of Tables**

### **GXV3240 Administration Guide**

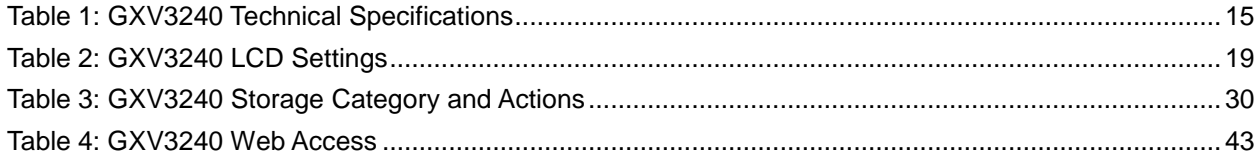

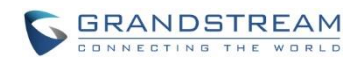

## **Table of Figures GXV3240 Administration Guide**

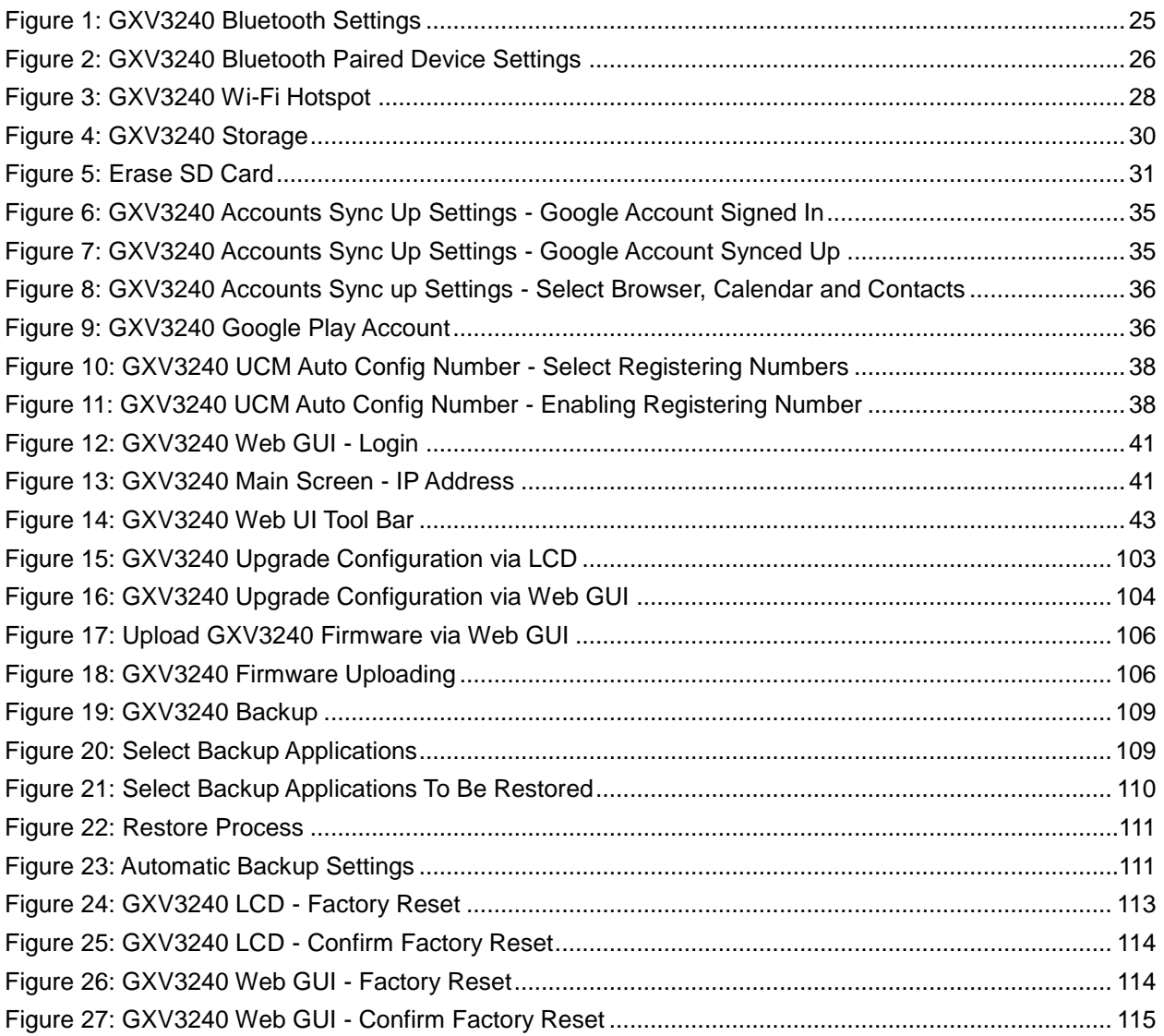

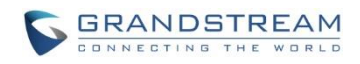

This page intentionally left blank

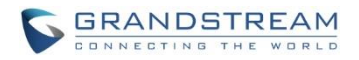

## **DOCUMENT PURPOSE**

<span id="page-8-0"></span>This document describes how to configure the GXV3240 via phone's LCD menu and web UI menu to fully manipulate phone's features. The intended audiences of this document are phone administrators. To learn the basic functions of the GXV3240, please visit<http://www.grandstream.com/support> to download the latest "GXV3240 User Guide".

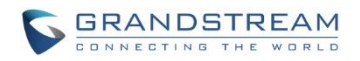

## **GNU GPL INFORMATION**

<span id="page-9-0"></span>GXV3240 firmware contains third-party software licensed under the GNU General Public License (GPL). Grandstream uses software under the specific terms of the GPL. Please see the GNU General Public License (GPL) for the exact terms and conditions of the license.

Grandstream GNU GPL related source code can be downloaded from Grandstream web site from: [http://www.grandstream.com/support/faq/gnu-general-public-license/gnu-gpl-information-download.](http://www.grandstream.com/support/faq/gnu-general-public-license/gnu-gpl-information-download)

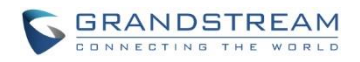

## **CHANGE LOG**

<span id="page-10-0"></span>This section documents significant changes from previous versions of GXV3240 user manuals. Only major new features or major document updates are listed here. Minor updates for corrections or editing are not documented here.

## <span id="page-10-1"></span>**FIRMWARE VERSION 1.0.3.46**

Add RTP IP Filter [\[ACCOUNT/SIP SETTINGS\]](#page-52-0)

## <span id="page-10-2"></span>**FIRMWARE VERSION 1.0.3.37**

- Add Allow Unsolicited REFER [\[ACCOUNT/SIP SETTINGS\]](#page-52-0)
- Add Allow SIP Reset [\[ACCOUNT/SIP SETTINGS\]](#page-52-0)
- Add Opus Payload Type [\[ACCOUNT/CODEC SETTINGS\]](#page-58-0)
- Add Trusted CA Certificates [\[ADVANCED SETTINGS/GENERAL SETTINGS\]](#page-70-1)
- Add Import Trusted CA Certificates [\[ADVANCED SETTINGS/GENERAL SETTINGS\]](#page-70-1)
- Add Enable DHCP VLAN [\[MAINTENANCE/NETWORK SETTINGS\]](#page-82-1)
- Add Layer 2 QoS 802.1Q/VLAN Tag (Wi-Fi) [\[MAINTENANCE/NETWORK SETTINGS\]](#page-82-1)
- Add Layer 2 QoS 802.1p Priority Value (Wi-Fi) [\[MAINTENANCE/NETWORK SETTINGS\]](#page-82-1)
- Add Upload Device Configuration [\[MAINTENANCE/UPGRADE\]](#page-86-1)

## <span id="page-10-3"></span>**FIRMWARE VERSION 1.0.3.30**

- Add Re-register before Expiration [\[ACCOUNT/SIP SETTINGS\]](#page-52-0)
- Add Enable SIP OPTIONS Keep Alive [\[ACCOUNT/SIP SETTINGS\]](#page-52-0)
- Add SIP OPTIONS Keep Alive Interval [\[ACCOUNT/SIP SETTINGS\]](#page-52-0)
- Add OPTIONS Keep Alive Maximum Tries [\[ACCOUNT/SIP SETTINGS\]](#page-52-0)
- Add Validate Certification Chain [\[ACCOUNT/SIP SETTINGS\]](#page-52-0)
- Update Domain Certificate to Trusted CA Certificates [\[ACCOUNT/SIP SETTINGS\]](#page-52-0)
- Add G726-32 ITU Payload [\[ACCOUNT/CODEC SETTINGS\]](#page-58-0)
- Add G726-32 Dynamic PT [\[ACCOUNT/CODEC SETTINGS\]](#page-58-0)
- Add Packetization Mode [\[ACCOUNT/CODEC SETTINGS\]](#page-58-0)
- Add Enable SRTP Key Life Time [\[ACCOUNT/CODEC SETTINGS\]](#page-58-0)
- Add Disable Presentation [\[ACCOUNT/CALL SETTINGS\]](#page-62-0)
- Add Don't Prompt Missed Call under Call Log [\[ACCOUNT/CALL SETTINGS\]](#page-62-0)
- Add NEC / WorldStone / Baudisch Door System under Special Feature [\[ACCOUNT/CALL SETTINGS\]](#page-62-0)

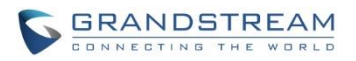

- Add Enable BroadSoft Call Park [\[ACCOUNT/CALL SETTINGS\]](#page-62-0)
- Add Multicast Paging under Programmable Keys [\[ACCOUNT/CALL SETTINGS\]](#page-62-0)
- Add SIP Domain [\[ADVANCED SETTINGS/GENERAL SETTINGS\]](#page-70-1)
- Add Mute Key Functions While Idle [\[ADVANCED SETTINGS/CALL FEATURES\]](#page-72-0)
- Add Call Forward under Enable Function for Incoming Call [\[ADVANCED SETTINGS/CALL FEATURES\]](#page-72-0)
- Update Dialer Interface Priority Display to Always Display Dialer Interface [\[ADVANCED](#page-72-0)  [SETTINGS/CALL FEATURES\]](#page-72-0)
- Add Auto Config CPT by Region [\[ADVANCED SETTINGS/TONE GENERATOR\]](#page-76-0)
- Add Force BLF Call-pickup by Prefix [\[ADVANCED SETTINGS/MPK GENERAL SETTINGS\]](#page-77-0)
- Add Eventlist BLF under Key Mode [\[ADVANCED SETTINGS/MPK EXT](#page-80-0) SETTINGS (FOR GXV3240 [EXT BOARD 1/2/3/4\)\]](#page-80-0)
- Add Show IP Address On Account Widget [\[MAINTENANCE/NETWORK SETTINGS\]](#page-82-1)
- Add 802.1x Secret under EAP-MD5 and EAP-PEAP [\[MAINTENANCE/NETWORK SETTINGS\]](#page-82-1)
- Add Validate Server Certificate [\[MAINTENANCE/UPGRADE\]](#page-86-1)
- Add Disable SIP NOTIFY Authentication [\[MAINTENANCE/UPGRADE\]](#page-86-1)
- Add Send SIP Log [\[MAINTENANCE/SYSLOG\]](#page-89-0)
- Add EVENT NOTIFY [\[MAINTENANCE/EVENT NOTIFY\]](#page-91-1)
- Add HTTP/HTTPS User Name for downloading phonebook file [\[MAINTENANCE/CONTACTS\]](#page-94-0)
- Add HTTP/HTTPS Password for downloading phonebook file [\[MAINTENANCE/CONTACTS\]](#page-94-0)
- Update BroadSoft Directory Hits option under BroadSoft Directories [\[MAINTENANCE/BROADSOFT](#page-98-0) **DIRECTORIESI**
- Update BroadSoft Directory Order option under BroadSoft Directories [\[MAINTENANCE/BROADSOFT](#page-98-0) **DIRECTORIESI**
- Add LDAP Dialing Default Account [\[MAINTENANCE/LDAP BOOK\]](#page-96-0)
- Add BroadSoft Directory User ID [\[MAINTENANCE/BROADSOFT](#page-98-0) DIRECTORIES]
- Add Handset TX Gain [\[MAINTENANCE/DEVICE MANAGER\]](#page-100-1)
- Add Handset RX Gain [\[MAINTENANCE/DEVICE MANAGER\]](#page-100-1)
- Add Handset Equalizer RX [\[MAINTENANCE/DEVICE MANAGER\]](#page-100-1)

## <span id="page-11-0"></span>**FIRMWARE VERSION 1.0.3.22**

- Update Wi-Fi Settings [\[WI-FI SETTINGS\]](#page-24-0)
- Update Display [\[DISPLAY\]](#page-30-1)
- Update Status/System Info [\[STATUS/SYSTEM INFO\]](#page-46-3)
- Update General Settings [\[ACCOUNT/GENERAL SETTINGS\]](#page-48-1)
- Update Codec Settings [\[ACCOUNT/CODEC SETTINGS\]](#page-58-0)
- Update Call Settings [\[ACCOUNT/CALL SETTINGS\]](#page-62-0)
- Update Call Features [\[ADVANCED SETTINGS/CALL FEATURES\]](#page-72-0)
- Update Tone Generator [\[ADVANCED SETTINGS/TONE GENERATOR\]](#page-76-0)
- Add Multicast Paging [\[ADVANCED SETTINGS/MULTICAST](#page-76-1) PAGING]

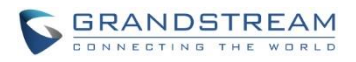

- Update MPK General Settings [\[ADVANCED SETTINGS/MPK GENERAL SETTINGS\]](#page-77-0)
- Update MPK LCD Settings [\[ADVANCED SETTINGS/MPK LCD SETTINGS\]](#page-78-0)
- Update MPK EXT Settings [\[ADVANCED SETTINGS/MPK EXT](#page-80-0) SETTINGS (FOR GXV3240 EXT [BOARD 1/2/3/4\)\]](#page-80-0)
- Update Network Settings [\[MAINTENANCE/NETWORK SETTINGS\]](#page-82-1)
- Update WIFI Settings [\[MAINTENANCE/WI-FI SETTINGS\]](#page-84-0)
- Update Contact Settings [\[MAINTENANCE/CONTACTS\]](#page-94-0)
- Update LDAP Book Settings [\[MAINTENANCE/LDAP BOOK\]](#page-96-0)
- Update Broadsoft Directories [\[MAINTENANCE/BROADSOFT](#page-98-0) DIRECTORIES]
- Add BroadSoft IM&P [\[MAINTENANCE/BROADSOFT IM&P\]](#page-100-0)
- Update Device Manager Settings [\[MAINTENANCE/DEVICE MANAGER\]](#page-100-1)

## <span id="page-12-0"></span>**FIRMWARE VERSION 1.0.3.6**

- Add Full-screen Video Calling [\[PERSONALIZED ACCOUNT\]](#page-22-1)
- Add ICE Contacts [\[MAINTENANCE/CONTACTS\]](#page-94-0)
- Add Session Expiration [\[ACCOUNT/SIP SETTINGS\]](#page-52-0)
- Add Caller ID display [\[ACCOUNT/SIP SETTINGS\]](#page-52-0)
- Add SIP timer D interval [\[ACCOUNT/SIP SETTINGS\]](#page-52-0)
- Add Check Domain Certificate [\[ACCOUNT/SIP SETTINGS\]](#page-52-0)
- Add Disable DialPlan [\[ACCOUNT/CALL SETTINGS\]](#page-62-0)
- Add Multiply Server Mode Group [\[ACCOUNT/CALL SETTINGS\]](#page-62-0)
- Add DND Call Feature On [\[ACCOUNT/CALL SETTINGS\]](#page-62-0)
- Add DND Call Feature Off [\[ACCOUNT/CALL SETTINGS\]](#page-62-0)
- Add Programmable keys [\[ACCOUNT/CALL SETTINGS\]](#page-62-0)
- Add Display Soft Keyboard [\[ADVANCED SETTINGS/CALL FEATURES\]](#page-72-0)
- Add BS Contacts Hits [\[MAINTENANCE/BROADSOFT\]](#page-98-0)
- Add BS Contacts Order [\[MAINTENANCE/BROADSOFT\]](#page-98-0)
- Delete Handset TX Gain (dB) [MAINTENANCE/DEVICE MANAGER\]](#page-100-1)
- Delete Handset RX Gain (dB) [\[MAINTENANCE/DEVICE MANAGER\]](#page-100-1)

## <span id="page-12-1"></span>**FIRMWARE VERSION 1.0.1.54**

- Add Caller ID Display [\[ACCOUNT/SIP SETTINGS\]](#page-52-0)
- Add Hide LDAP Contacts [\[ADVANCED SETTINGS/GENERAL SETTINGS\]](#page-70-1)
- Add Hide Local Call History [\[ADVANCED SETTINGS/GENERAL SETTINGS\]](#page-70-1)
- Add BS Call Log Update Interval [\[ADVANCED SETTINGS/GENERAL SETTINGS\]](#page-70-1)
- Add SRTP Encryption Bit [\[ACCOUNT/CODEC SETTINGS\]](#page-58-0)
- Add BroadWorks Xsi features [\[MAINTENANCE/BROADSOFT\]](#page-98-0)
- Add Enable Function for Incoming Call [\[ADVANCED SETTINGS/CALL FEATURES\]](#page-72-0)

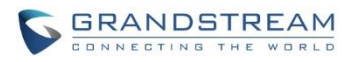

### <span id="page-13-0"></span>**FIRMWARE VERSION 1.0.1.39**

- Add Check SIP User ID for Incoming INVITE [\[ACCOUNT/SIP SETTINGS\]](#page-52-0)
- Add Only Accept SIP Requests from Known Servers [\[ACCOUNT/SIP SETTINGS\]](#page-52-0)
- Add Configuration via Keypad Menu [\[MAINTENANCE/UPGRADE\]](#page-86-1)
- Delete "Configuration via LCD Menu"

### <span id="page-13-1"></span>**FIRMWARE VERSION 1.0.1.29**

This is the initial version.

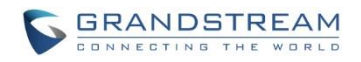

## **WELCOME**

<span id="page-14-0"></span>Thank you for purchasing Grandstream GXV3240 Enterprise Multimedia Phone for AndroidTM. The GXV3240 combines a 6-line IP video phone with the power of a multi-platform video conferencing solution and the convenience of an Android smartphone to offer an all-in-one voice, video, data, and mobility solution. The GXV3240 is a 6-line IP multimedia phone with a 4.3" capacitive touch screen that runs the Android Operating System and therefore offers full access to the hundreds of thousands of Android apps in the Google Play Store - including business productivity apps such as Skype™, Microsoft Lync™, Salesforce1™, and GoToMeeting™. The phone features Gigabit ports, HD audio and HD video, a built-in web browser, integrated Wi-Fi for network flexibility, PoE, and a tiltable CMOS camera. The GXV3240 is compatible with the GXP2200 Extension Module, allowing for quick and easy access to up to 160 contacts at the touch of a finger. The GXV3240's integrated Bluetooth allows users to sync the calendar and contact books on their mobile phones with the GXV3240, to use Bluetooth headsets, and to transfer calls to and from the phone to their mobile phones. By combining a state-of-the-art IP phone, an advanced video conferencing solution, and the Android operating system, businesses throughout the world can now use one IP Phone for all communication and productivity needs.

## **Caution:**

Changes or modifications to this product not expressly approved by Grandstream, or operation of this product in any way other than as detailed by this User Manual, could void your manufacturer warranty.

# **Warning:**

Please do not use a different power adaptor with the GXV3240 as it may cause damage to the products and void the manufacturer warranty.

This document is subject to change without notice. The latest electronic version of this user manual is available for download here:

<http://www.grandstream.com/support>

Reproduction or transmittal of the entire or any part, in any form or by any means, electronic or print, for any purpose without the express written permission of Grandstream Networks, Inc. is not permitted.

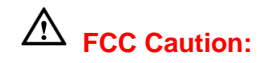

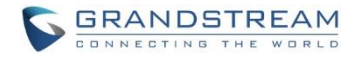

Any Changes or modifications not expressly approved by the party responsible for compliance could void the user's authority to operate the equipment. This device complies with part 15 of the FCC Rules. Operation is subject to the following two conditions: (1) This device may not cause harmful interference, and (2) this device must accept any interference received, including interference that may cause undesired operation.

Note: This equipment has been tested and found to comply with the limits for a Class B digital device, pursuant to part 15 of the FCC Rules. These limits are designed to provide reasonable protection against harmful interference in a residential installation. This equipment generates uses and can radiate radio frequency energy and, if not installed and used in accordance with the instructions, may cause harmful interference to radio communications. However, there is no guarantee that interference will not occur in a particular installation. If this equipment does cause harmful interference to radio or television reception, which can be determined by turning the equipment off and on, the user is encouraged to try to correct the interference by one or more of the following measures:

- Reorient or relocate the receiving antenna.
- Increase the separation between the equipment and receiver.
- Connect the equipment into an outlet on a circuit different from that to which the receiver is connected.
- Consult the dealer or an experienced radio/TV technician for help.

#### **RF Exposure Information (SAR)**

This device is designed and manufactured not to be exceeded the emission limits for exposure to radio frequency RF energy set by the Federal Communications Commission of the United States. The exposure standard for wireless devices employing a unit of measurement is known as the Specific Absorption Rate (SAR), and the SAR limit set by FCC is 1.6 W/kg.

This device is complied with SAR for general population/uncontrolled exposure limits in ANSI/IEEE C95.1- 1992, and has been tested in accordance with the measurement methods and procedures specified in OET Bulletin 65 Supplement C. This device has been tested, and meets the FCC RF exposure guidelines when tested with the device directly contacted to the body. RF exposure compliance with anybody-worn accessory, which contains metal, was not tested and certified, and use such body-worn accessory should be avoided.

Changes or modifications not expressly approved by the party responsible for compliance could void the user's authority to operate the equipment.

Hereby, Grandstream declares that this device is in compliance with the essential requirements and other relevant provisions of Directive 1999/5/EC.

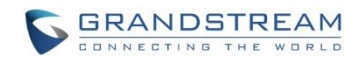

## **PRODUCT OVERVIEW**

## <span id="page-16-1"></span><span id="page-16-0"></span>**FEATURE HIGHLIGHTS**

- 6 lines with up to 6 SIP accounts including FREE IPVideoTalk account with video mail, up to 6-way audio conference and 3-way video conference, phonebook default maximum contacts storage is up to 1000 contacts, call history with up to 1000 records.
- Dual switched auto-sensing 10/100/1000Mbps network ports, Wi-Fi (802.11b/g/n), PoE+, Bluetooth, USB, SD, HDMI, EHS with Plantronics headsets support, support for up to 4 cascaded GXP2200EXT modules.
- 4.3" (480x272) capacitive (5 points) touch screen TFT LCD, mega pixel CMOS sensor camera with privacy shutter.
- HD wideband audio, full-duplex hands-free speakerphone with advanced acoustic echo cancellation.
- Runs the Android™ Operating System 4.2 and offers full access to the Google Play Store which includes thousands of business productivity apps such as Skype, Microsoft Lync, SalesForce1, GoToMeeting.
- Integrate with Grandstream's GXV-series of IP video surveillance cameras to view live camera feeds and to receive alerts/alarms from IP cameras installed on the same network.
- Offers a multi-platform video conferencing solution (Grandstream's Free IPVideoTalk, Skype, Microsoft Lync, and more).
- Create customized Android applications for any business need to run on the GXV3240 using Google's API and Grandstream's SDK toolkit.

## <span id="page-16-2"></span>**GXV3240 TECHNICAL SPECIFICATIONS**

#### **Table 1: GXV3240 Technical Specifications**

<span id="page-16-3"></span>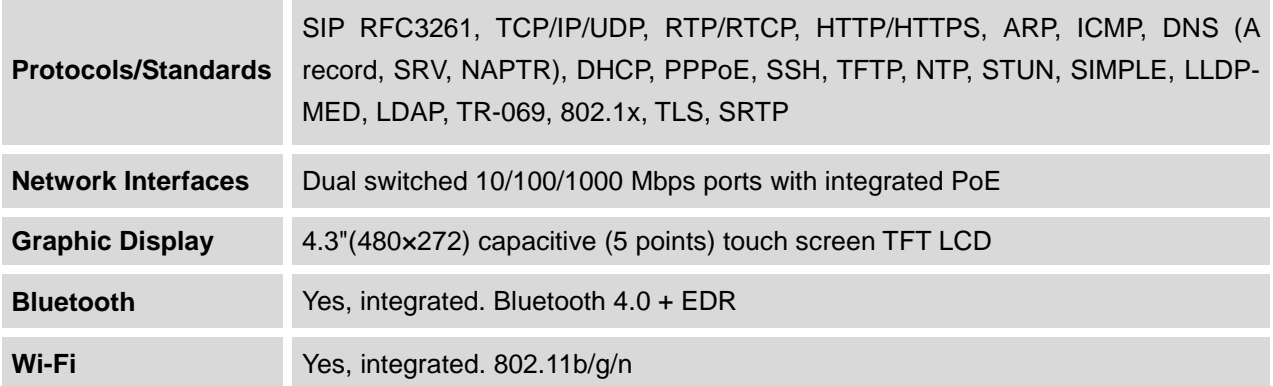

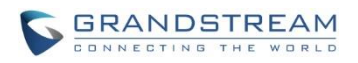

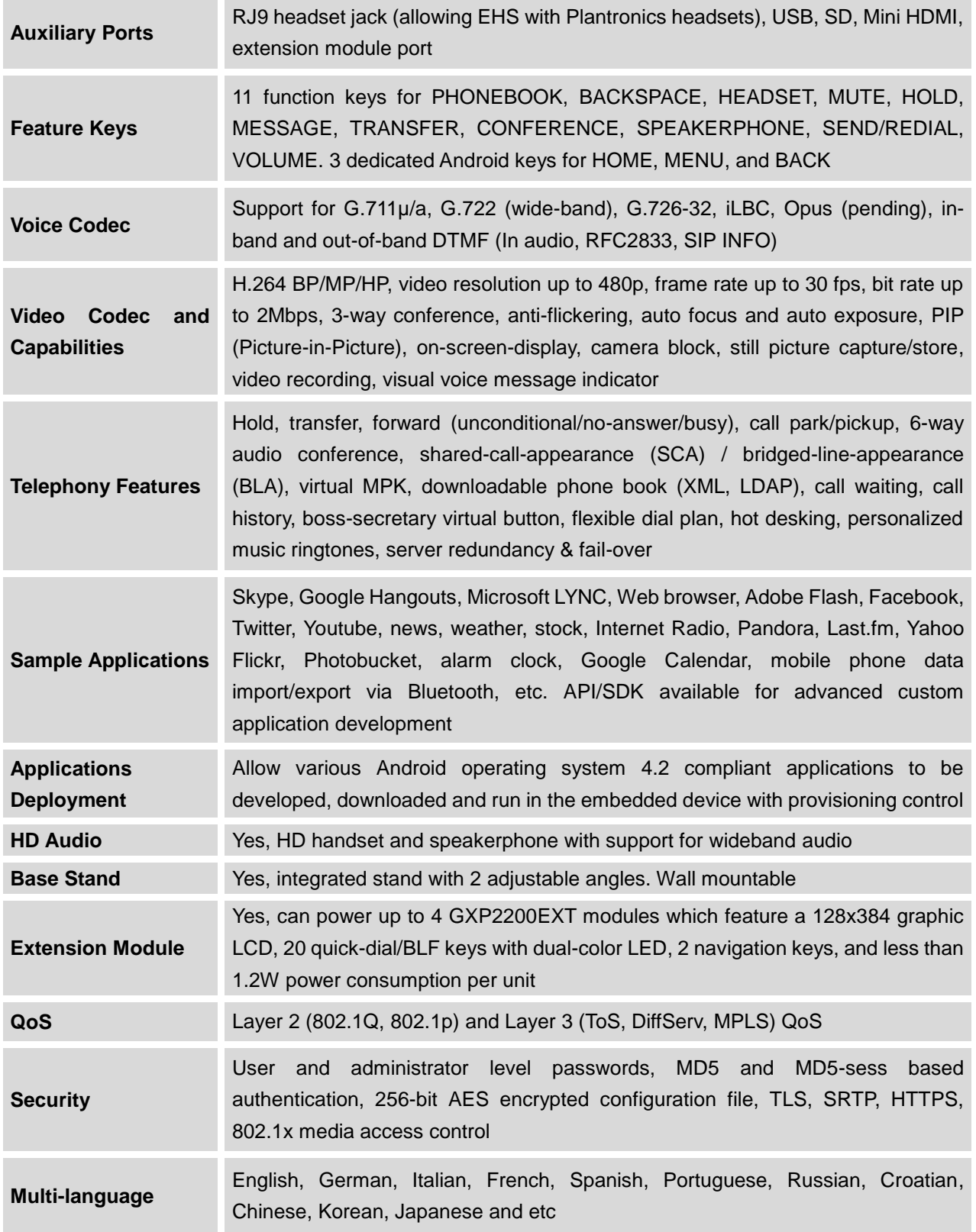

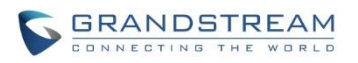

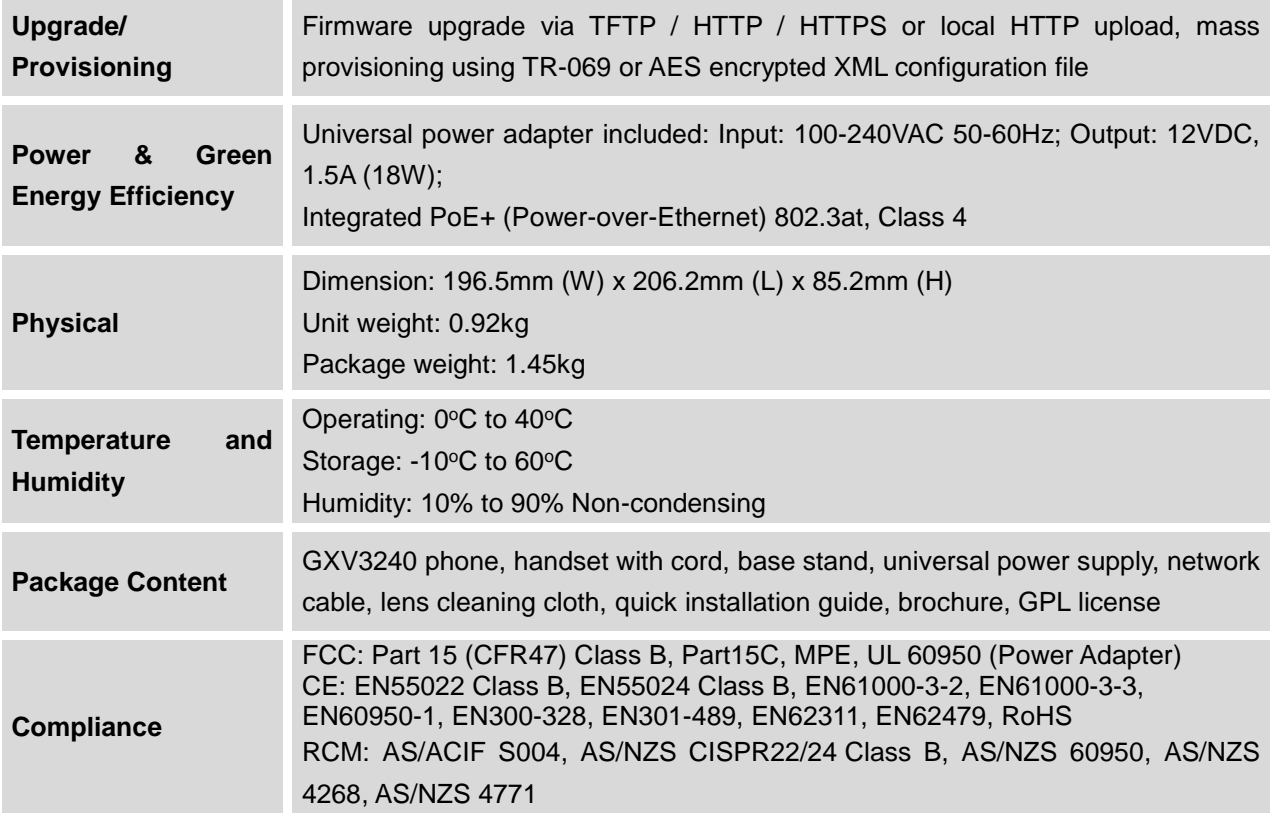

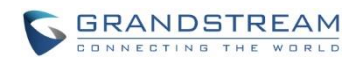

This page intentionally left blank

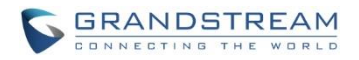

## **GXV3240 LCD SETTINGS**

<span id="page-20-0"></span>The GXV3240 LCD MENU provides easy access to the settings on the phone. Some of the settings from Web GUI could be configured via the LCD as well.

The following table shows the LCD setting menu options.

#### **Table 2: GXV3240 LCD Settings**

<span id="page-20-1"></span>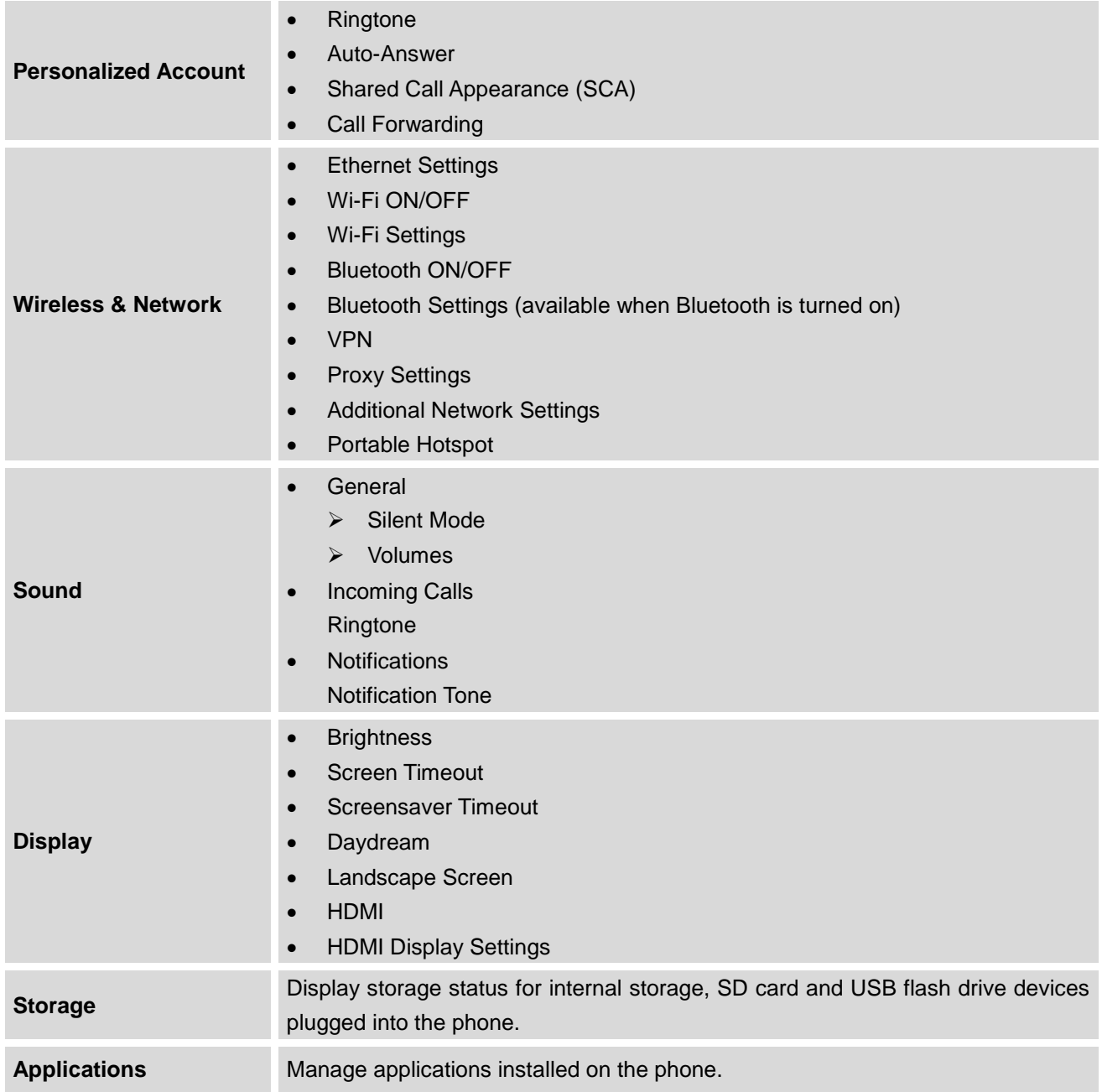

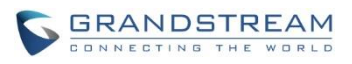

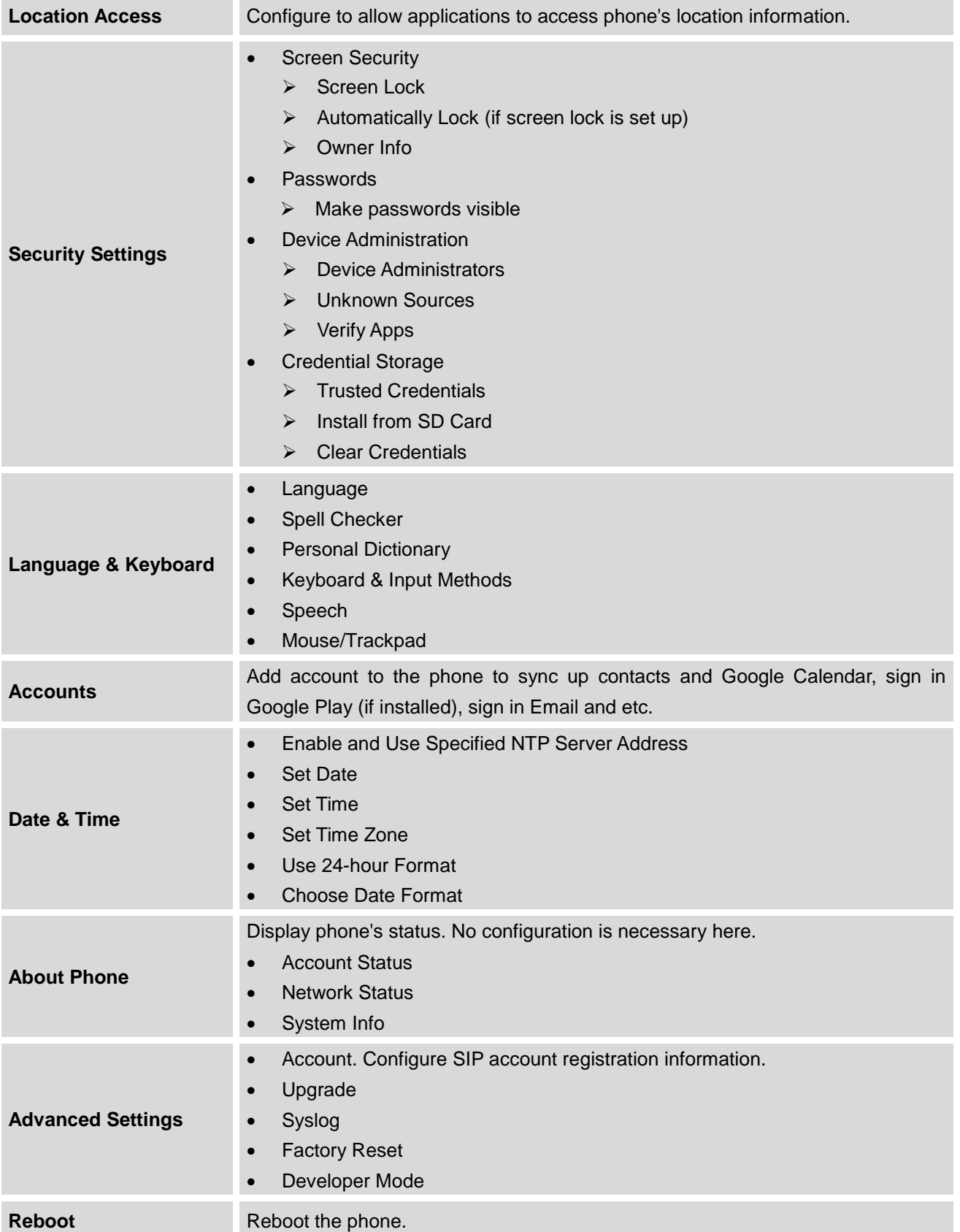

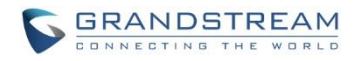

## <span id="page-22-0"></span>**OPEN LCD SETTINGS**

- Go to LCD onscreen MENU and then tap on **Settings**; Or
- On GXV3240 idle screen, press MENU button **and then tap on System settings.**

## <span id="page-22-1"></span>**PERSONALIZED ACCOUNT**

In this menu, all the six SIP accounts will show up with registration status displayed. Tap to select the SIP account to configure ring tone, auto answer, shared call appearance and call forwarding settings.

### **Ringtone**

Select ring tone for the incoming call to this SIP account. If "Custom Ringtone" is selected, File Manager will be opened for users to choose their own music file to be configured as the incoming call ring tone. Users will see the music file name as the ring tone name in account ring tone settings in LCD as well as in web GUI.

#### **Auto-Answer**

- $\triangleright$  If set to "Always", the phone will automatically turn on the speaker phone to answer all incoming calls.
- $\triangleright$  If set to "Enable Intercom/Paging", the phone will answer the call based on the SIP info header sent from the server/proxy.
- $\triangleright$  By default, it's turned off.
- **Shared Call Appearance (SCA)**
	- **Shared Call Appearance (SCA)**: Enable or disable SCA on the account.
	- **Enable Barge-in**: If set to "Yes", the user could barge into an active call on a shared line.
	- **Auto Fill Call Park Code**: If set to "Yes", the configured "Call Park Service Code" will be automatically filled in on the phone's dial pad when picking up the parked call. This is used when "Special Mode" is set to "Broadsoft" (from web UI or provisioning) and "Enable SCA" is set to "Yes".
	- **Call Park Service Code**: Configure the pickup feature code for call parking. If "Auto Fill Call Park Code" is set to "Yes", this call park service code will be automatically filled in on the phone's dial pad when picking up the parked call. This is used when "Special Mode" is set to "Broadsoft" (from web UI or provisioning) and "Enable SCA" is set to "Yes".

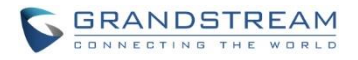

 **Seize Line Timeout (s)**: Configure the timeout before the line can be seized (in seconds) when using shared line. The default setting is 15 seconds. For Shared Call Appearance, phone must send a SUBSCRIBE-request for the line-seize event package whenever a user attempts to take the shared line off hook. "Line Seize Timeout" is the line-seize event expiration timer.

#### **Call Forwarding**

The incoming call to this SIP account can be forwarded to another number using different rules as configured here.

- **None**: Call forwarding feature is disabled. This is the default setting.
- **Unconditional**: Forward all calls to a particular number.
- **Time based**: Set the time range and number to be forwarded to. In this time range, calls are forwarded to the number specified in "**In Time Forward To**"; out of this time range, calls are forwarded to the number specified in "**Out Time Forward To**".
- **Others**: When the phone is busy, calls are forwarded to the number specified in "**Busy To**"; when incoming calls are not answered, the calls are forwarded to the number specified in "**No Answer To**"; the waiting time for answering calls is specified in "**No Answer Timeout (s)**"*.*
- **Full-screen video calling**

Set to automatically enable the fullscreen video call mode for inbound and outbound video calls.

### <span id="page-23-0"></span>**WIRELESS & NETWORK**

Users can configure Ethernet settings, Wi-Fi, Bluetooth, VPN, PPPoE and other advanced network settings here.

#### <span id="page-23-1"></span>**ETHERNET SETTINGS**

Configure DHCP, Static IP or PPPoE to for the phone to access network via Ethernet settings.

- If DHCP is selected, the phone will get IP address automatically from the DHCP server in the network. This is the default mode.
- If **Static IP** is selected, enter the information for IP Address, Subnet Mask, Default Gateway, DNS Server and Alternative DNS server.
- If **PPPoE** is selected, enter PPPoE Account ID and PPPoE Password provided from the PPPoE server to get authenticated for network access.

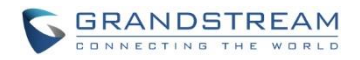

#### <span id="page-24-0"></span>**WI-FI SETTINGS**

- Tap on "**Wi-Fi**" to turn on/off Wi-Fi connection. By default it's turned off.
- Tap on "**Wi-Fi Settings**" to set up and manage wireless access points. This option is available only when Wi-Fi is turned on.
	- **E WPS Push Button**. Press MENU button (■ and select "WPS Push Button" for an easy and

secure Wi-Fi network setup. Once selected, check your router and press the Wi-Fi Protected Setup (WPS) button on the router so that the Wi-Fi connection and security can be automatically set up between the phone and the router. The phone should get network connection shortly after successfully setup.

**Add Network**. If the Wi-Fi network SSID doesn't show up in the list, or users would like to set up

advanced options for the Wi-Fi network, press MENU button  $\left(\begin{matrix} \equiv \ \end{matrix}\right)$  and select "Add Network". Then Enter SSID, Security type, password and set up address type (DHCP/Static IP/PPPoE) in the prompt dialog. The phone will reboot with Wi-Fi network connected.

- **Scan**. Press MENU button  $\equiv$  and select "Scan" to initate scan for the Wi-Fi network within the range.
- **E** WPS Pin Entry. Press MENU button  $\textcircled{=}$  and select "WPS Pin Entry" for an easy and secure

Wi-Fi network setup. Once selected, a randomly generated PIN number will show on the phone for you to enter it on your Wi-Fi router. The setup can take up to 2 minutes to complete and the phone should get network connection once done.

**Wi-Fi Direct**. This is to set up peer-to-peer connection between two Wi-Fi Direct devices so that

they can share data and sync files. Press MENU button  $\left(\begin{matrix} \equiv \ \end{matrix}\right)$  button and select "Search for devices". Then tap on the available peer device to initiate connection.

**Advanced Settings**. Press MENU button **and select "Advanced".** 

**Network Notification**: If enabled, the phone will show notification on the top status bar indicating an open network is available. By default it's enabled.

**Avoid Poor Connections**: If enabled, Wi-Fi network won't be used unless the connection is good. By default it's disabled.

**MAC address**: This shows the MAC address of the phone.

**IP address**: This shows the IP address of the phone from Wi-Fi network.

For more information about how to use Wi-Fi on the GXV3240, please refer to the following link: [http://www.grandstream.com/sites/default/files/Resources/gxv3240\\_wifi\\_guide\\_1.pdf.](http://www.grandstream.com/sites/default/files/Resources/gxv3240_wifi_guide_1.pdf)

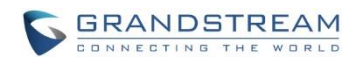

This page intentionally left blank

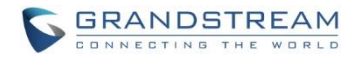

#### <span id="page-26-0"></span>**BLUETOOTH SETTINGS**

- Tap on "**Bluetooth**" to turn on/off Bluetooth connection. By default it's turned off.
- Tap on "**Bluetooth Settings**" to set up and manage Bluetooth connections. This option is available only when Bluetooth is turned on.

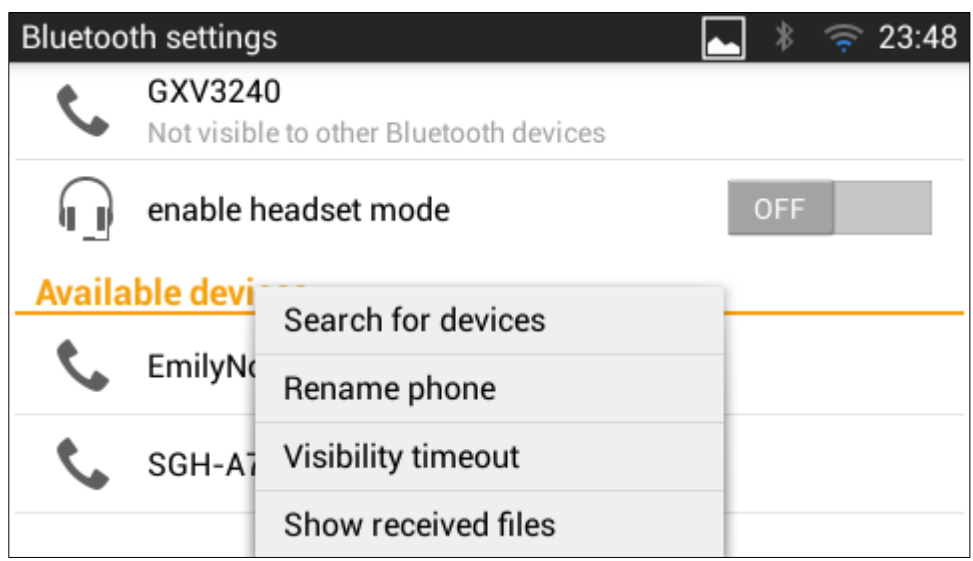

**Figure 1: GXV3240 Bluetooth Settings**

- <span id="page-26-1"></span> **Visibility**. Tap on "**GXV3240**" on the top of the above screen to switch visibility status of the phone via Bluetooth. Normally you would need to turn it on during pairing process so that other Bluetooth devices can discover the GXV3240.
- **E** and select "Visibility timeout Press MENU button and select "Visibility timeout". Tap to select the timeout interval among "2 minutes", "5 minutes", "1 hour" or "never". By default, the visibility timeout is 2 minutes.
- **Rename phone**. Press MENU button **E** and select "Rename phone" to change the name of the GXV3240, which is displayed on other Bluetooth devices when discovered. By default, it's "**GXV3240**" as shown on the top of the Bluetooth settings screen.
- **Search for devices**. Press MENU button **and select "Search for devices" to initiate scan** process on the GXV3240 to discover the Bluetooth devices within the range.

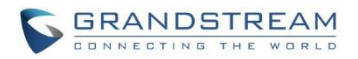

- **Enable headset mode**. When it's turned on, the connected mobile devices via Bluetooth can switch phone call to the GXV3240 so that users can talk using the GXV3240 handset/speaker for phone calls on the mobile devices. The Bluetooth Handsfree profile for the mobile phone number will also show as one line in the dial screen for users to make call using the GXV3240.
- **Pairing**. Tap on the Bluetooth device name in the scan result to pair and connect to the device.
- **Show received files**. Press MENU button **and select "Show received files"** to check Bluetooth file transfer history and access received files.
- **Paired device settings**. If the device is paired, tap on icon  $\frac{1}{1}$  on the right side of the paired Bluetooth device name to access settings including "Rename", "Unpair" and "Headset audio". Please note "Headset audio" can be turned on only if "Enable headset mode" is set to Yes.

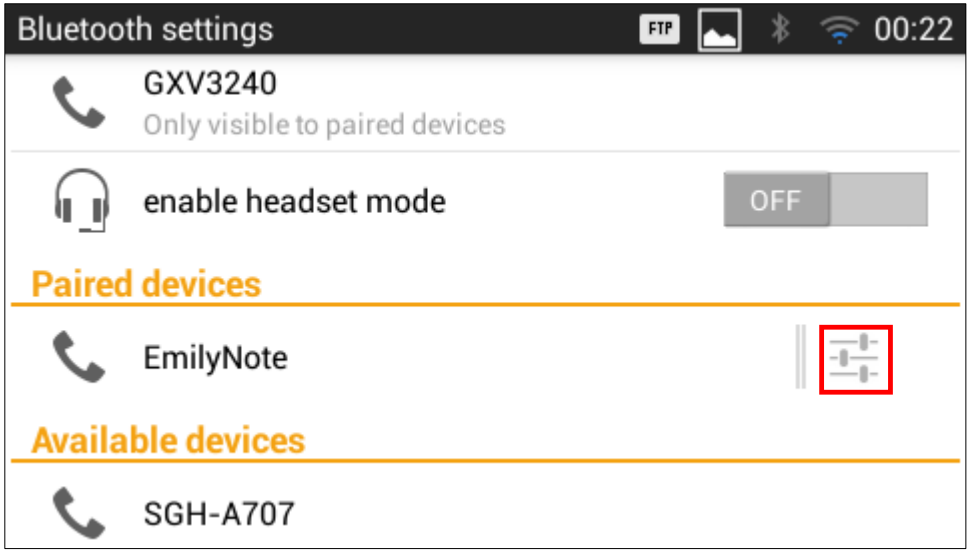

#### **Figure 2: GXV3240 Bluetooth Paired Device Settings**

<span id="page-27-0"></span>For more information about Bluetooth feature on the GXV3240, please refer to the following link: [http://www.grandstream.com/sites/default/files/Resources/gxv3240\\_bluetooth\\_guide\\_1.pdf.](http://www.grandstream.com/sites/default/files/Resources/gxv3240_bluetooth_guide_1.pdf)

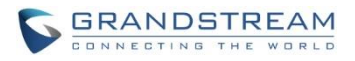

<span id="page-28-0"></span>**VPN**

- 1. Tap on "Add VPN profile" to set up VPN connection. The supported VPN type are "PPTP", "L2TP/IPSec PSK", "L2TP/IPSec RSA", "IPSec Xauth PSK", "IPSec Xauth RSA" and "IPSec Hybrid RSA".
- 2. Once added, the profile will be displayed in the VPN list.
- 3. Touch and press it for about 2 seconds until a dialog box shows up. Users can select to edit this VPN profile or delete it.

#### <span id="page-28-1"></span>**PROXY SETTINGS**

For some network setup, it is required to connect to the Internet via proxy server. Manually configure "Proxy hostname", "Proxy port" and "Bypass proxy for" in proxy settings for the phone to get Internet connection successfully.

#### <span id="page-28-2"></span>**ADDITIONAL NETWORK SETTINGS**

**LLDP**

Turn on/off LLDP on the GXV3240. If turned on, the phone will be able to discover the LAN polices as set up in the switch side to obtain network settings such as VLAN tag, Layer 2 QoS 802.1p priority and Layer 3 QoS in a plug-and-play manner.

### **Layer 3 QoS for SIP**

This field defines the layer 3 QoS parameter for SIP packets. This is the value used for IP Precedence, Diff-Serv or MPLS. The Default value is 48.

### **Layer 3 QoS for Audio**

This field defines the layer 3 QoS parameter for audio packets. This is the value used for IP Precedence, Diff-Serv or MPLS. The Default value is 48.

### **Layer 3 QoS for Video**

This field defines the layer 3 QoS parameter for video packets. This is the value used for IP Precedence, Diff-Serv or MPLS. The Default value is 48.

### **Layer 2 QoS 802.1Q/VLAN Tag**

This field contains the value used for layer 2 VLAN tagging. The Default value is 0.

### **Layer 2 QoS 802.1p/Priority Value**

This assigns the priority value of the Layer2 QoS packets. The Default value is 0.

**802.1x mode**

This option allows the user to enable/disable 802.1x mode on the phone. The default setting is disabled. To enable 802.1x mode, select the 802.1x mode, enter the Identity and MD5 Password to be authenticated to the network.

**802.1x Identity**

This filed is for inputting the identity information for the 802.1x EAP-MD5 mode.

**802.1xPassword**

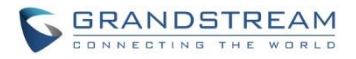

This field is for inputting the password for the 802.1x EAP-MD5 mode.

#### <span id="page-29-0"></span>**PORTABLE HOTSPOT**

The GXV3240 can be served as a Wi-Fi access point for other devices to connect to wireless network if hotspot is turned on.

- 1. Turn on hotpot by tapping on "Portable Wi-Fi hotspot". Icon **WA** will show on the top status bar of the GXV3240.
- 2. Tap on "Set up Wi-Fi hotspot" to configure network SSID, security type and password. Please make sure the password has at least 8 characters. Otherwise, users won't be able to save the setting.
- 3. On the other device that needs Wi-Fi access, turn on Wi-Fi, look for the SSID of the GXV3240 hotspot and enter authentication information to get connected.

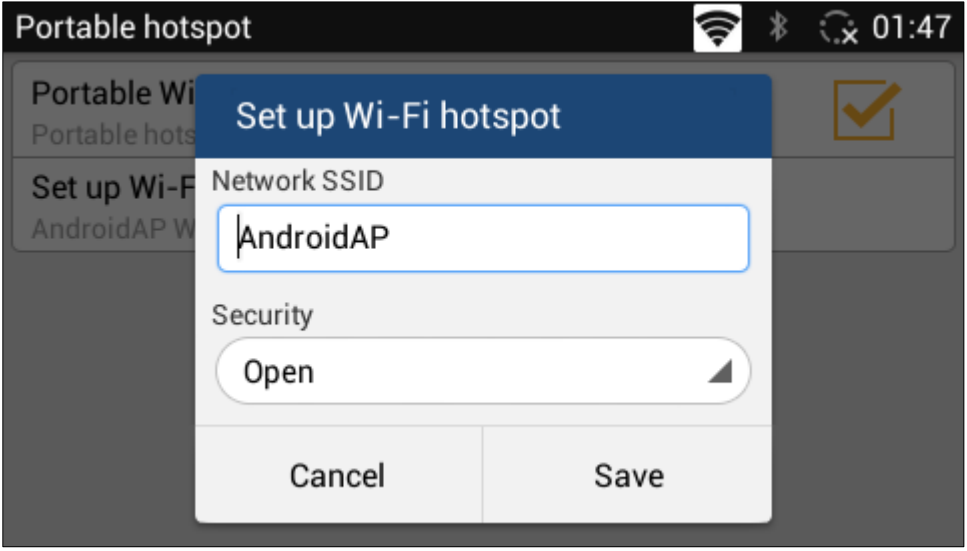

<span id="page-29-1"></span>**Figure 3: GXV3240 Wi-Fi Hotspot**

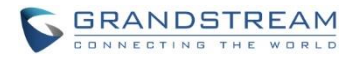

### <span id="page-30-0"></span>**SOUND**

Use the Sound settings to configure phone's sound mode, volume, ring tone and notification tone.

- **Silent mode**. Tap on it to turn on/off the sound from speaker when there is incoming call.
- **HDMI**. Tap on it to switch the audio output between the HDMI and local channels when HDMI device connected. If it is on, the audio will be output via the remote HDMI device. Or it will output from local speaker, headset or other non-HDMI audio channels.
- **Volume**. Tap on **Volume** and scroll left/right to adjust the volume for Ringtone, Media and Alarm. When adjusting the volume, the tone will be played reflecting the volume change.
- **Ringtone**. Select phone's ringtone for incoming call.
- **Notification tone**. Select notification ringtone.

## <span id="page-30-1"></span>**DISPLAY**

- **Brightness**. Tap on **Brightness** and scroll left/right to adjust the brightness on the GXV3240 LCD.
- **Screen timeout**. Tap to open the dialog to set the screen timeout interval.
- **Screensaver timeout**. Tap to open the dialog to set the screensaver timeout interval.
- **Daydream**. Tap to select the screensaver on the phone.
	- **EXECTEDS ScreenSaver.** After selecting "ScreenSaver", tap on **Fig.** to configure network image path, local image path and animation intervals for screen saver display.
	- **Clock**. Display analog clock as screen saver.
	- **Colors**. Display color as screen saver.
	- **Photo Frame.** After selecting "Photo Frame", tap on **the select local pictures to be displayed** in photo frame as screen saver.
	- **Photo Table**. After selecting "Photo Table", tap on **the select local pictures to be displayed in** photo table as screen saver.
- **Landscape Screen**. Tap on the checkbox to enable/disable landscape display on all the screens. This option is usually used when the 3rd party application displays vertically when running on the GXV3240 screen.
- **HDMI control**. Tap on it to enable and select HDMI output content when HDMI device connected. If "Close HDMI output" is selected, the HDMI output feature will be turned off. If "HDMI display synchronization with LCD" is selected, the pictures displayed on the remote HDMI device will always be same as the local LCD display. If "Show remote screen" is selected, the remote HDMI device will display the same picture with the phone's LCD screen unless displaying the remote side's video in full

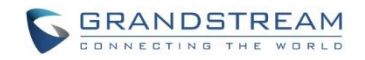

size mode during a video call.

- **HDMI output format** Tap on it to select HDMI output video quality, screen refresh rate and screen resolution. The video quality can be selected from 480P to 720P; the screen refresh rate can be selected from 50HZ to 60HZ, and the screen resolution can be selected from 4:3 to 16:9.
- **HDMI color mode** Tap on it to select the color spaces used to represents digital component video. It can be selected from RGB and YCbCr, the color spaces used to represents digital component video. The RGB represents color as red, green, and blue. The YCbCr represents color as brightness and two color difference signals.
- **HDMI display settings**. Tap on "HDMI display settings" to adjust display size on the HDMI device.

### <span id="page-31-0"></span>**STORAGE**

The storage status for phone's internal and external storage devices is sorted and displayed with different categories. Users can tap on the category to manage the corresponding data (see table below).

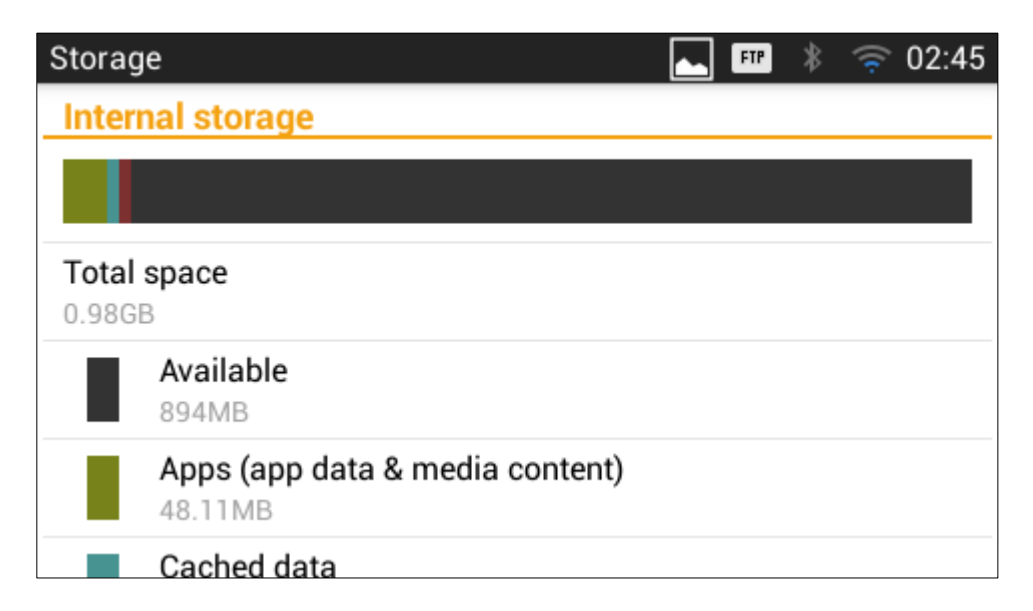

#### **Figure 4: GXV3240 Storage**

#### **Table 3: GXV3240 Storage Category and Actions**

<span id="page-31-2"></span><span id="page-31-1"></span>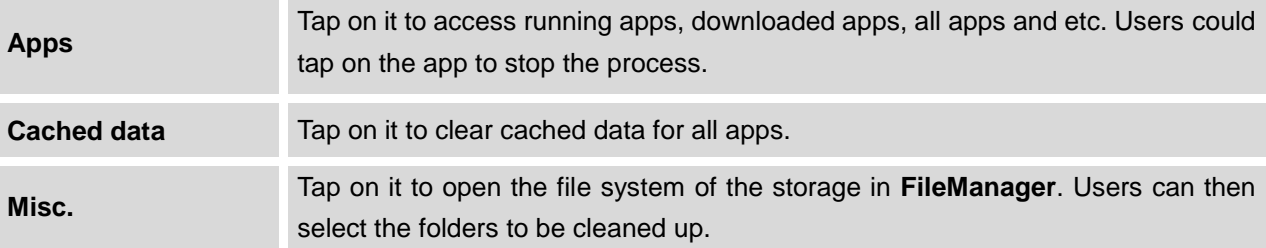

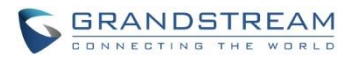

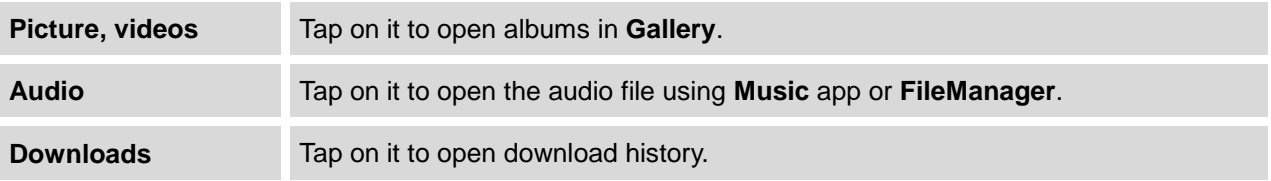

Users can tap on "Erase SD card" to remove all the pictures, video and files from the SD card in the phone's storage.

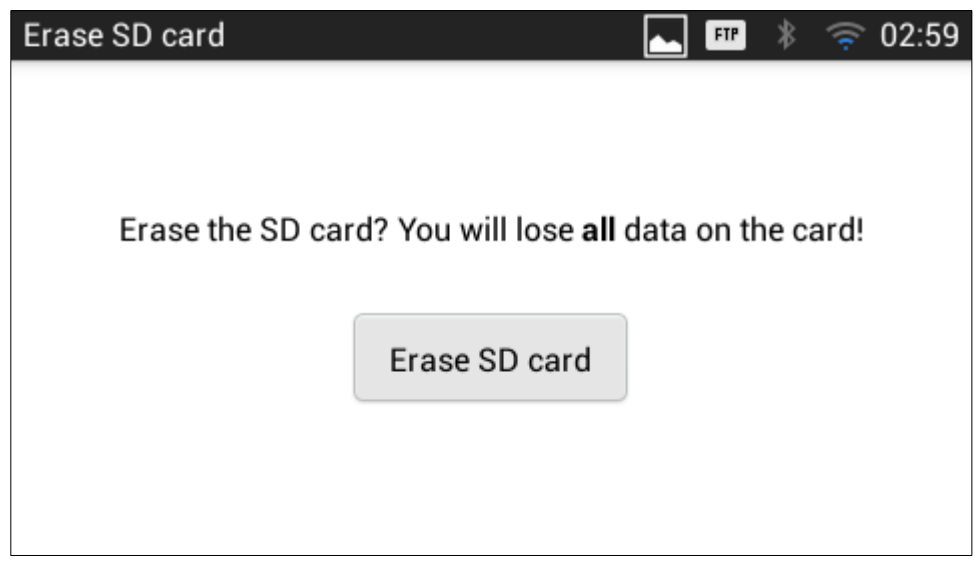

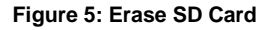

## <span id="page-32-2"></span><span id="page-32-0"></span>**APPLICATIONS**

### <span id="page-32-1"></span>**VIEW APPLICATIONS**

Users can view the details and manage the applications installed on the GXV3240. There are four tabs, with lists of applications and their components in each tab. At the bottom of each tab is the memory usage information for the selected tab. The four tabs are:

- **Downloaded**: To view the applications you've downloaded from GS Market or other sources.
- **On SD Card**: To view the applications on the SD card of the phone's storage.
- **Running**: To view the running or cached applications.
- **All**: To view all the applications installed on the GXV3240.

User can swipe left/right on the screen to switch among the tabs.

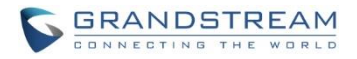

#### <span id="page-33-0"></span>**APPLICATIONS**

Tap on an application, process or service to open it. The Application Info screen for each application lists its name, version, size and etc. Depending on the app, it may also include options for managing the application's data, forcing the application to stop, and disabling the application. Usually the options are:

- Use the "Force stop" softkey to stop an application that is misbehaving.
- Use the "Disable" softkey to disable the application. Users could tap on "Enable" to turn it back on again. This usually applies to the built-in applications.
- Applications installed from GS Market or other 3rd party sources can be uninstalled by selecting "Downloaded" tab and tapping on "Uninstall" softkey.
- Storage provides storage information that an applications uses on the phone.
- Delete an application's settings and other data by touching "Clear data".
- If the application stores data in a temporary space of the phone's memory, "Cache" lists how much information is stored. Tap on "Clear cache" to clear the cache.
- "Launch by default". If the application is configured to launch certain file type by default, tap on "Clear defaults" could reset this.
- "Permissions" lists information of the data that the app has access to. For example, the application might access the location information, storage, phone calls and etc.
- If an application is misbehaving, users can tap on "Report" softkey (if available) to send the developer information for the application.

## **Note:**

Stopping a built-in application, operating system processes or services might disable one or more dependent functions on the phone. Users may need restart the phone to restore full functionality again.

## <span id="page-33-1"></span>**LOCATION ACCESS**

- **Access to my location**. Enabling this setting will allow third party apps to send request to access to the location source
- **Wi-Fi & mobile network location**. Enabling this feature will allow Google's location service to collect anonymous location data.

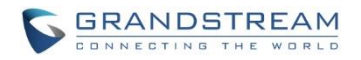

### <span id="page-34-0"></span>**SECURITY SETTINGS**

#### <span id="page-34-1"></span>**SCREEN SECURITY**

 **Screen lock**. Set up pattern or password for screen lock. Wizard will be provided to set up the pattern. The screen will be locked after booting up or the screen is off (i.e., screen saver screen activated, or

manually slide down **Status Bar**->**System Settings**->**Screen Off** to turn off LCD). Users will then be required to enter password or pattern to login. When the screen is locked, users can still be able to answer or reject incoming call.

**Owner Info**. Display owner info on the lock screen. This can be useful if the device is lost.

#### <span id="page-34-2"></span>**PASSWORDS**

**Make passwords visible**. Check/uncheck to show/hide password as you type.

#### <span id="page-34-3"></span>**DEVICE ADMINISTRATION**

- **Device administrators**. View or deactivate device administrators.
- **Unknown sources**. Check/uncheck to enable/disable permission to install applications that you obtain from web sites, email, or other sources than GS Market and Google Play;
- **Verify apps**. Disable or warn the users before installing the application.

#### <span id="page-34-4"></span>**CREDENTIAL STORAGE**

- **Trusted credentials**. Display trusted CA certificates for system or user. Users can tap on the certificate to check the credential details or disable it.
- **Install from SD card**. Install encrypted certificates from SD card;
- **Clear credentials**. Clear credential storage of all contents and reset its password.

## <span id="page-34-5"></span>**LANGUAGE & KEYBOARD**

- **Language**. Tap to open the list of language options for the GXV3240 to display with.
- **Spell Checker**. Configure whether to check spellings and select the available spell-checker tool.
- **Personal Dictionary**. Add new words to user's dictionary so that they won't be displayed as error in the text.
- **Keyboard & Input Methods**. Set up default input method.

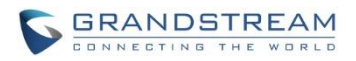

- **Default**. Select input method
- **Android Keyboard**. Set up whether to use Android keyboard or not, and configure Android keyboard including sound, auto-correction, word suggestion and so on.
- **Text-to-speech output**. Set up and configure the text to speech settings.
	- **Prefer engine**. Select the engine type. The default engine is Pico TTS.
	- **Speech rate**. Adjust the speech rate.
	- **Listen to an example**. Play and listen the example of speech synthesis.
- **Pointer speed**. Adjust the sensitivity of the mouse pointer in those devices.
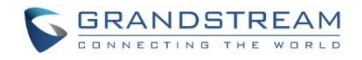

## **ACCOUNTS**

The GXV3240 allows users to add Google account, Email account and other 3rd party applications account to the phone. Once the account is associated, the browser, calendar and contacts can be synced up with the signed-in account on the GXV3240.

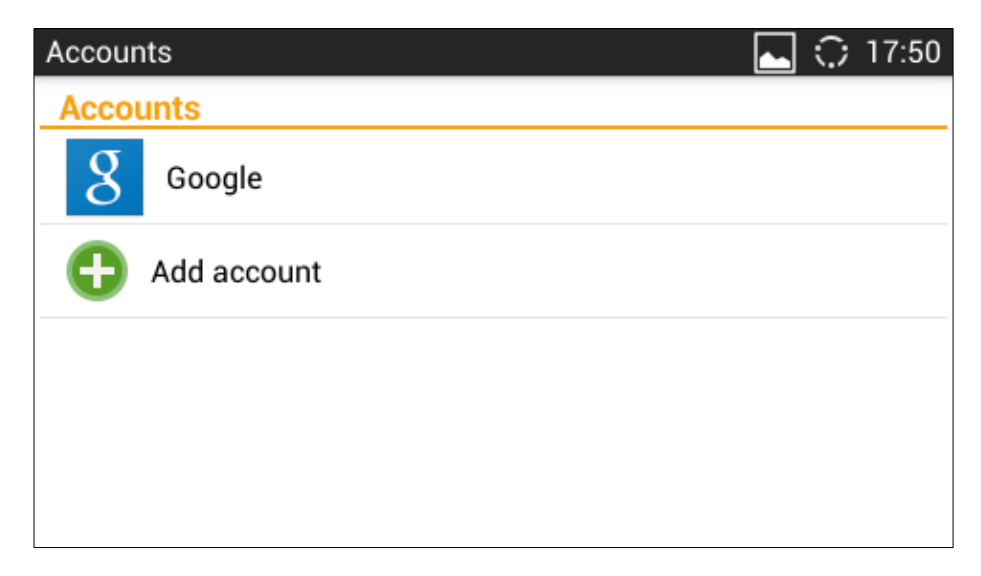

**Figure 6: GXV3240 Accounts Sync Up Settings - Google Account Signed In**

| Saving screenshot                                          |
|------------------------------------------------------------|
| <b>Accounts</b>                                            |
| gstestwang3@gmail.com<br>C<br>Last synced 05/09/2014 17:27 |
| <b>PRIVACY</b>                                             |
| Location settings                                          |
|                                                            |
|                                                            |
|                                                            |

**Figure 7: GXV3240 Accounts Sync Up Settings - Google Account Synced Up**

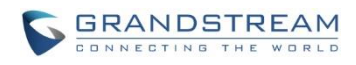

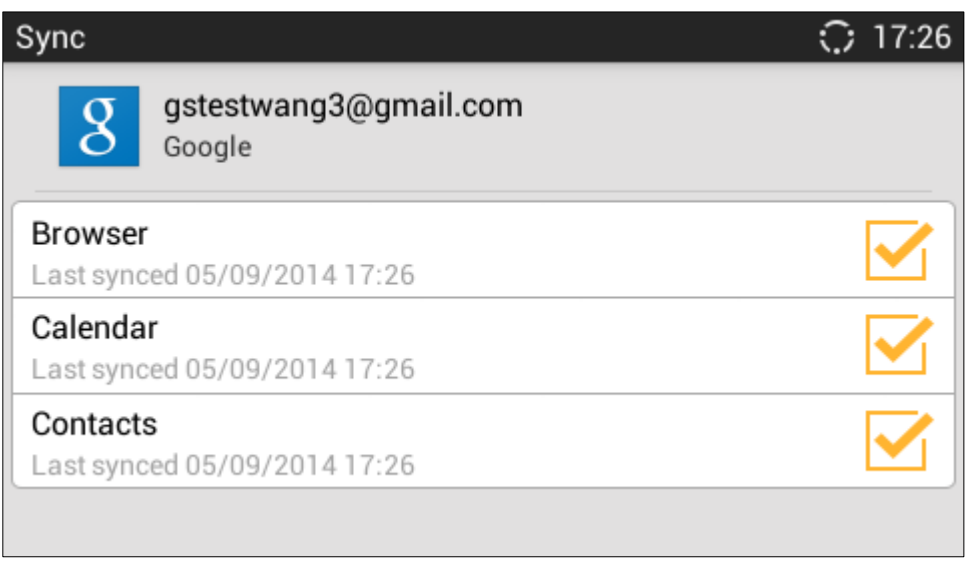

**Figure 8: GXV3240 Accounts Sync up Settings - Select Browser, Calendar and Contacts**

Additionally, if Google account is set up as the above figures show, users will be automatically signed in after downloading Google Play from GS Market.

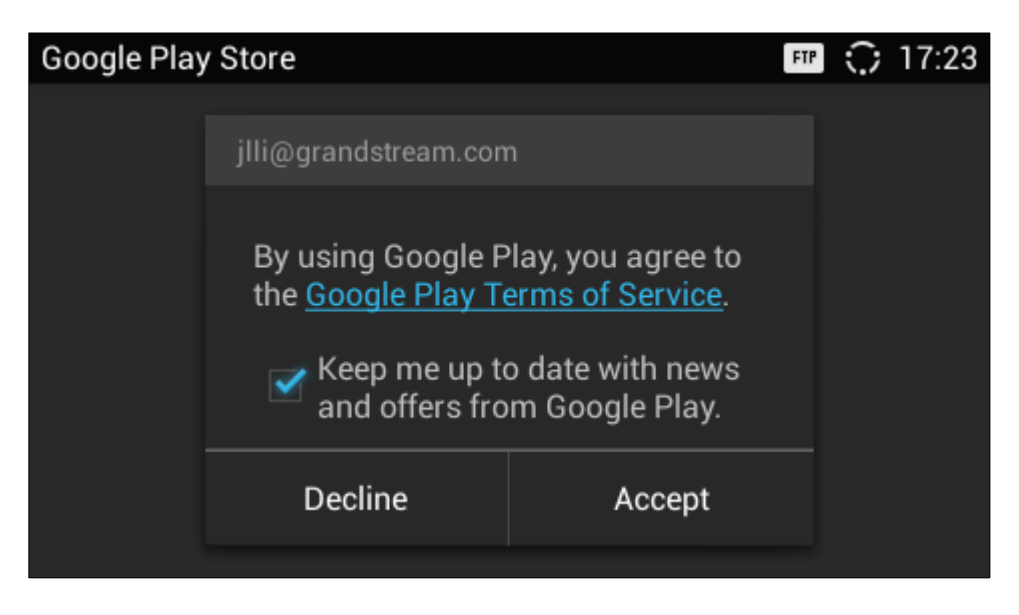

**Figure 9: GXV3240 Google Play Account**

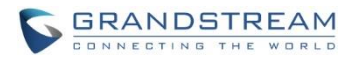

## **DATE & TIME**

- **Enable and Use Specified NTP Server Address**. Assign the URL or IP Address of NTP Server.
- **Set date**. Set the current date for the GXV3240.
- **Set time**. Set the time on the GXV3240 manually.
- **Select time zone**. Select time zone for the GXV3240.
- **Set time**. Set the current time for the GXV3240.
- **Use 24-hour format**. Check/uncheck to display the time using 24-hour time format or not. For example, in 24-hour format, 13:00 will be displayed instead of 1:00 pm.
- **Choose date format**. Select the format of year, month and day for the date to be displayed.

# **ABOUT PHONE**

**About Phone** lists the GXV3240's SIP account information, network status and system information.

- **Account Status**. Displays the account name and registration status on the GXV3240.
- **Network Status**. Displays MAC Address, Address Type, IP Address, Subnet Mask, Default Gateway, DNS Server, Alternative DNS server, NAT Type and VPN IP if any.
- **System Information**. Displays the Android version, system version, recovery version, u-boot version, kernel version, hardware version and CPE version of the GXV3240. The system version is the firmware version for the GXV3240.

# **ADVANCED SETTINGS**

- **Account**
	- $\triangleright$  Configure SIP account's registration information. Tap on one account and fill in the necessary information to register the account, which includes Account Active, Account Name, SIP Server, SIP User ID, SIP Auth ID, SIP Auth Password, Voice Mail User ID and Display Name.
	- GXV3240 supports UCM Auto Config Number feature. This feature allows the Grandstream UCM, located in the same network, automatically to assign accounts and to register them to GXV3240.

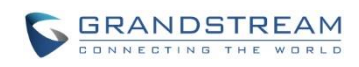

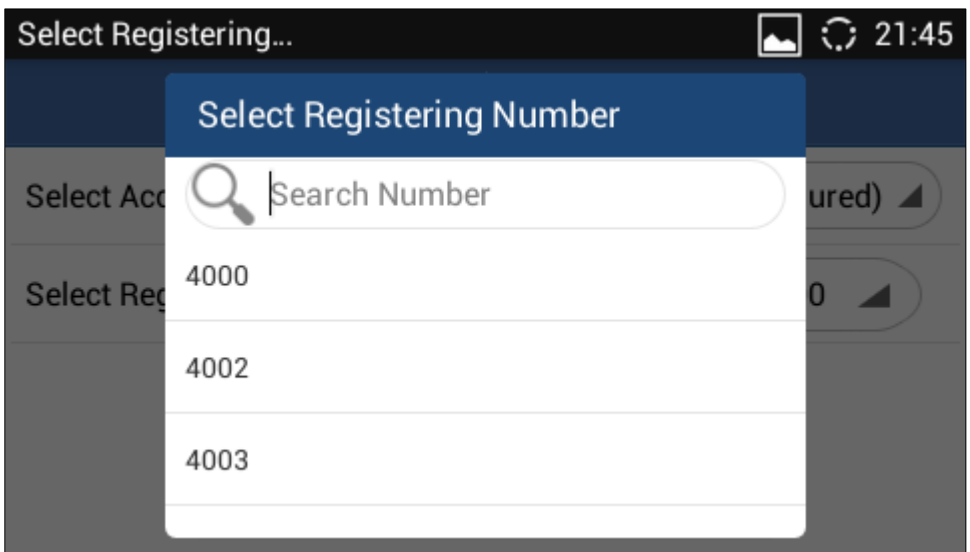

**Figure 10: GXV3240 UCM Auto Config Number - Select Registering Numbers**

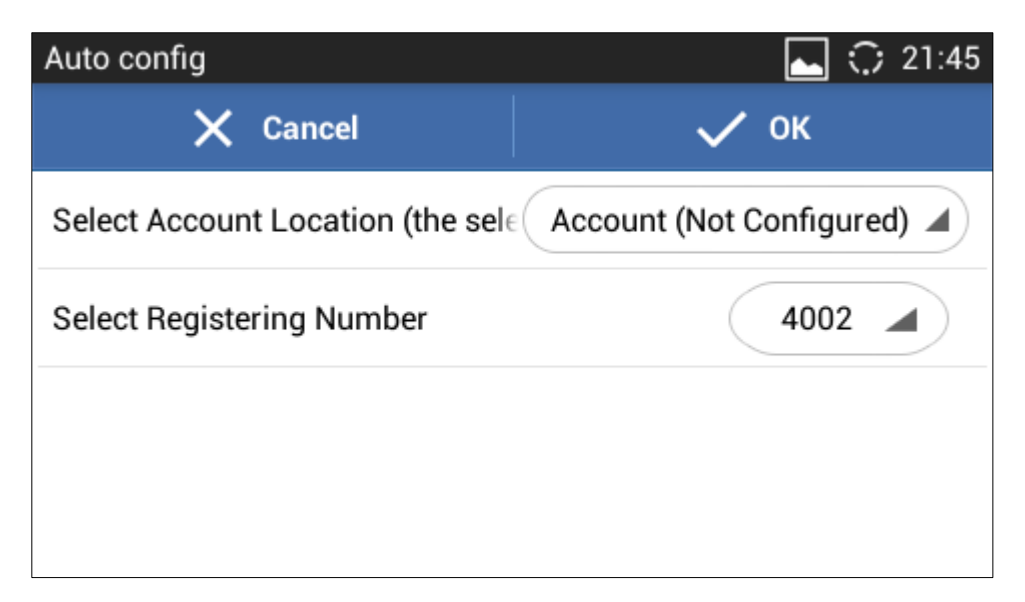

**Figure 11: GXV3240 UCM Auto Config Number - Enabling Registering Number**

- **Upgrade**
	- **Upgrade Mode**: This field allows the user to choose the firmware upgrade method: TFTP, HTTP or HTTPS.
	- **Firmware** Upgrade and Provisioning: Defines the rules for automatic upgrade: Always Check at bootup, when F/W pre/suffix changes, Skip the Firmware Check.
	- **HTTP/HTTPS** User Name: The user name for the HTTP/HTTPS server if set up on the server side.
	- **HTTP/HTTS Password**: The password for the HTTP/HTTPS server if set up on the server side.
	- **Firmware Server Path**: This defines the server path for the firmware server. It can be different from the configuration server for provisioning.
	- **Config Server Path**: This defines the server path for provisioning. It can be different from the

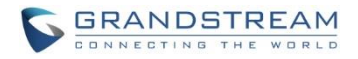

firmware server for upgrading.

- **Syslog**
	- $\triangleright$  Syslog Level

Select the level of logging for syslog. The default setting is "None". There are 4 levels: DEBUG, INFO, WARNNING AND ERROR.

- Syslog Server Address. The URL/IP address for the syslog server. If the GXV3240 has network connection, the phone will send the syslog output to this server address.
- **Factory Reset**. Open and tap on **Factory Reset** to restore the GXV3240 to factory default settings.
- **Developer mode.** This mode can be used via ADB tool for advanced debugging purpose.

## **REBOOT**

Tap on "Reboot" to reboot the device.

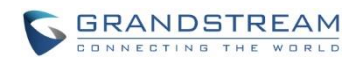

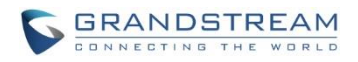

# **GXV3240 WEB GUI SETTINGS**

The GXV3240 embedded Web server responds to HTTP/HTTPS GET/POST requests. Embedded HTML pages allow users to configure the application phone through a Web browser such as Microsoft's IE, Mozilla Firefox, Google Chrome and etc.

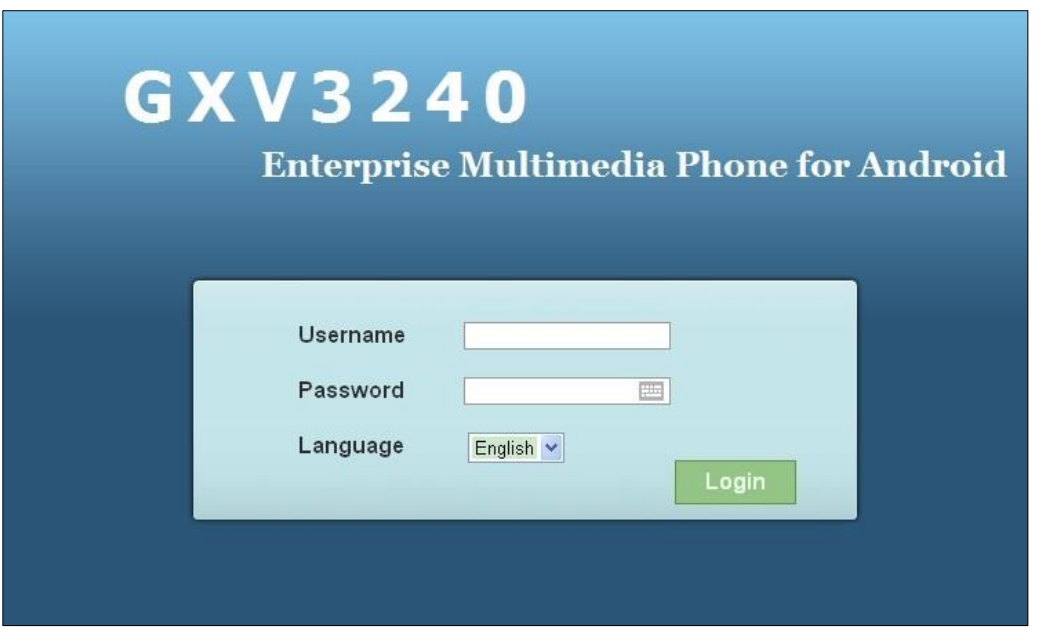

**Figure 12: GXV3240 Web GUI - Login**

# **ACCESS GXV3240 WEB GUI**

The GXV3240 Web GUI URL is *http://Phone-IP-Address,*where the *Phone-IP Address* is the IP address displayed on the GXV3240 desktop account widget.

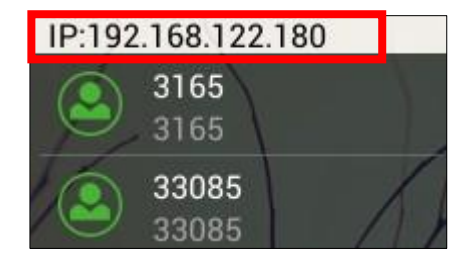

**Figure 13: GXV3240 Main Screen - IP Address**

To access the GXV3240 Web GUI:

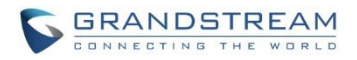

- 1. Connect the computer to the same network as the phone.
- 2. Make sure the phone is turned on and shows its IP address on the account widget of the desktop.
- 3. Open a Web browser on your computer.
- 4. Enter the phone's IP address in the address bar of the browser.
- 5. Enter the administrator's login and password to access the Web Configuration Menu. The default login name and password for the administrator is "admin" and "admin". The default login name and password for the end-user is "user" and "123".

# $\hat{A}$  Note:

- The computer has to be connected to the same sub-network as the phone. This can be easily done by connecting the computer to the same hub or switch as the phone connected to. In absence of a hub/switch (or free ports on the hub/switch), please connect the computer directly to the PC port on the back of the phone.
- If the phone is properly connected to a working Internet connection, the phone will display its IP address. This address has the format: xxx.xxx.xxx.xxx, where xxx stands for a number from 0-255. Users will need this number to access the Web GUI. For example, if the phone shows 192.168.40.154, please enter "http://192.168.40.154" in the address bar of the browser.

# **SAVING CHANGES**

When changing any settings on the web UI, always SUBMIT them by pressing the **Save** button on the bottom of the page, and then clicking the **Apply** button on the top of the page to apply the configuration changes. For those options with  $\bigoplus$  next to it in the Web page, users must reboot the phone for the changes to take effect.

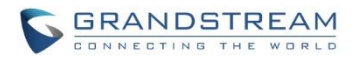

## **DEFINITIONS**

This section describes the options in the GXV3240 Web GUI. As mentioned, you can log in as an administrator or an end user.

- **Status:** Displays the Account Status, Network Status, and System Info of the phone.
- **Account (1-6):** To configure each of the SIP accounts.
- **Advanced Settings:** To configure General Settings, Call Features, Video Settings, Tone Generator and MPK Settings for MPK App as well as GXV3240 extension board.
- **Maintenance**: To configure Network Settings, Wi-Fi Settings, Time Settings, Web/SSH Access, Upgrade, Syslog, Logcat, Debug, Language, TR-069, Contacts, LDAP Book and Device Manager.

The following table shows the web pages accessible by end user and administrator respectively.

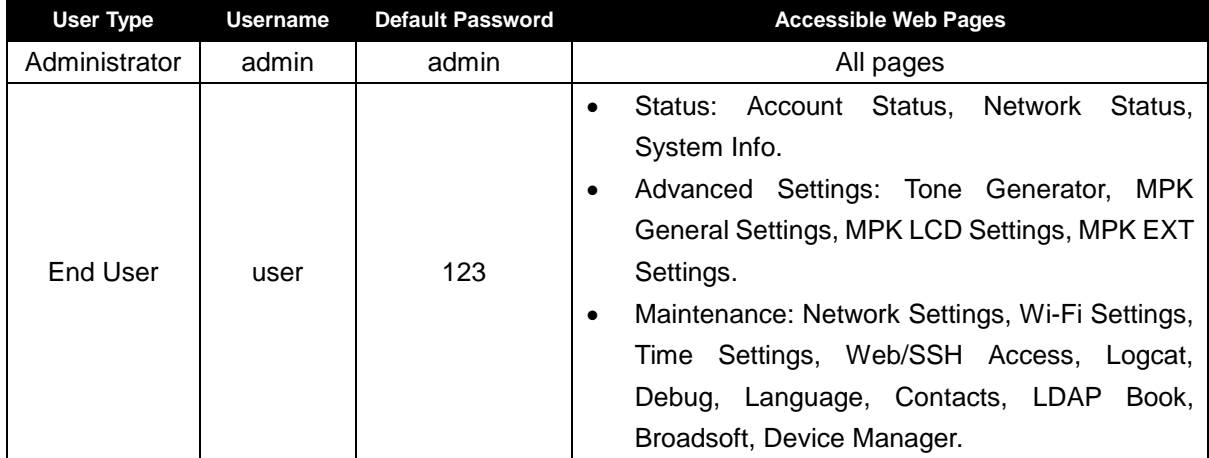

#### **Table 4: GXV3240 Web Access**

## **TOOLBAR**

The web UI tool bar is on the upper right corner of the web UI page.

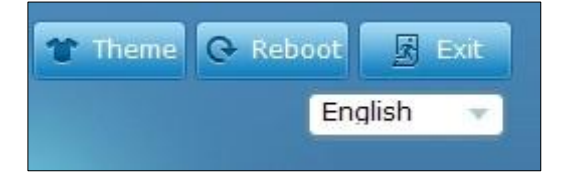

**Figure 14: GXV3240 Web UI Tool Bar**

**Theme:** Select the web UI style to display the web page.

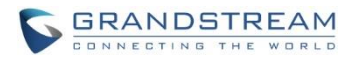

- **Reboot**: Reboot the phone.
- **Exit**: Log out from the web UI.
- **English:** Select the display language for the web UI. Currently English and Chinese are available.

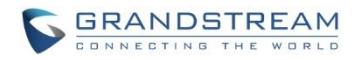

# **STATUS PAGE DEFINITIONS**

## **STATUS/ACCOUNT STATUS**

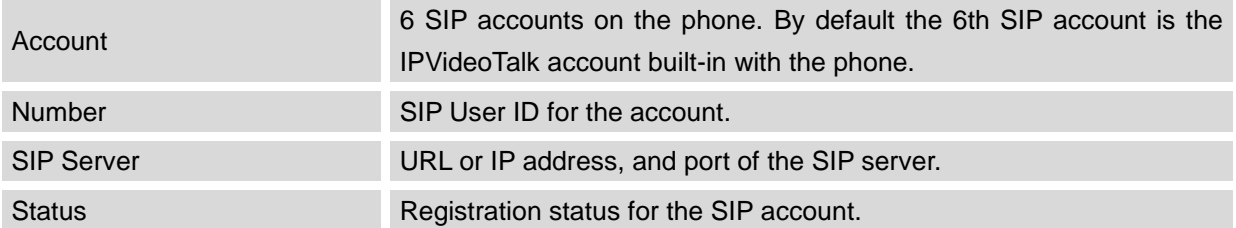

#### **STATUS/NETWORK STATUS**

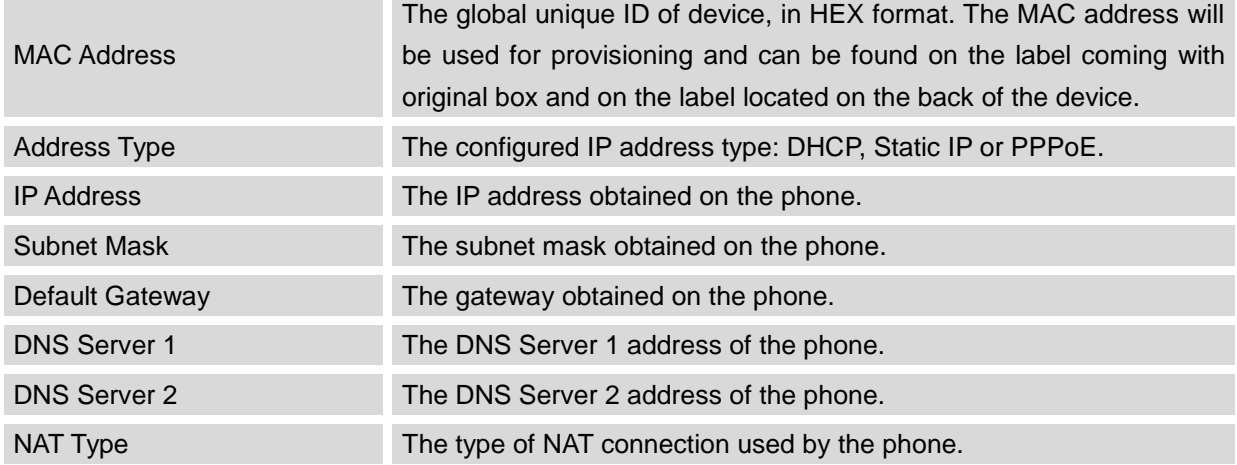

#### **STATUS/SYSTEM INFO**

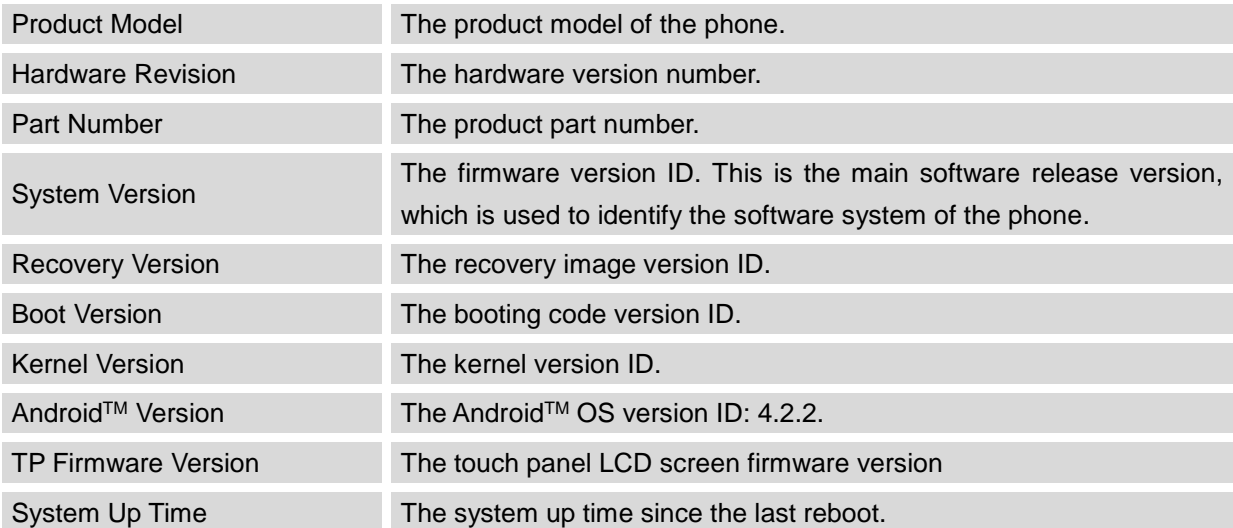

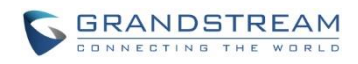

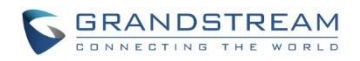

# **ACCOUNT PAGE DEFINITIONS**

GXV3240 has six lines that can be configured to accommodate 6 independent SIP accounts. Each SIP account has an individual configuration page.

#### **ACCOUNT/GENERAL SETTINGS**

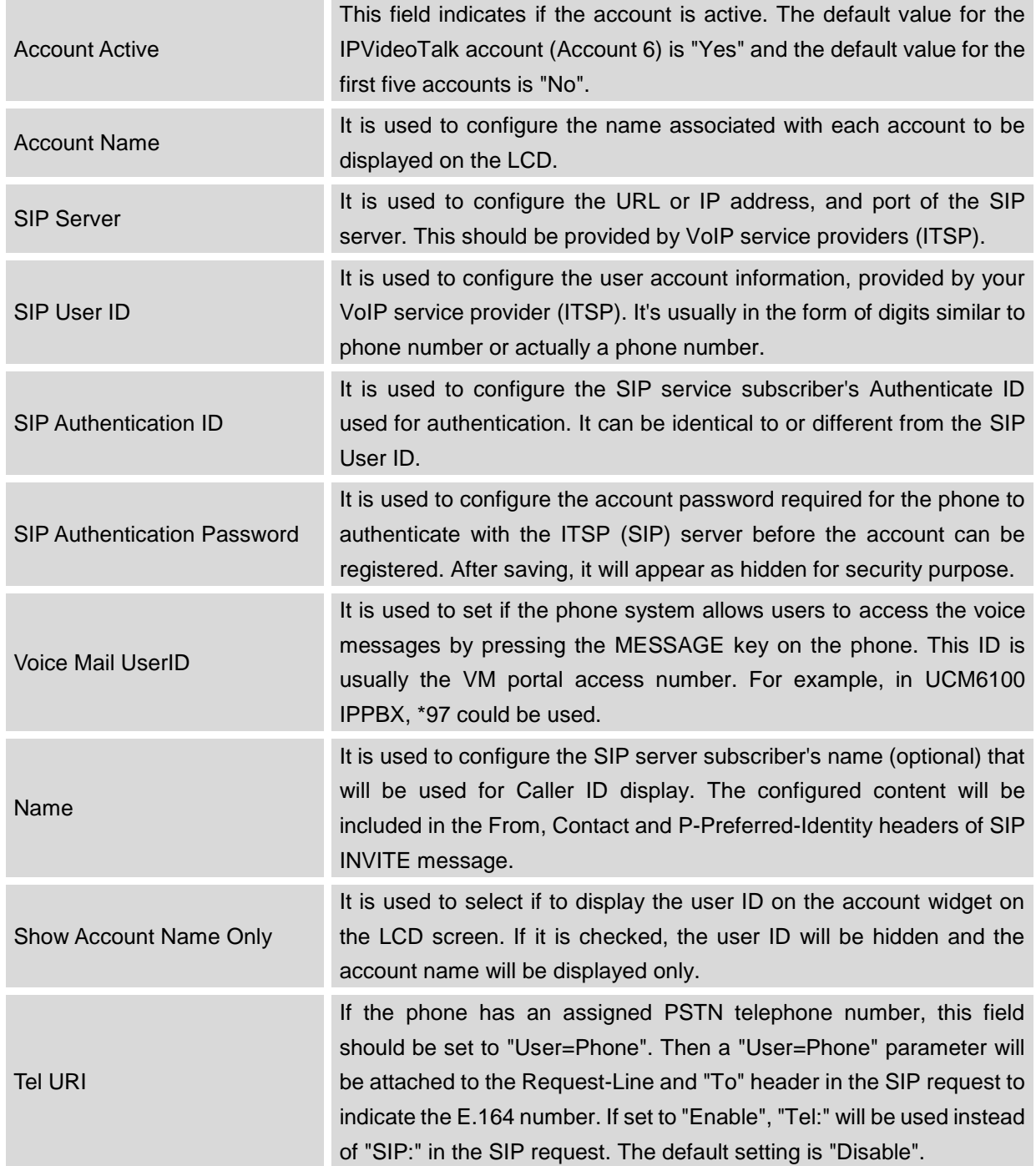

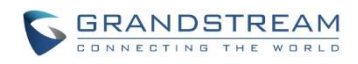

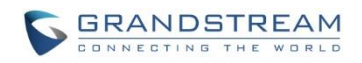

#### **ACCOUNT/NETWORK SETTINGS**

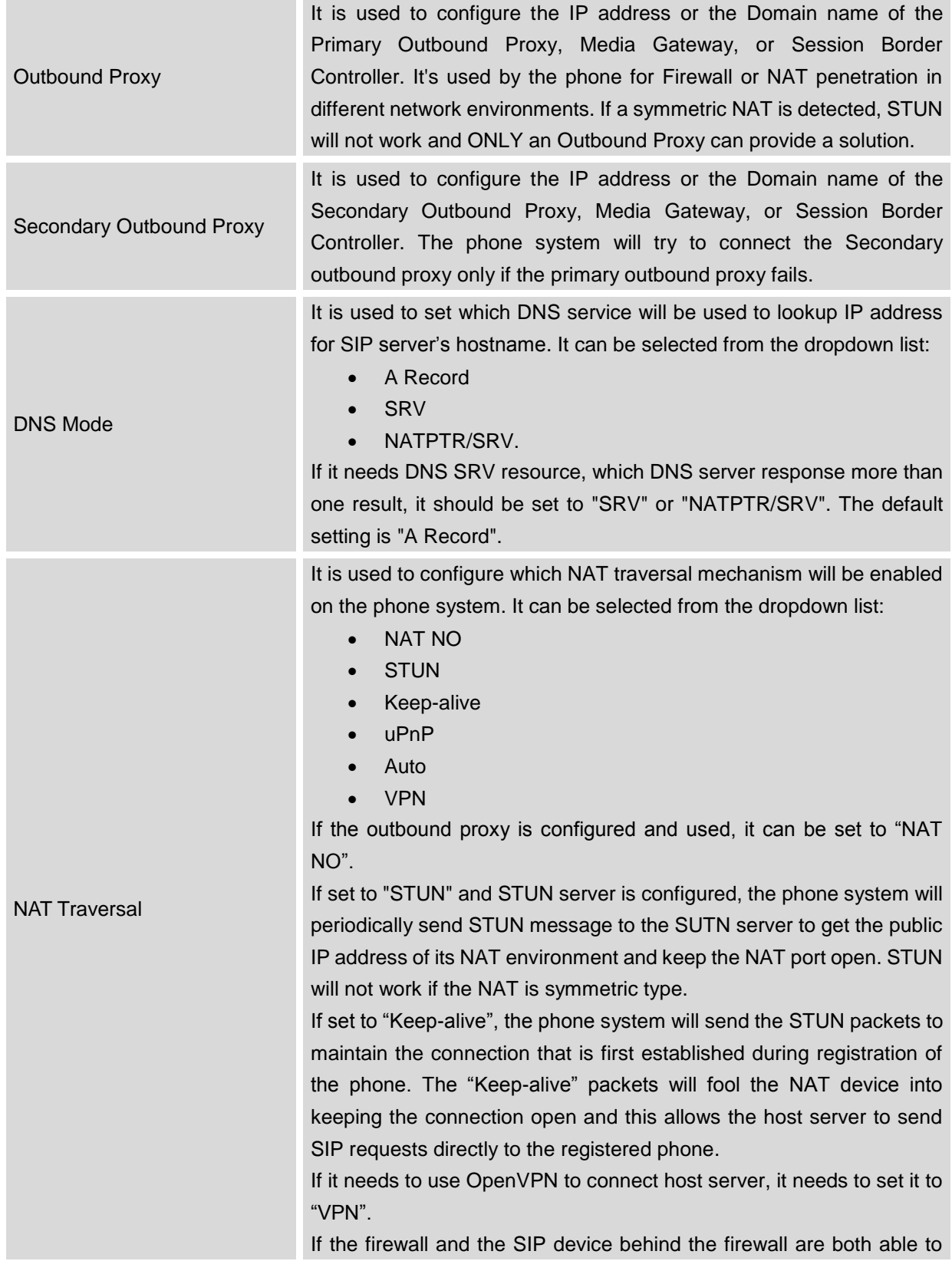

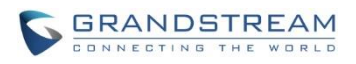

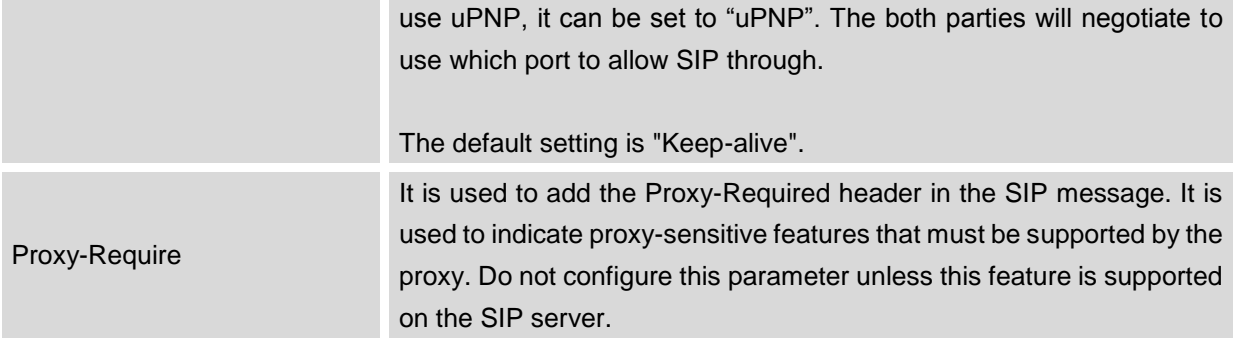

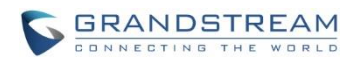

## **ACCOUNT/SIP SETTINGS**

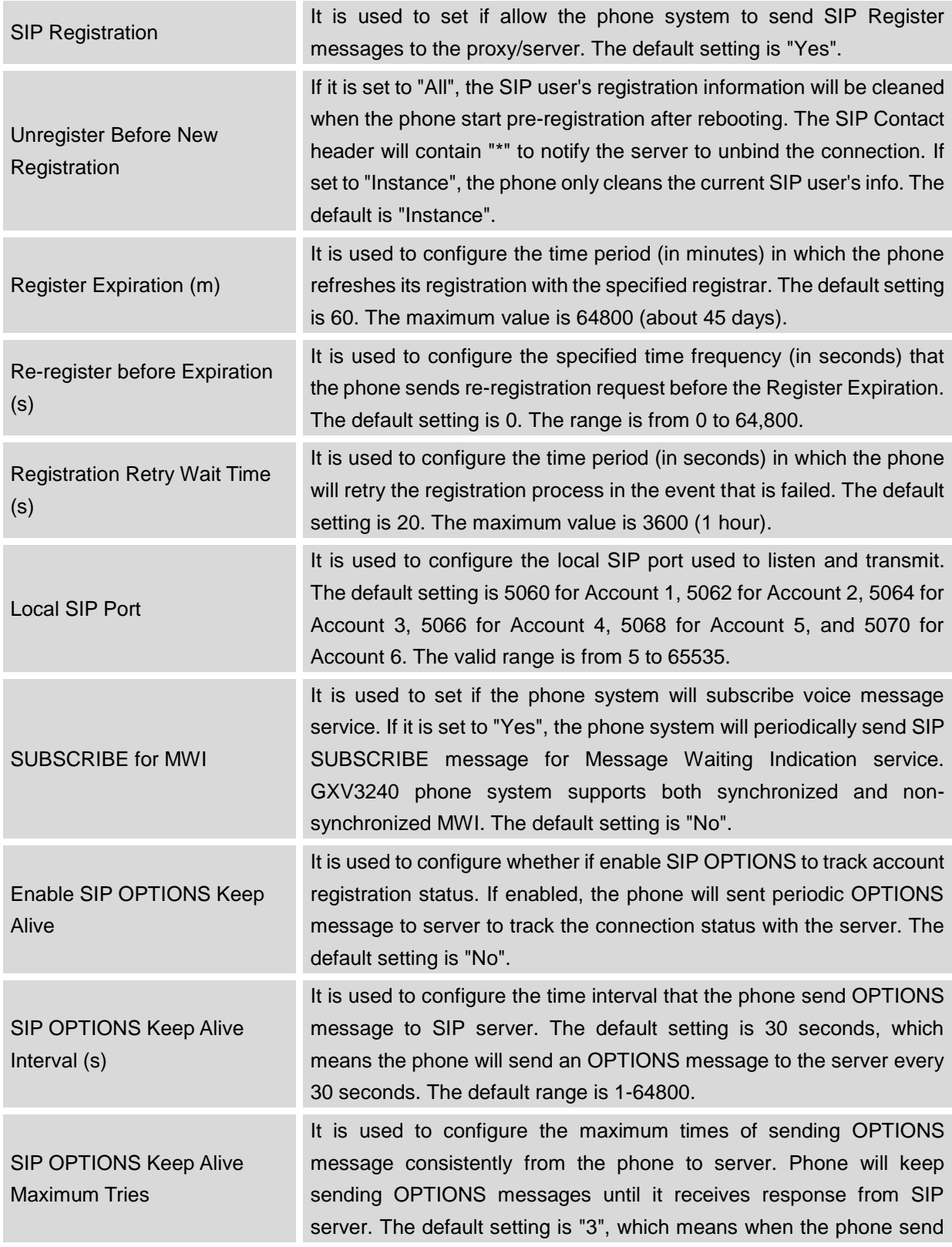

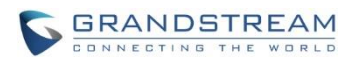

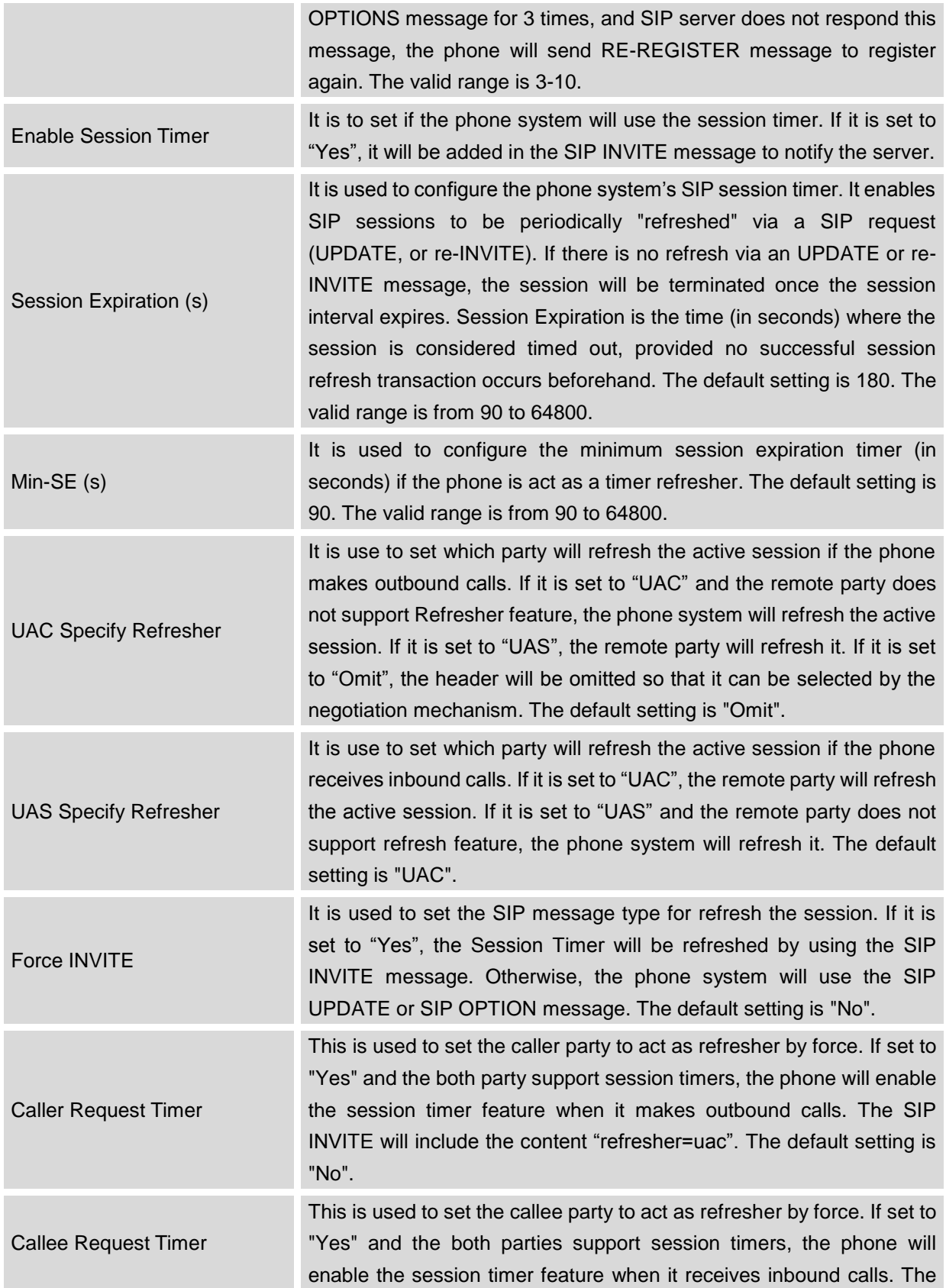

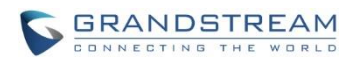

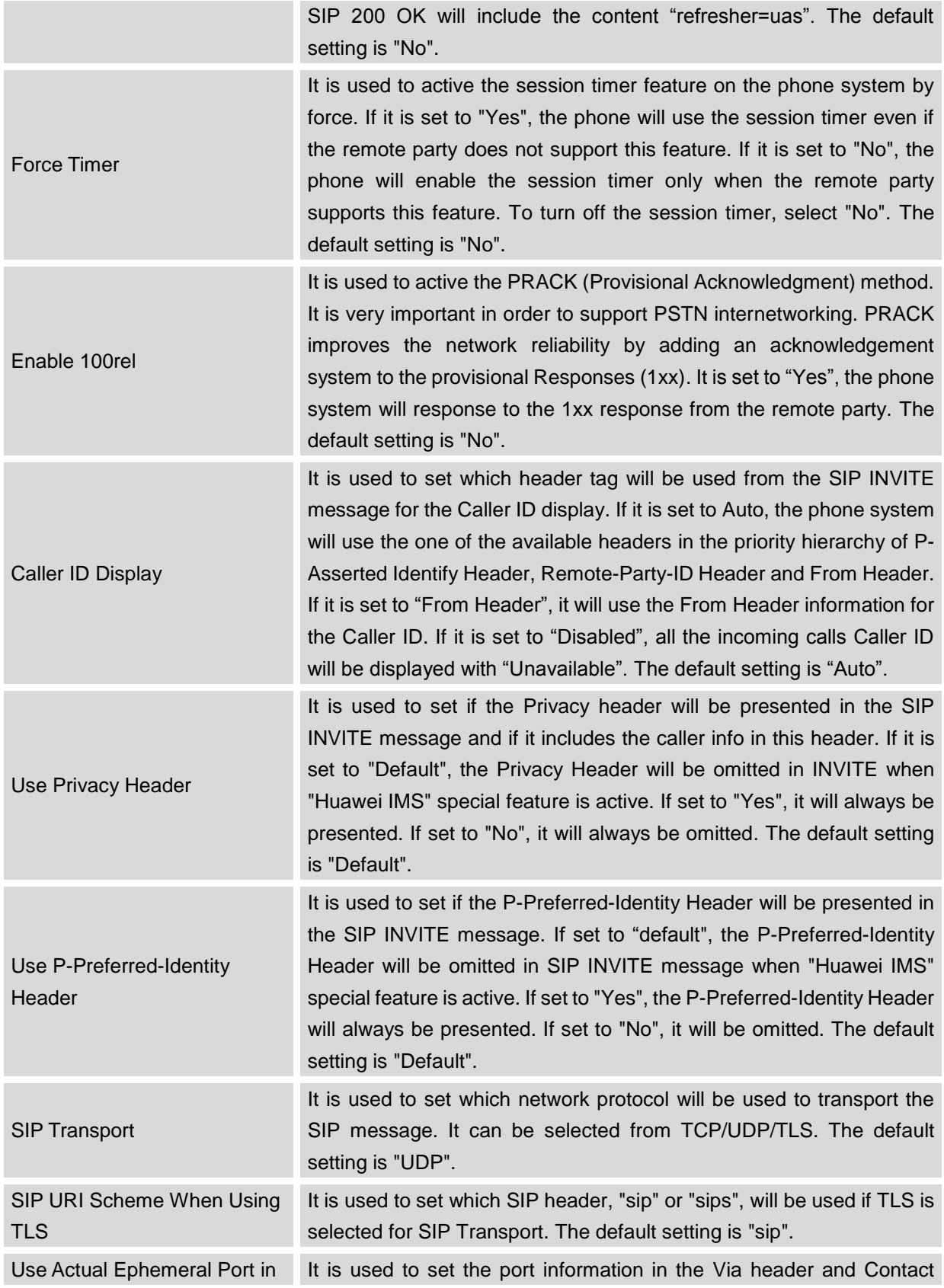

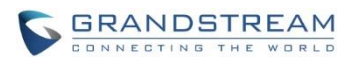

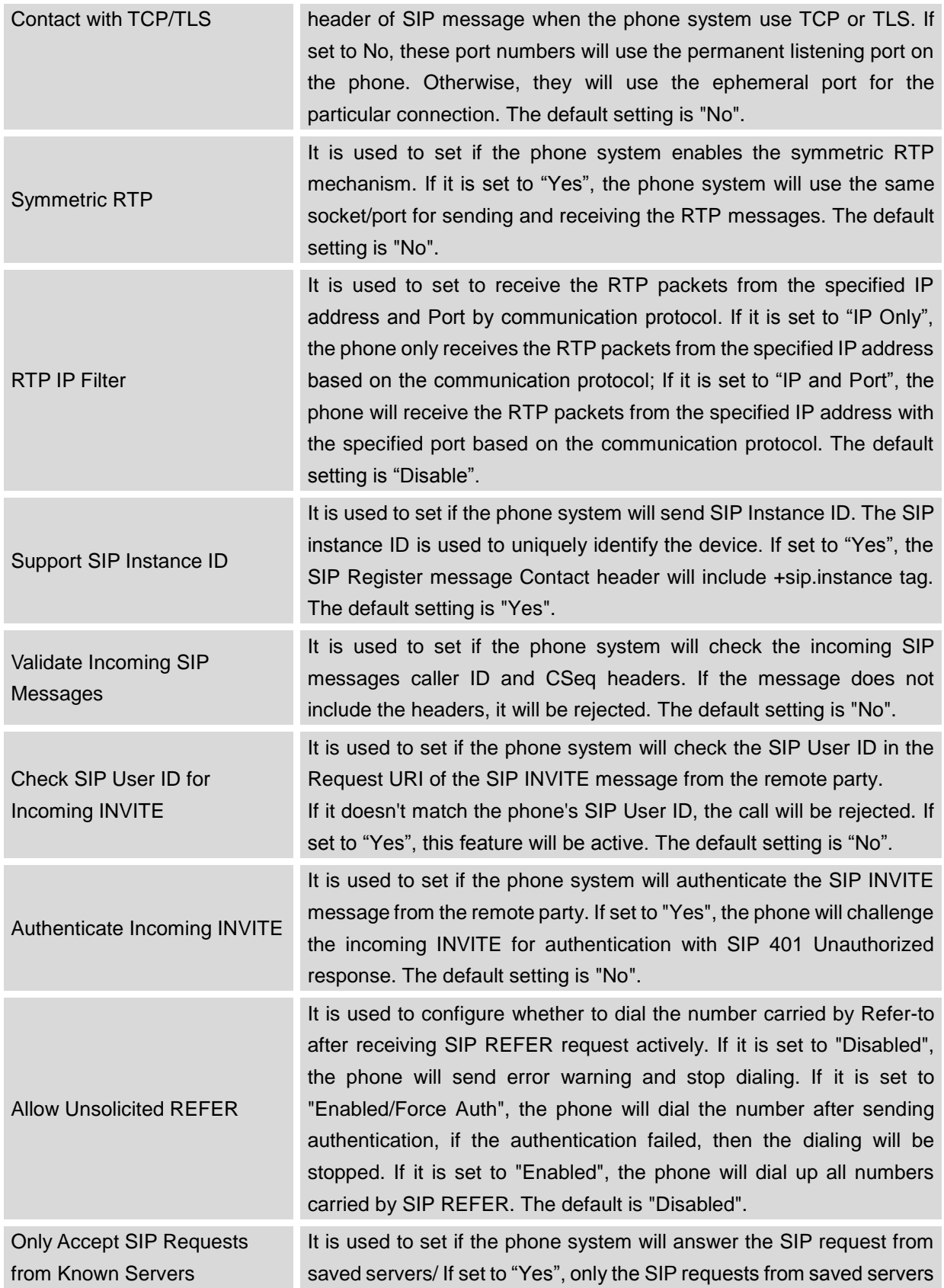

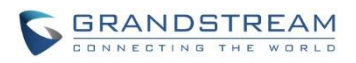

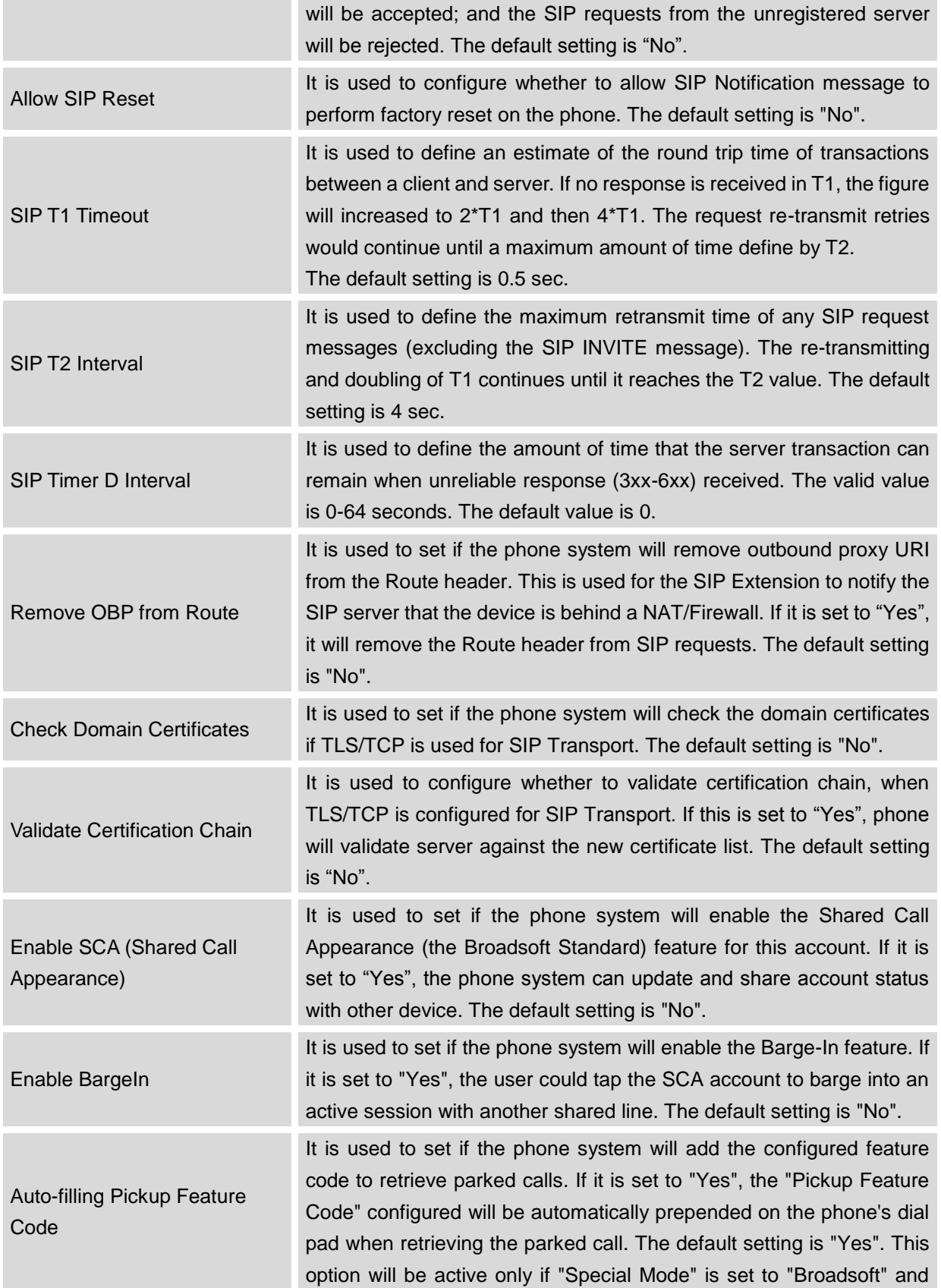

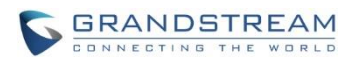

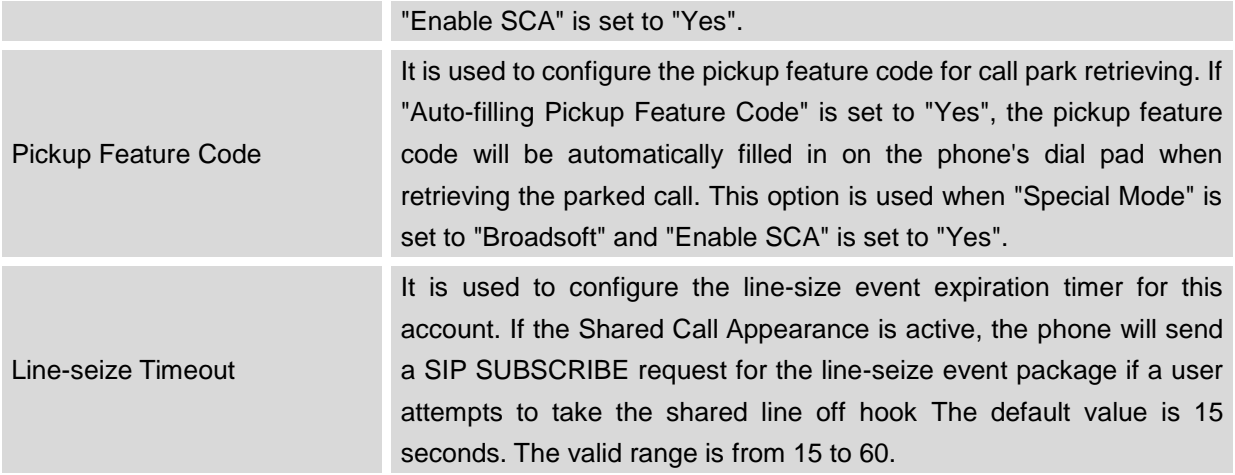

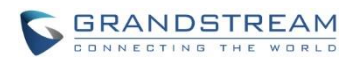

# **ACCOUNT/CODEC SETTINGS**

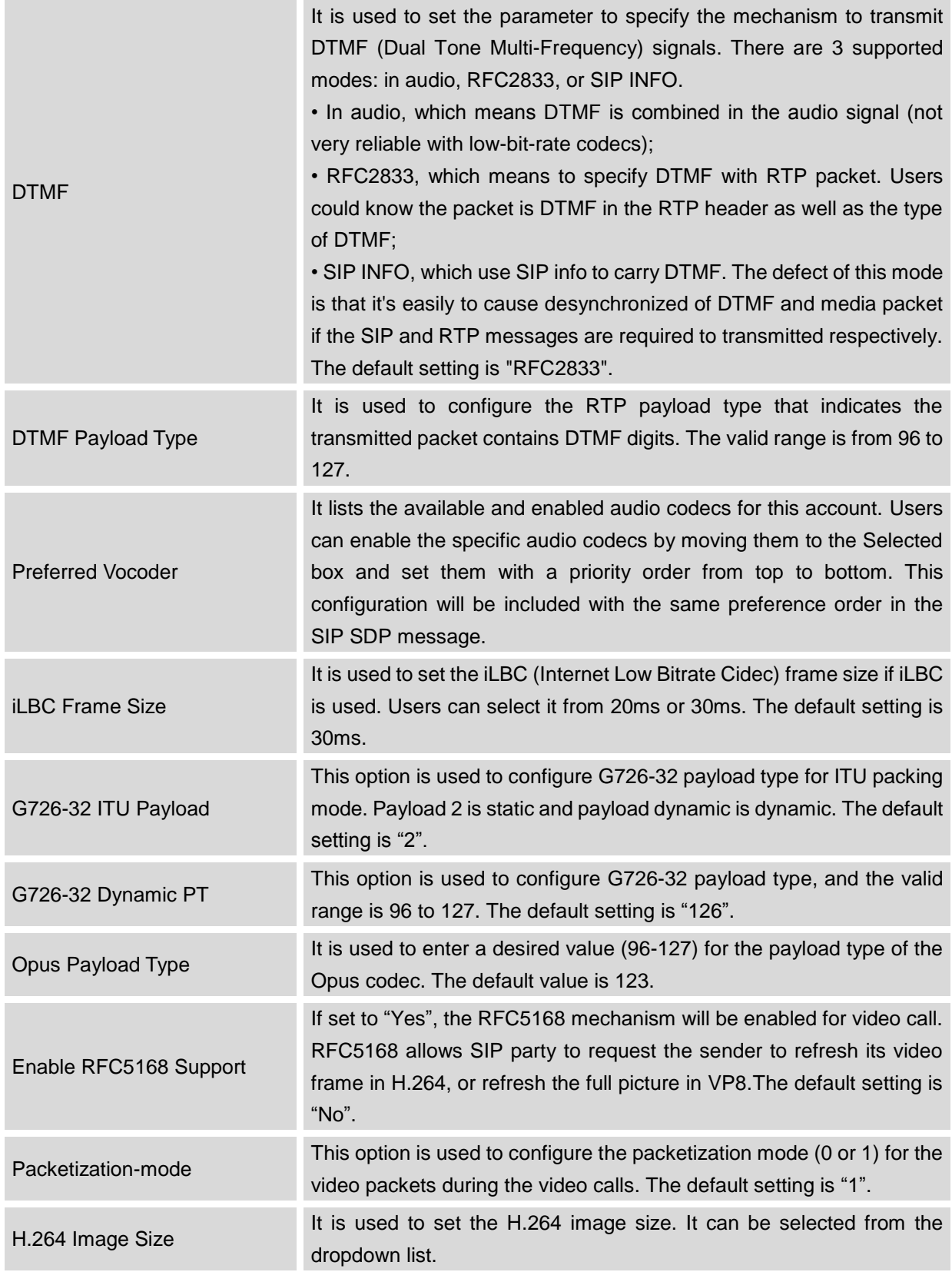

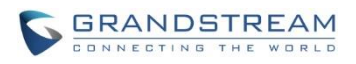

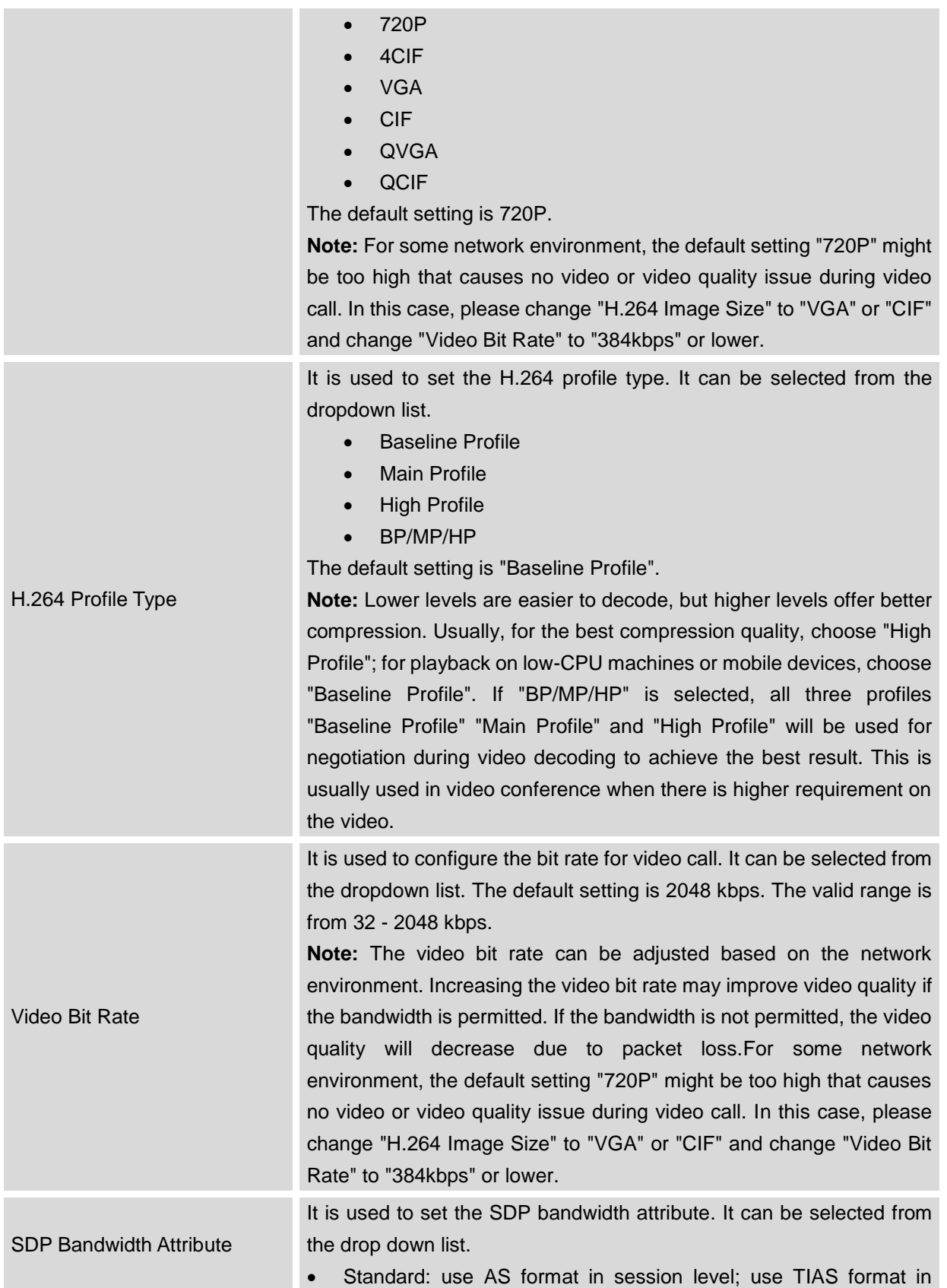

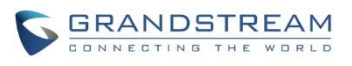

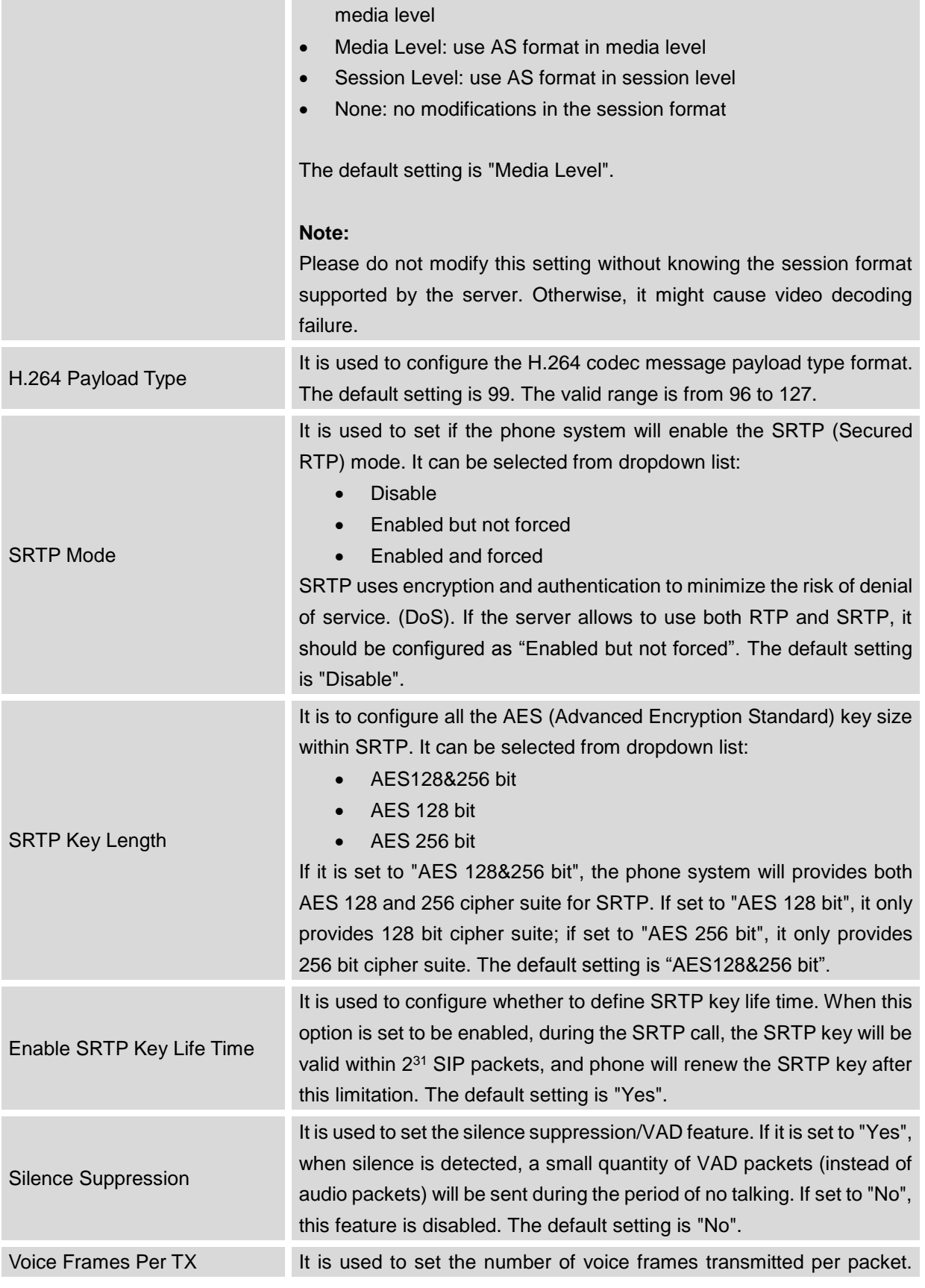

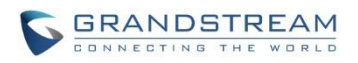

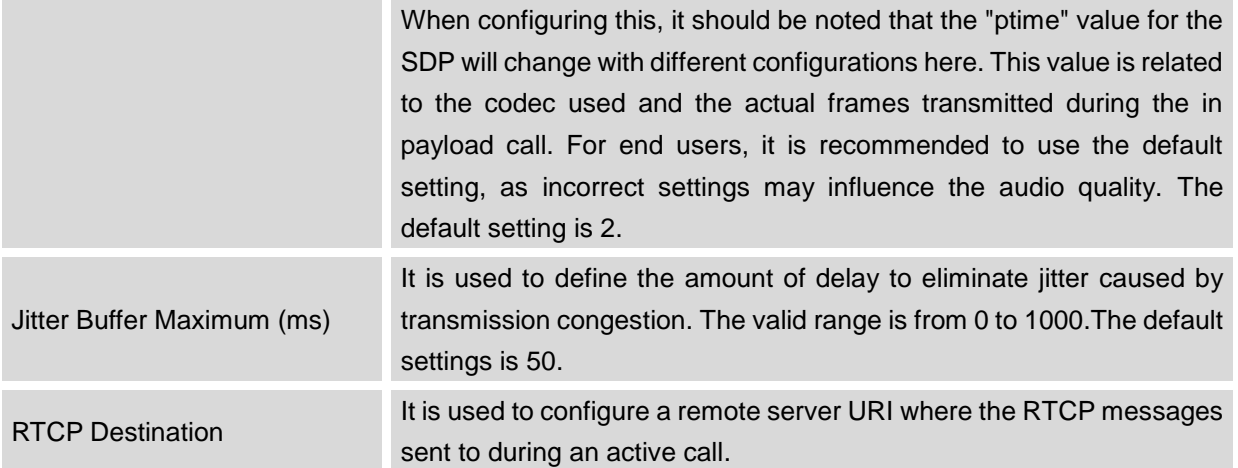

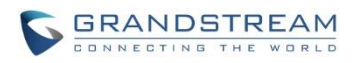

#### **ACCOUNT/CALL SETTINGS**

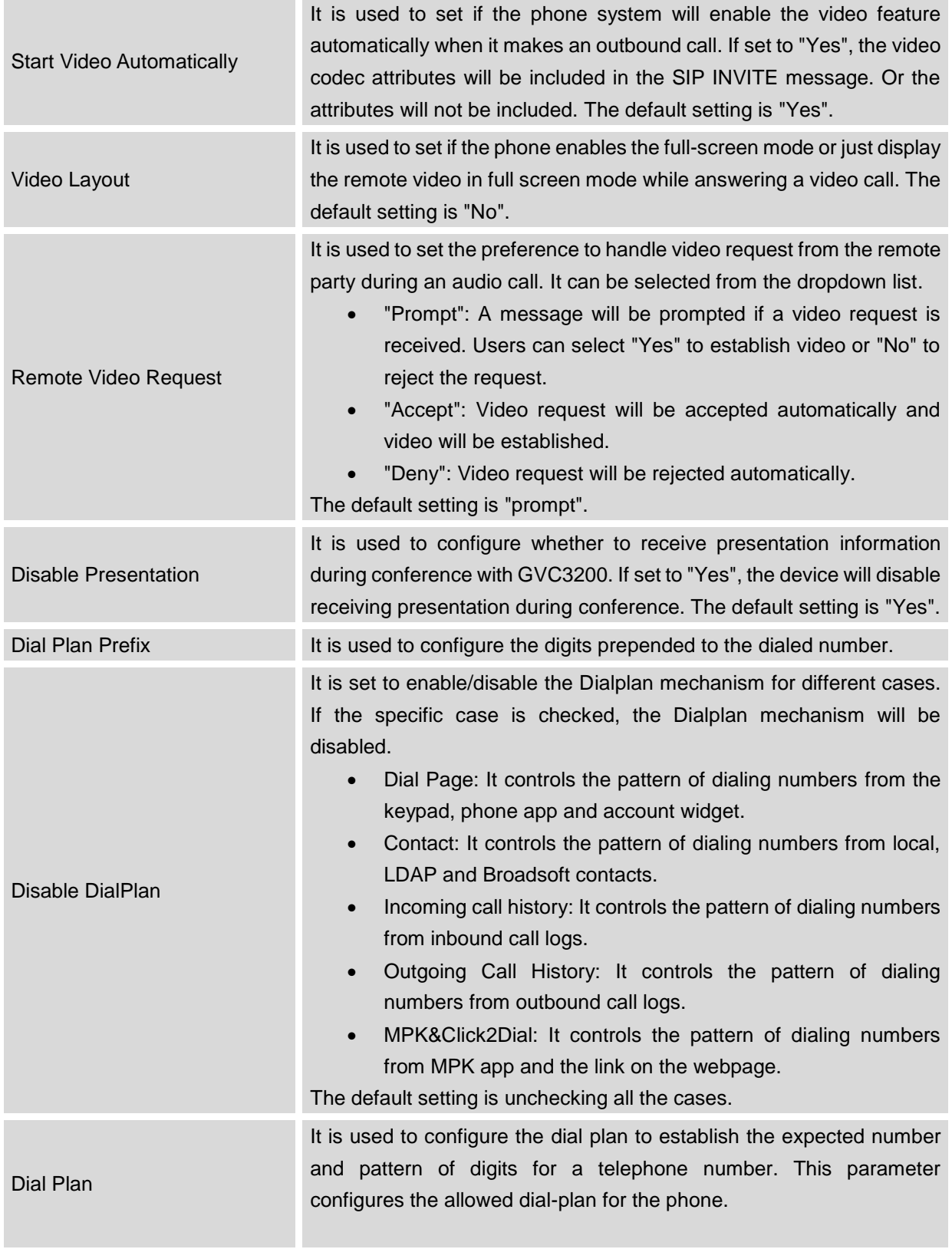

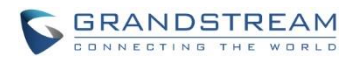

Dial Plan Rules:

- 1. Accepted Digits: 1,2,3,4,5,6,7,8,9,0 , \*, #, A,a,B,b,C,c,D,d,+
- 2. Grammar: x any digit from 0-9;
	- a) xx+ or xx. at least 2 digit numbers
	- b) xx only 2 digit numbers
	- c)  $\wedge$  exclude
	- d) [3-5] any digit of 3, 4, or 5
	- e) [147] any digit of 1, 4, or 7
	- f)  $\leq$  2=011> replace digit 2 with 011 when dialing
	- g) | the OR operand
	- h)  $\leftrightarrow$  add + to the dialing number
- **Example 1:**  ${369}11 | 1617xxxxxx}$

Allow 311, 611, and 911 or any 10 digit numbers with leading digits 1617

Example 2: {^1900x+ | <=1617>xxxxxxx}

Block any number of leading digits 1900 or add prefix 1617 for any dialed 7 digit numbers

**Example 3:**  $\{1xxx[2-9]xxxxxx | <2-011>x+\}$ 

Allow any number with leading digit 1 followed by a 3 digit number, followed by any number between 2 and 9, followed by any 7 digit number OR allow any length of numbers with leading digit 2, replacing the 2 with 011 when dialed.

3. Default: Outgoing - { x+ | \+x+ | \*x+ | \*xx\*x+ }

Allow any number of digits, OR any number with a leading +, OR any number with a leading \*, OR any number with a leading \* followed by a 2 digits number and a \*. To dial + from keypad, press on 0 until + appears on LCD.

Example of a simple dial plan used in a Home/Office in the US: { ^1900x. | <=1617>[2-9]xxxxxx | 1[2-9]xx[2-9]xxxxxx | 011[2-9]x. | [3469]11 }

Explanation of example rule (reading from left to right):

- ^1900x. prevents dialing any number started with 1900
- <=1617>[2-9]xxxxxx allow dialing to local area code (617) numbers by dialing 7 numbers and 1617 area code will be added automatically
- 1[2-9]xx[2-9]xxxxxx |- allow dialing to any US/Canada Number with 11 digits length

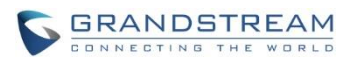

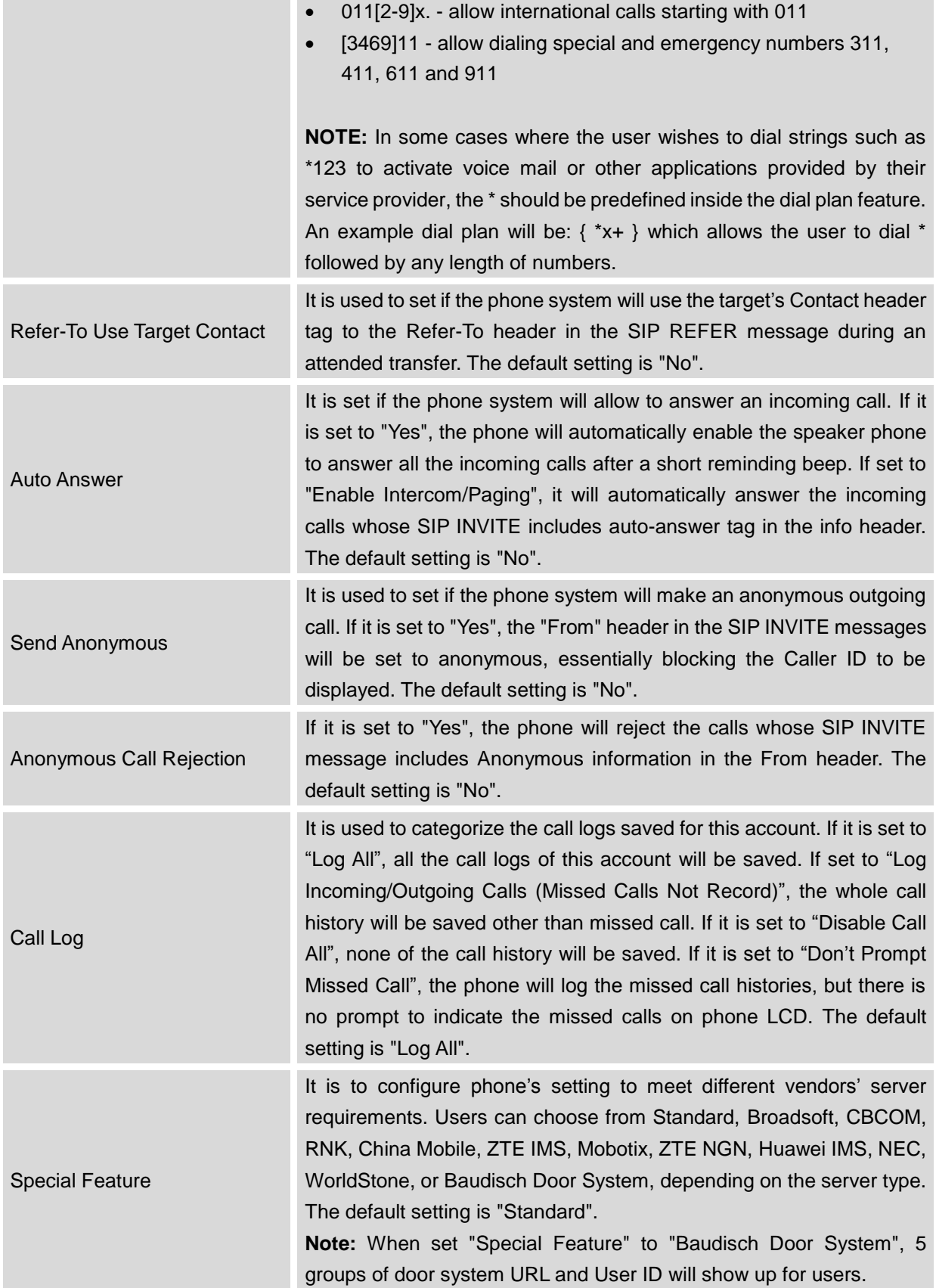

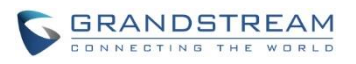

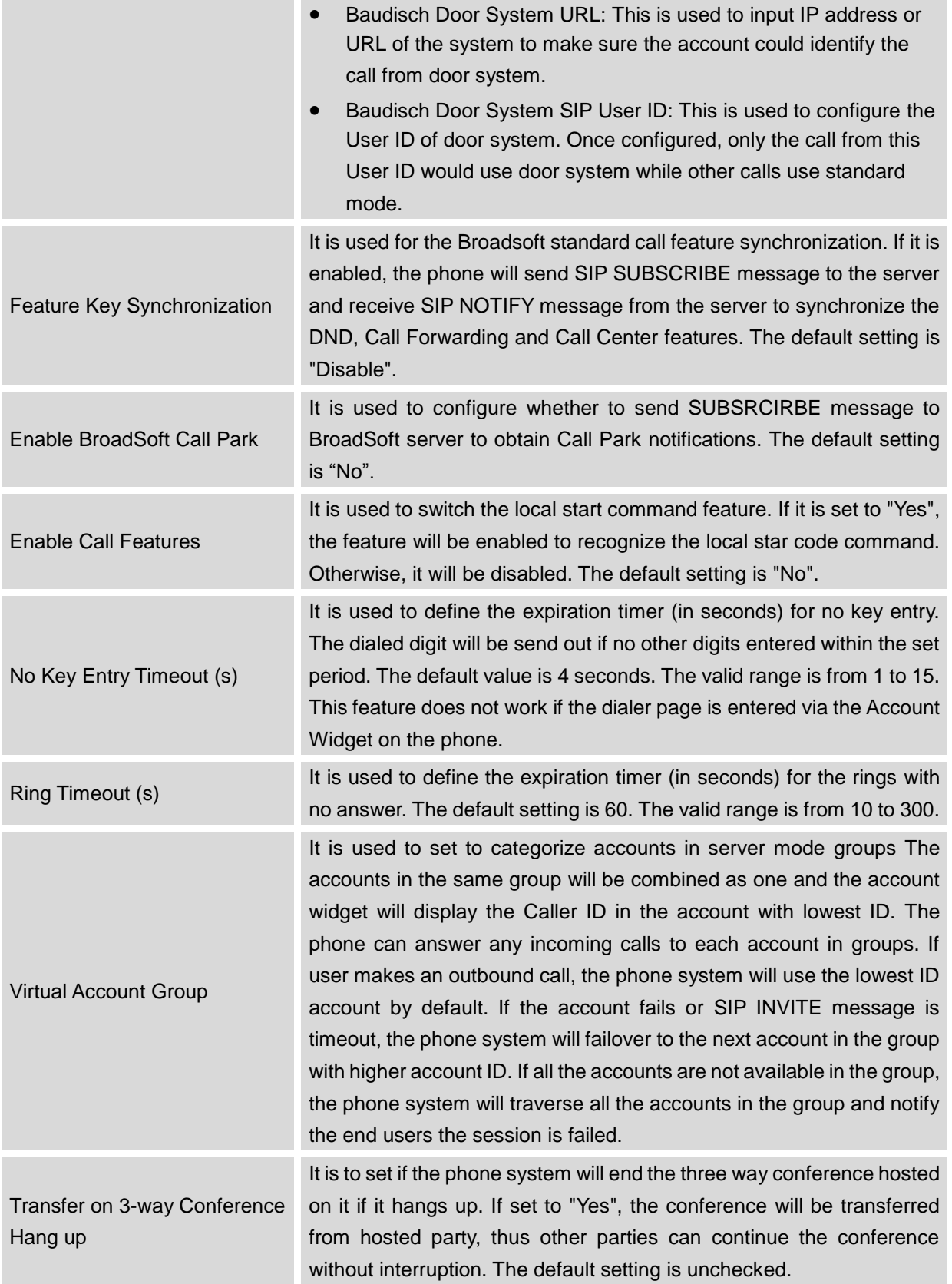

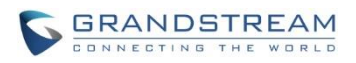

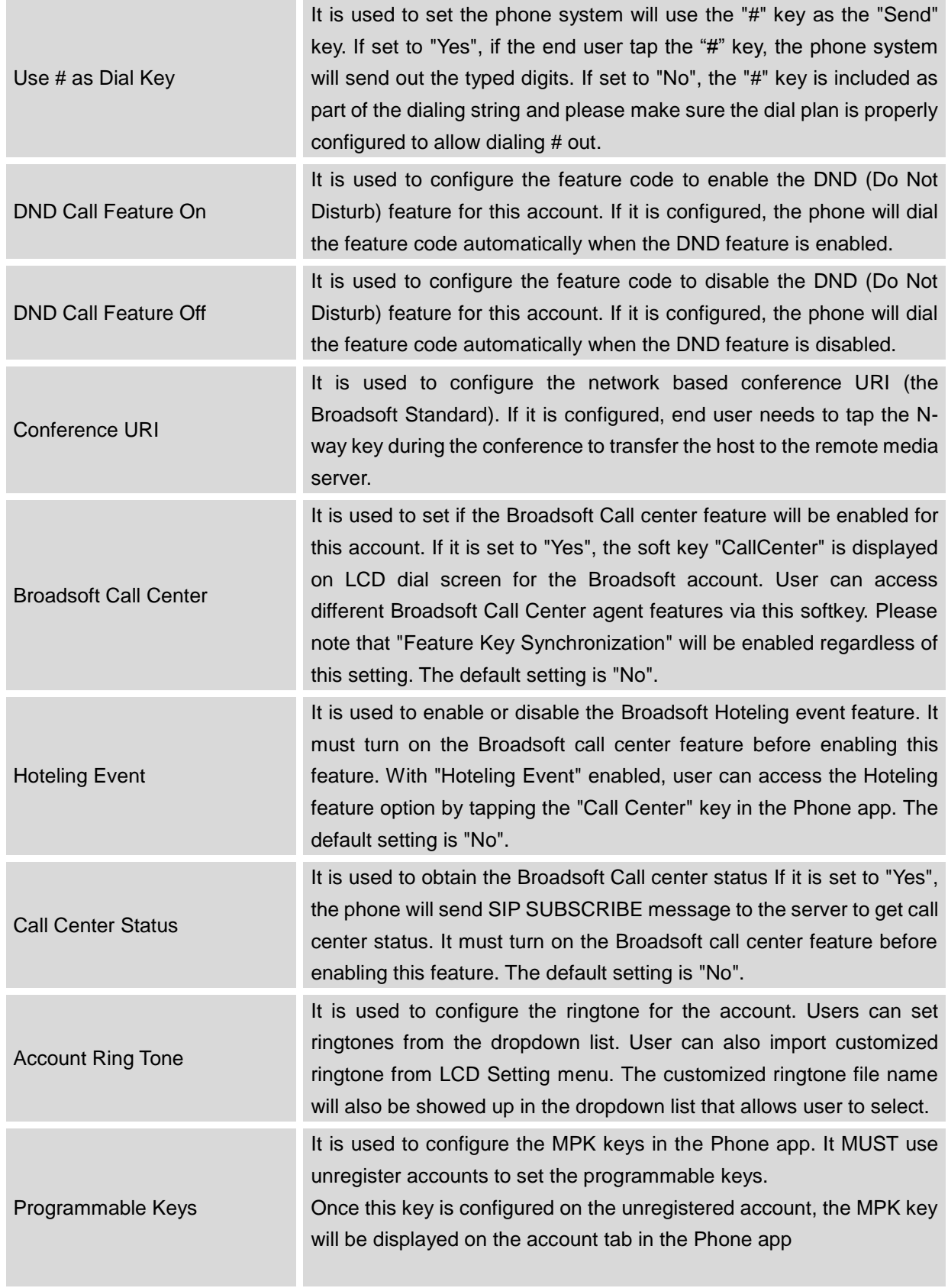

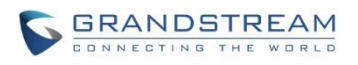

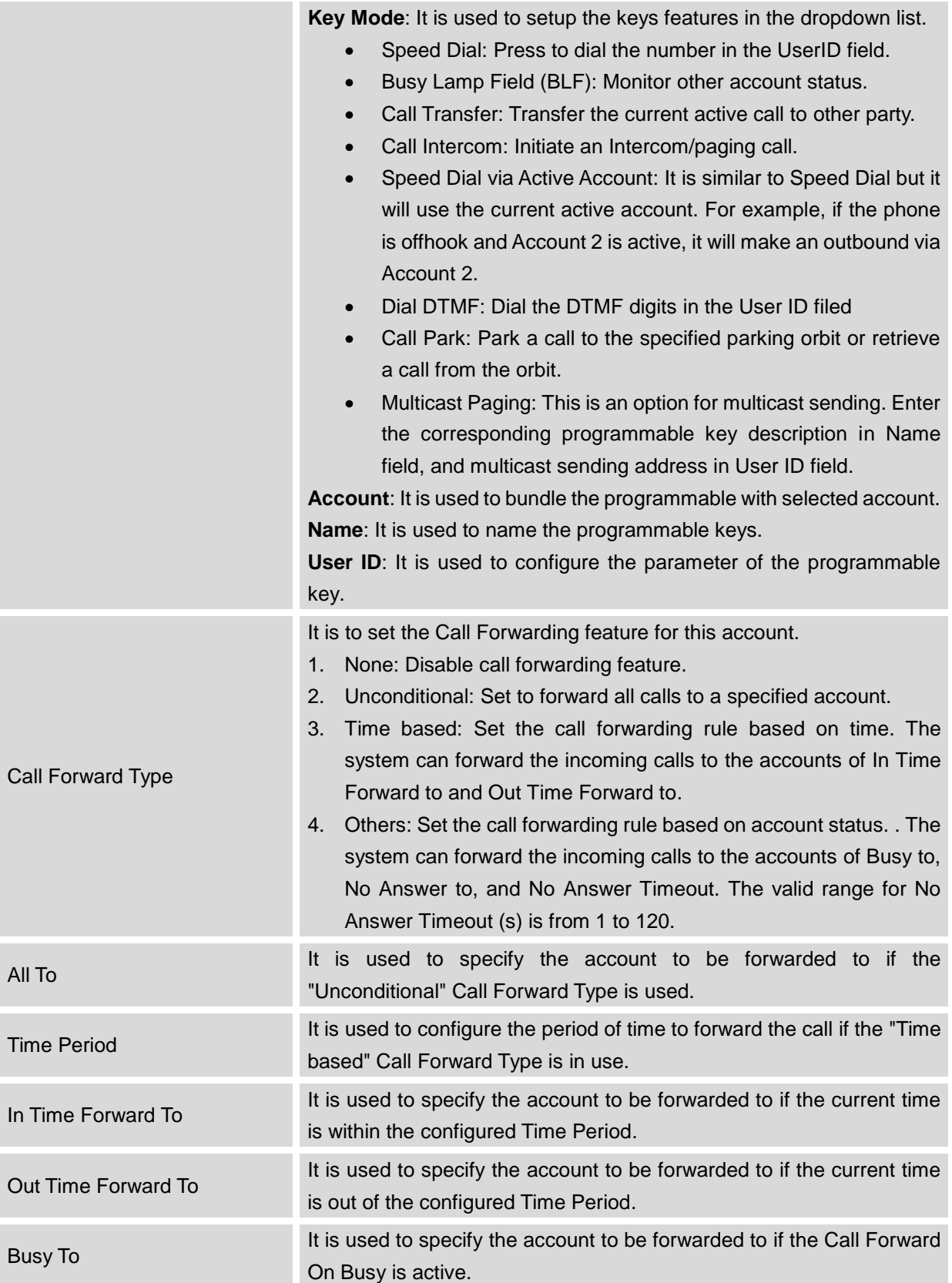

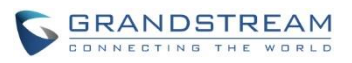

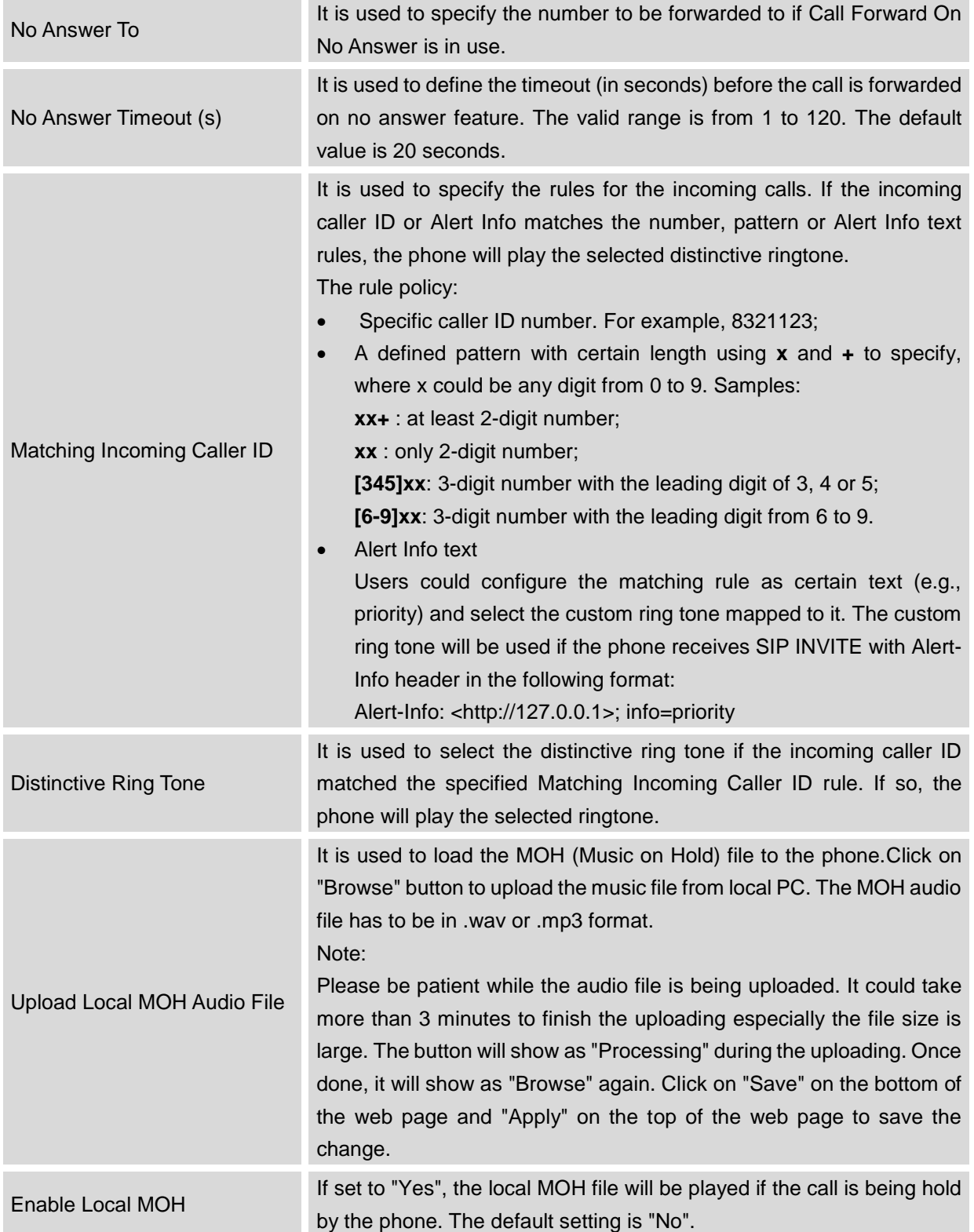

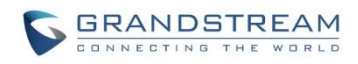

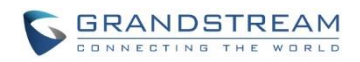

# **ADVANCED SETTINGS PAGE DEFINITIONS**

### **ADVANCED SETTINGS/GENERAL SETTINGS**

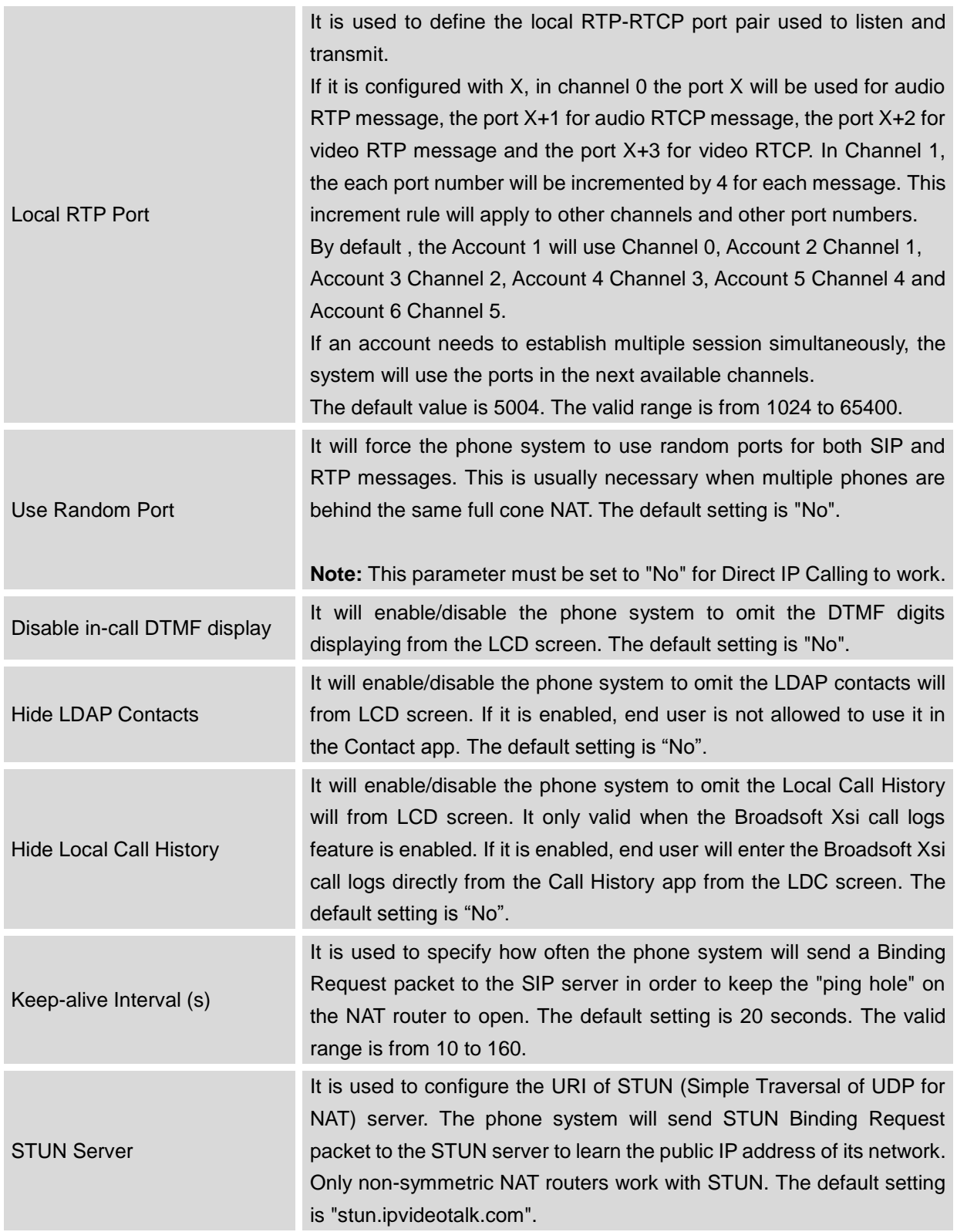

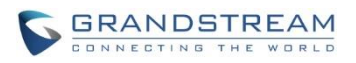

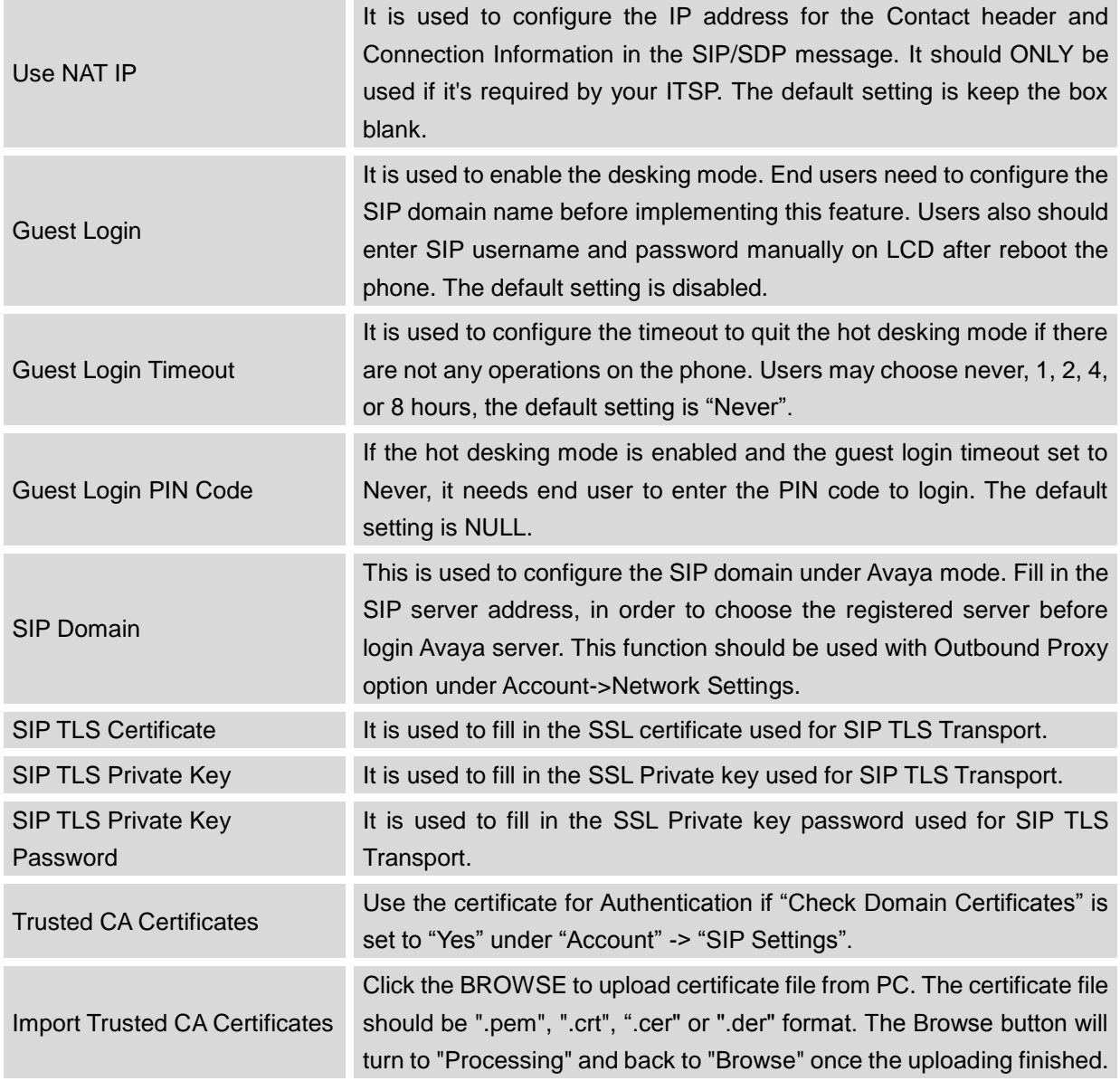
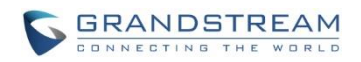

## **ADVANCED SETTINGS/CALL FEATURES**

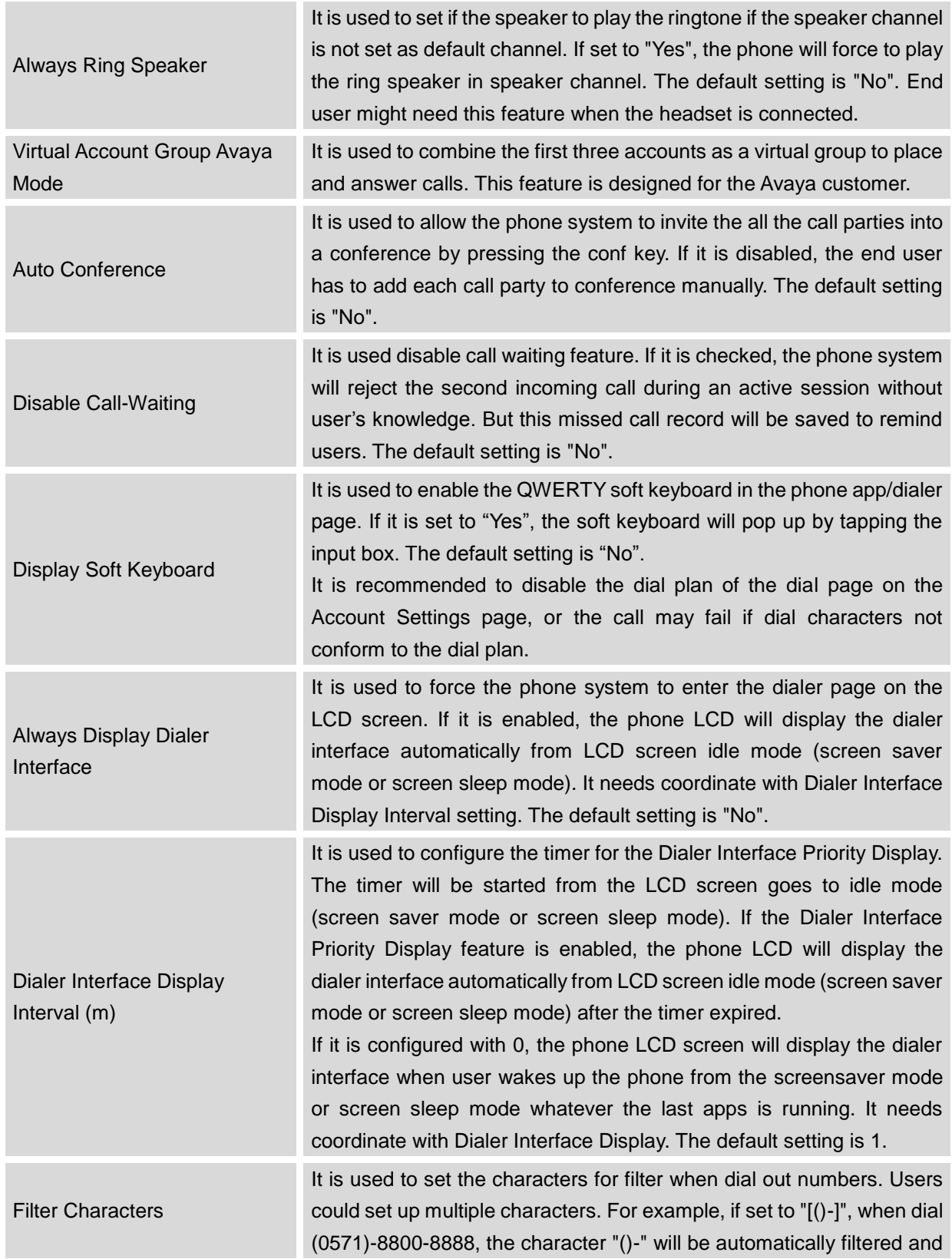

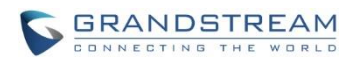

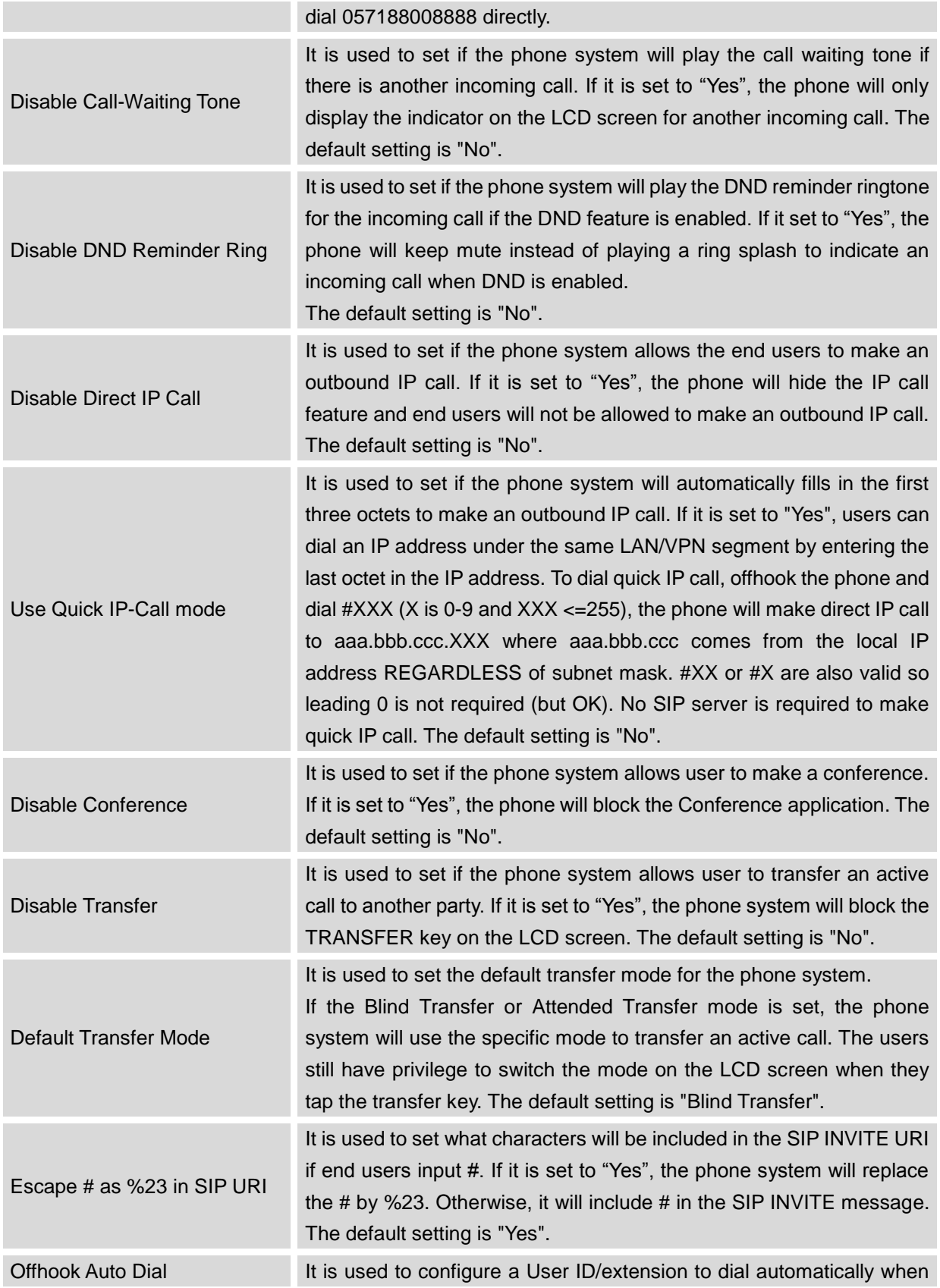

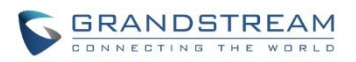

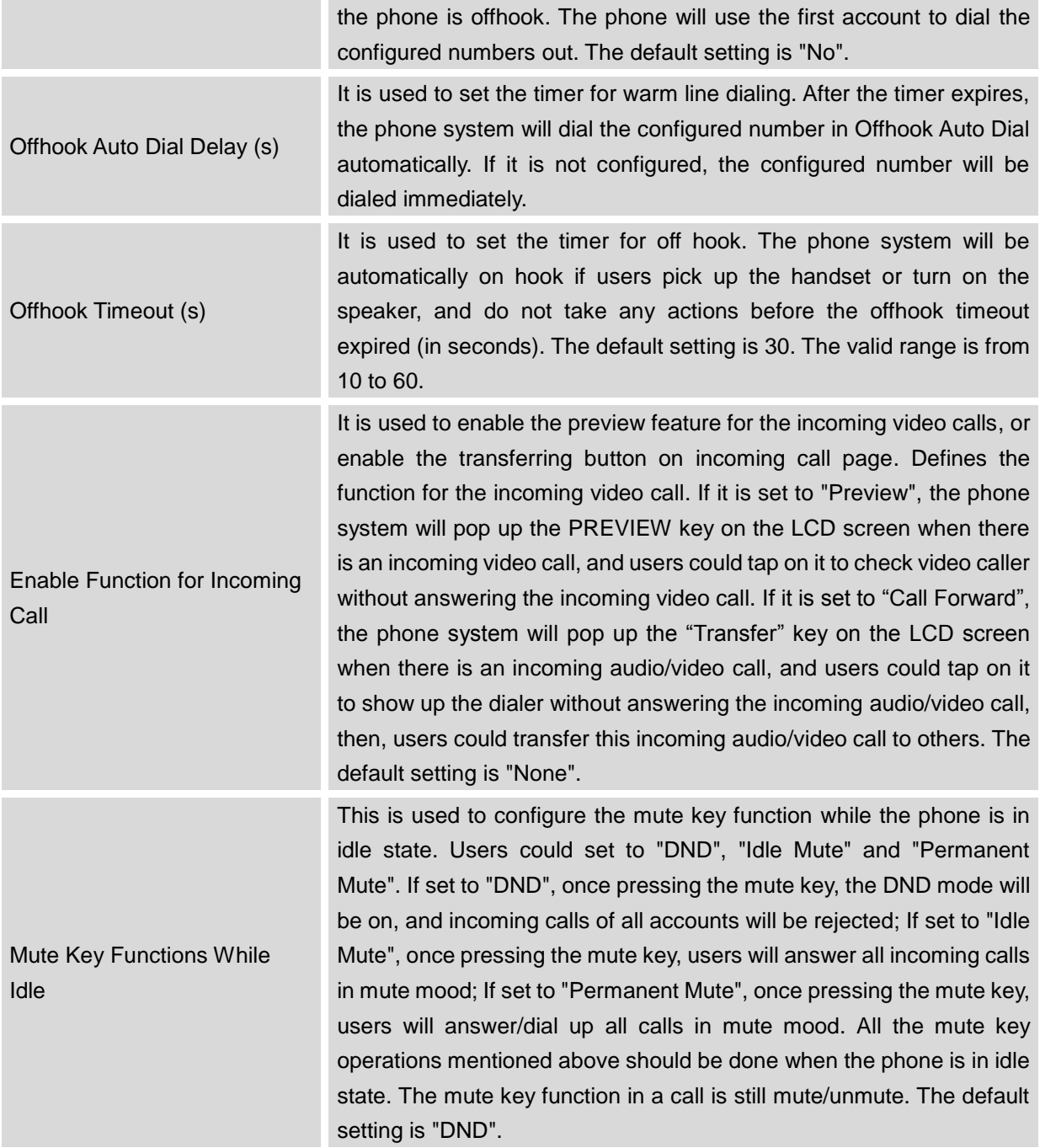

## **ADVANCED SETTINGS/VIDEO SETTINGS**

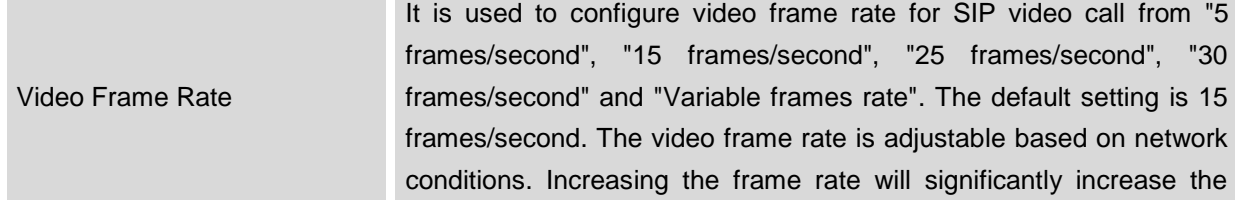

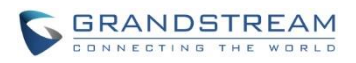

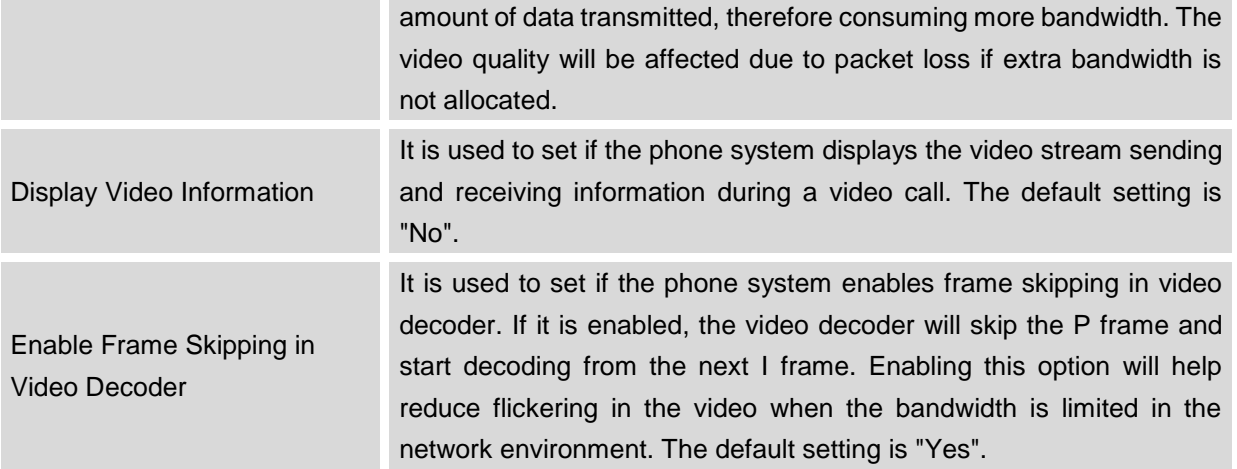

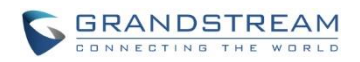

## **ADVANCED SETTINGS/TONE GENERATOR**

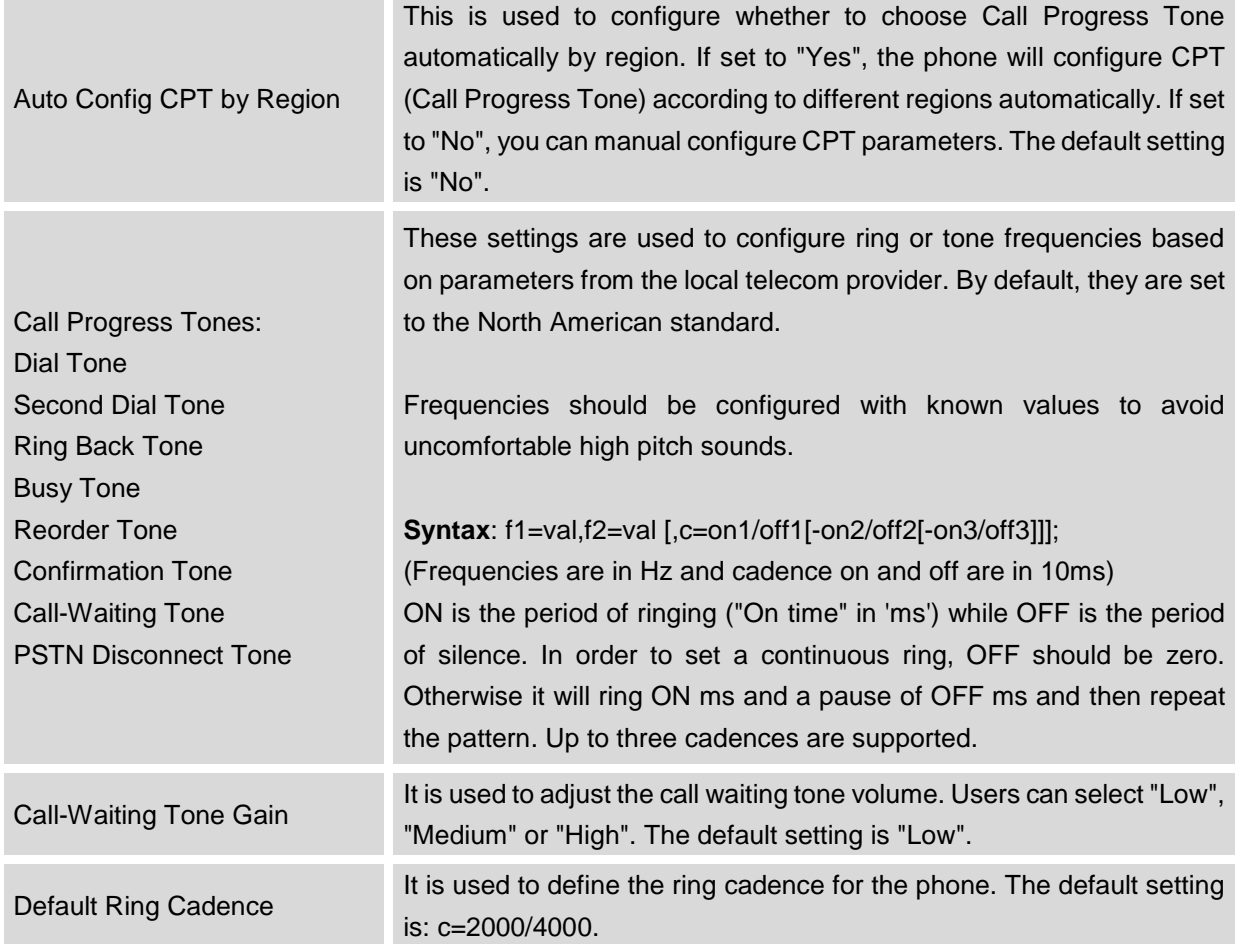

## **ADVANCED SETTINGS/MULTICAST PAGING**

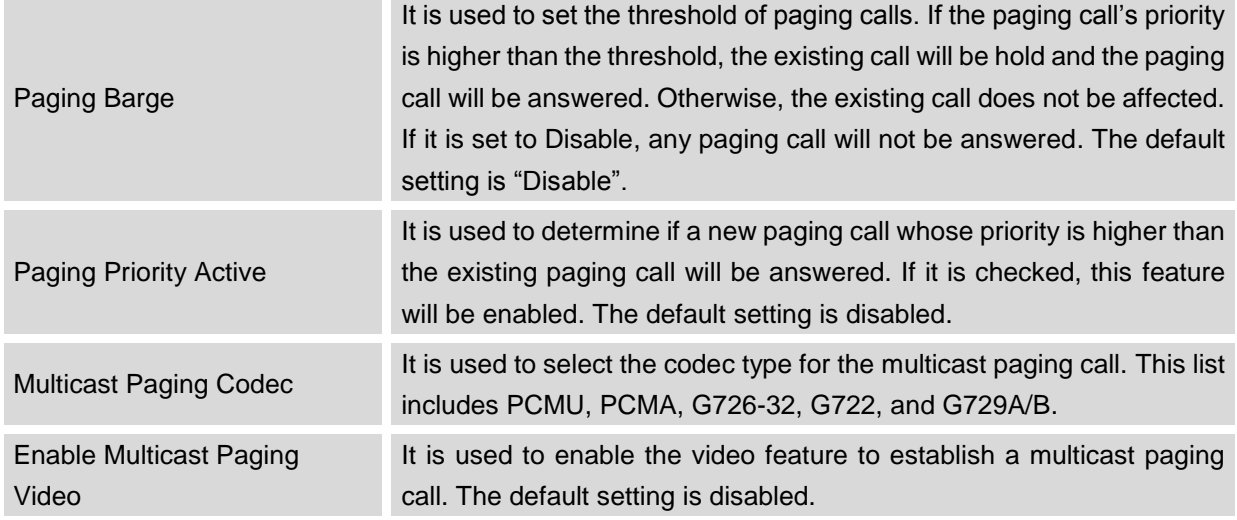

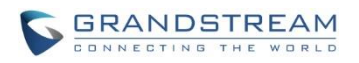

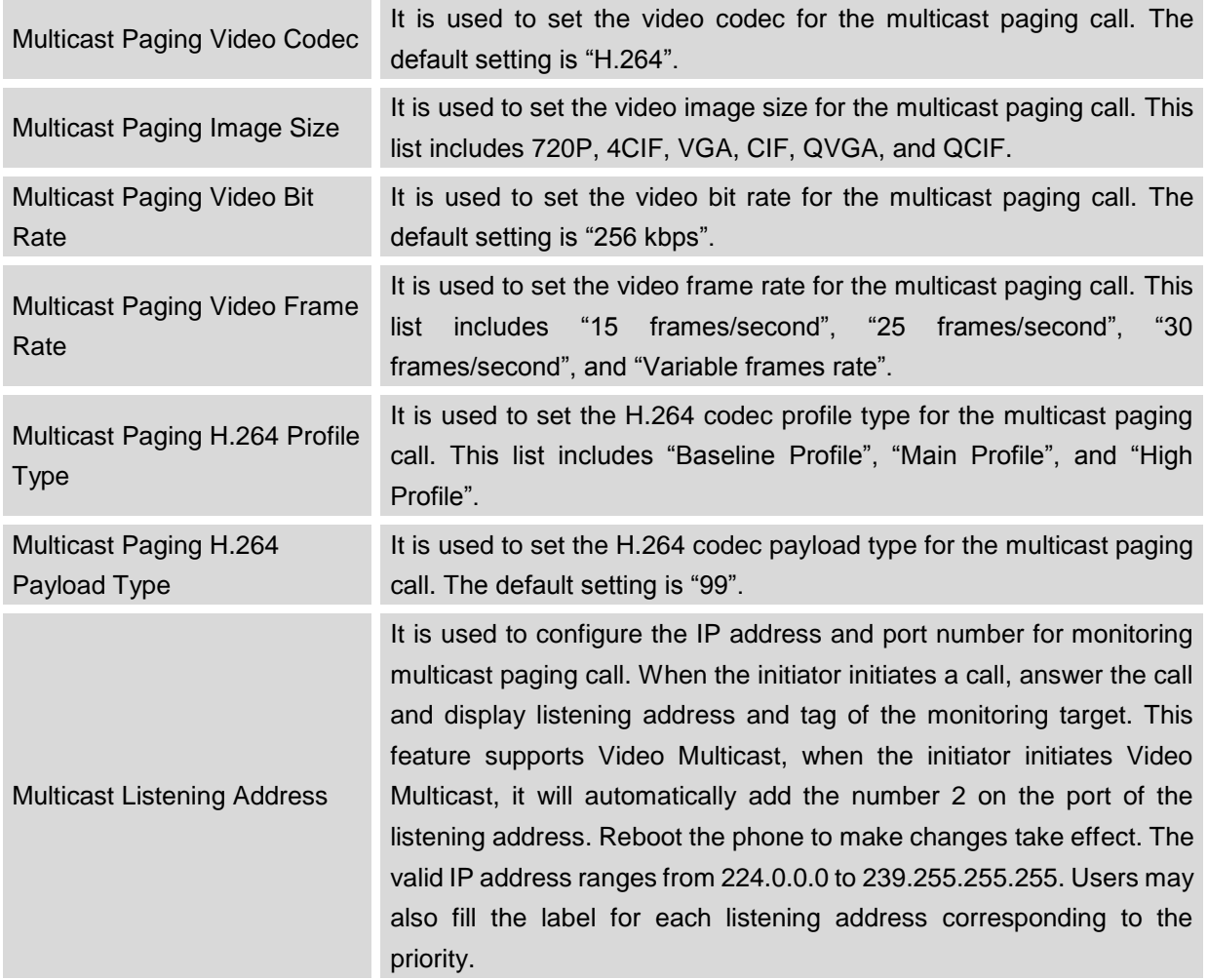

# **ADVANCED SETTINGS/MPK GENERAL SETTINGS**

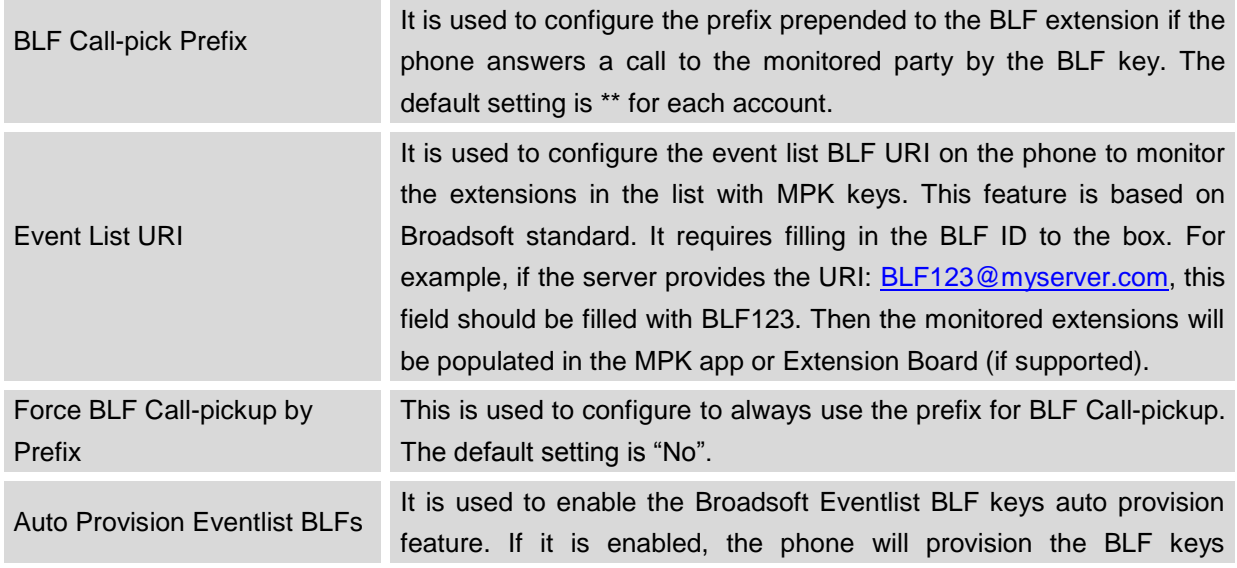

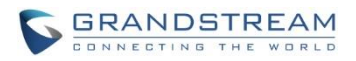

## automatically by the SIP NOTIFY message from the server.

#### **ADVANCED SETTINGS/MPK LCD SETTINGS**

For MPK LCD Settings section, if users want to configure LCD MPKs via web UI, users may need to configure the LCD MPKs under **MPK EXT Settings**. Since the MPKs on LCD and EXT board share the same data resources, if users configure the MPKs for EXT board, the MPKs will be also logged on LCD. This is only for GXV3240, GXV3275 has different behaviors.

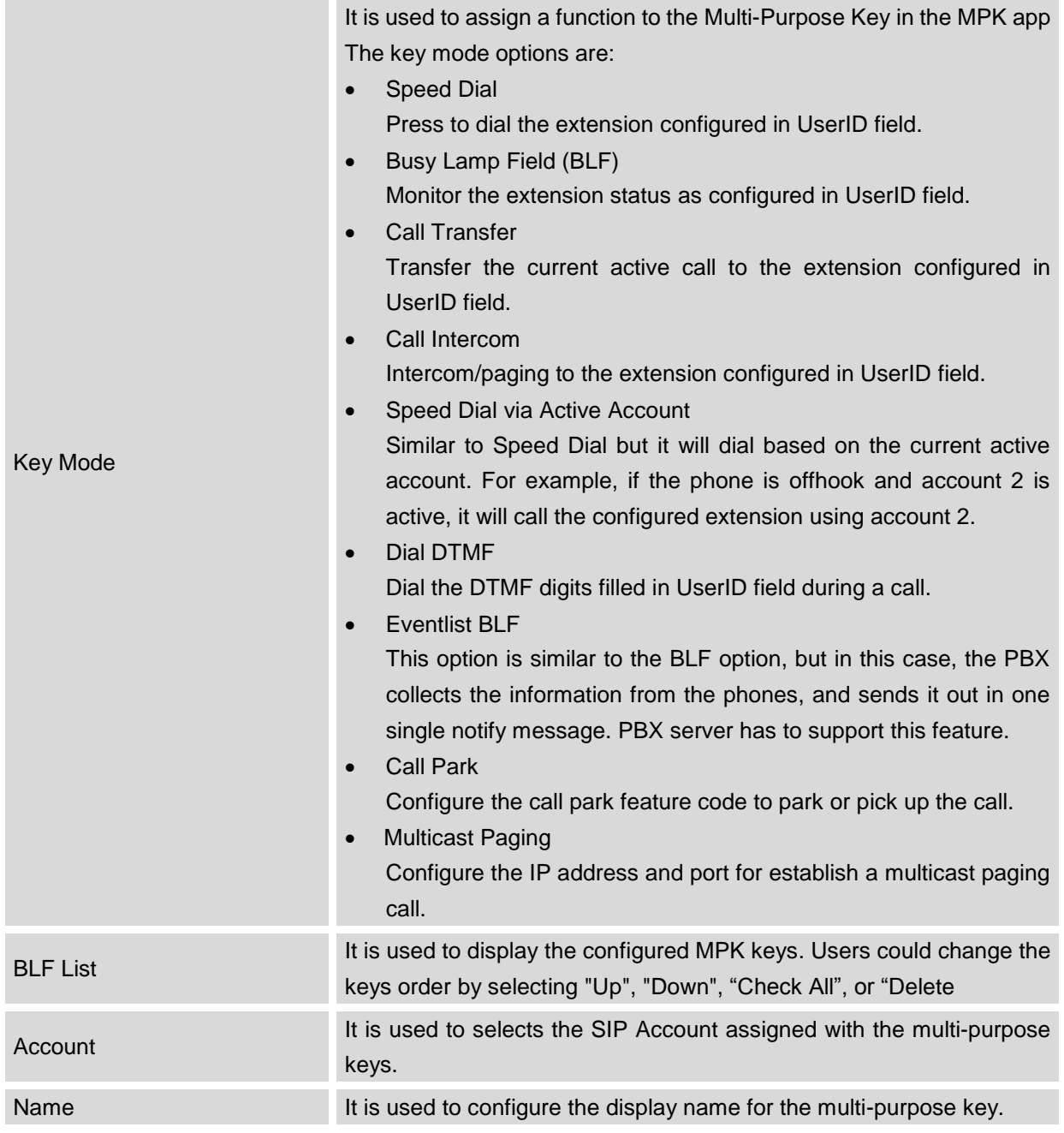

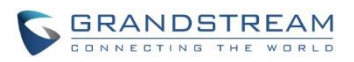

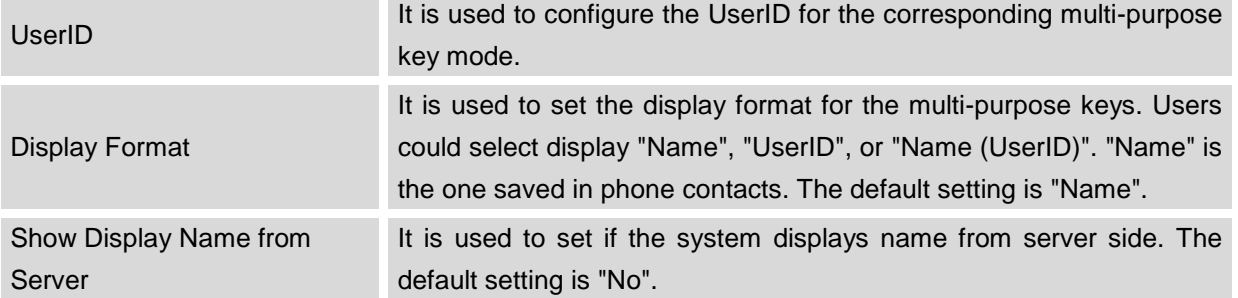

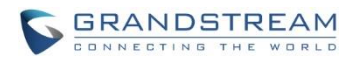

# **ADVANCED SETTINGS/MPK EXT SETTINGS (FOR GXV3240 EXT BOARD 1/2/3/4)**

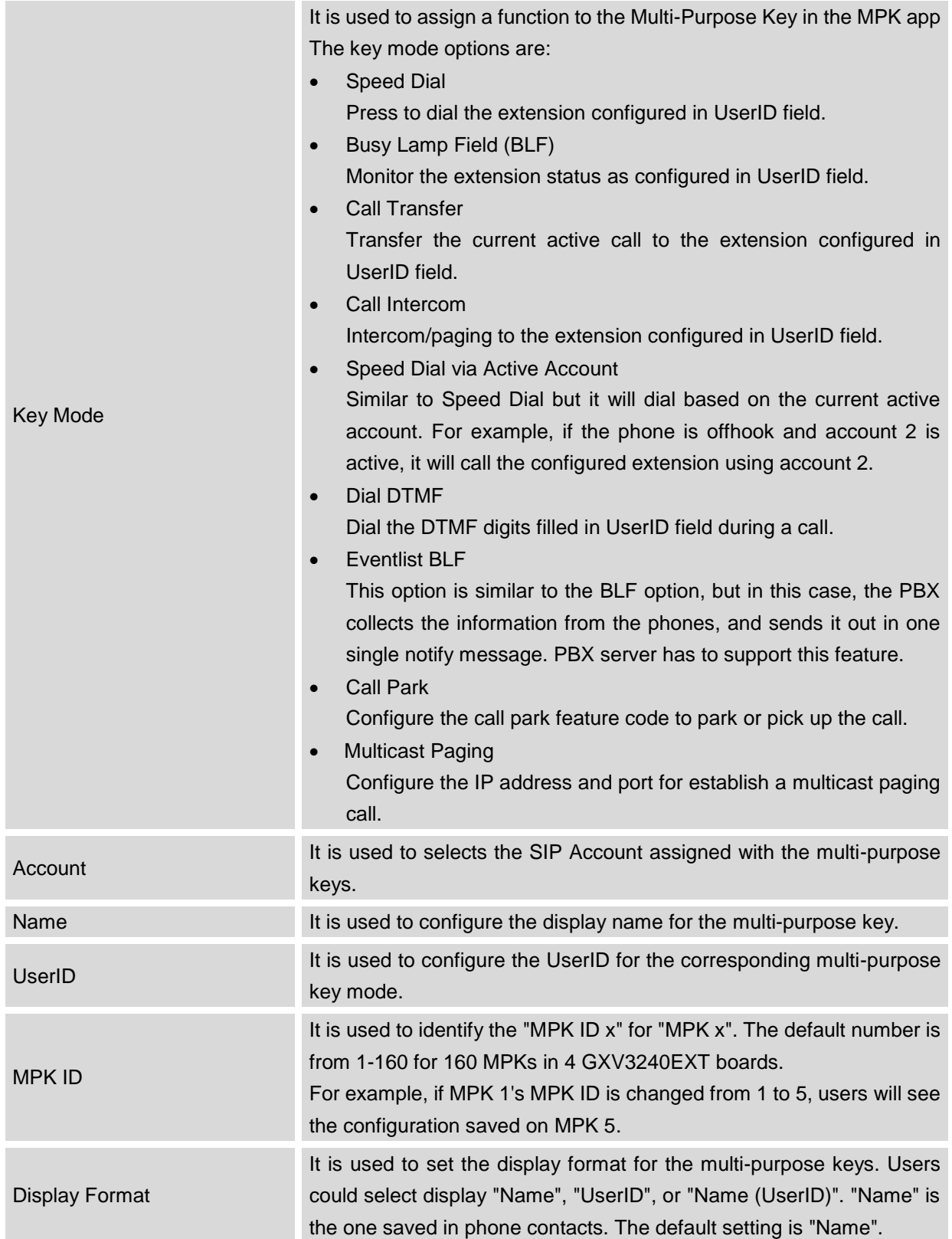

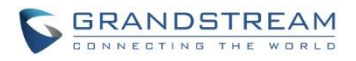

# $\hat{A}$  Note:

For more details on GXV3240 extension board (GXP2200EXT) and Multi-Purpose Key configurations, please refer to the GXP2200EXT user manual in the website:

<http://www.grandstream.com/support>

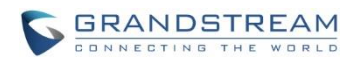

# **MAINTENANCE PAGE DEFINITION**

## **MAINTENANCE/NETWORK SETTINGS**

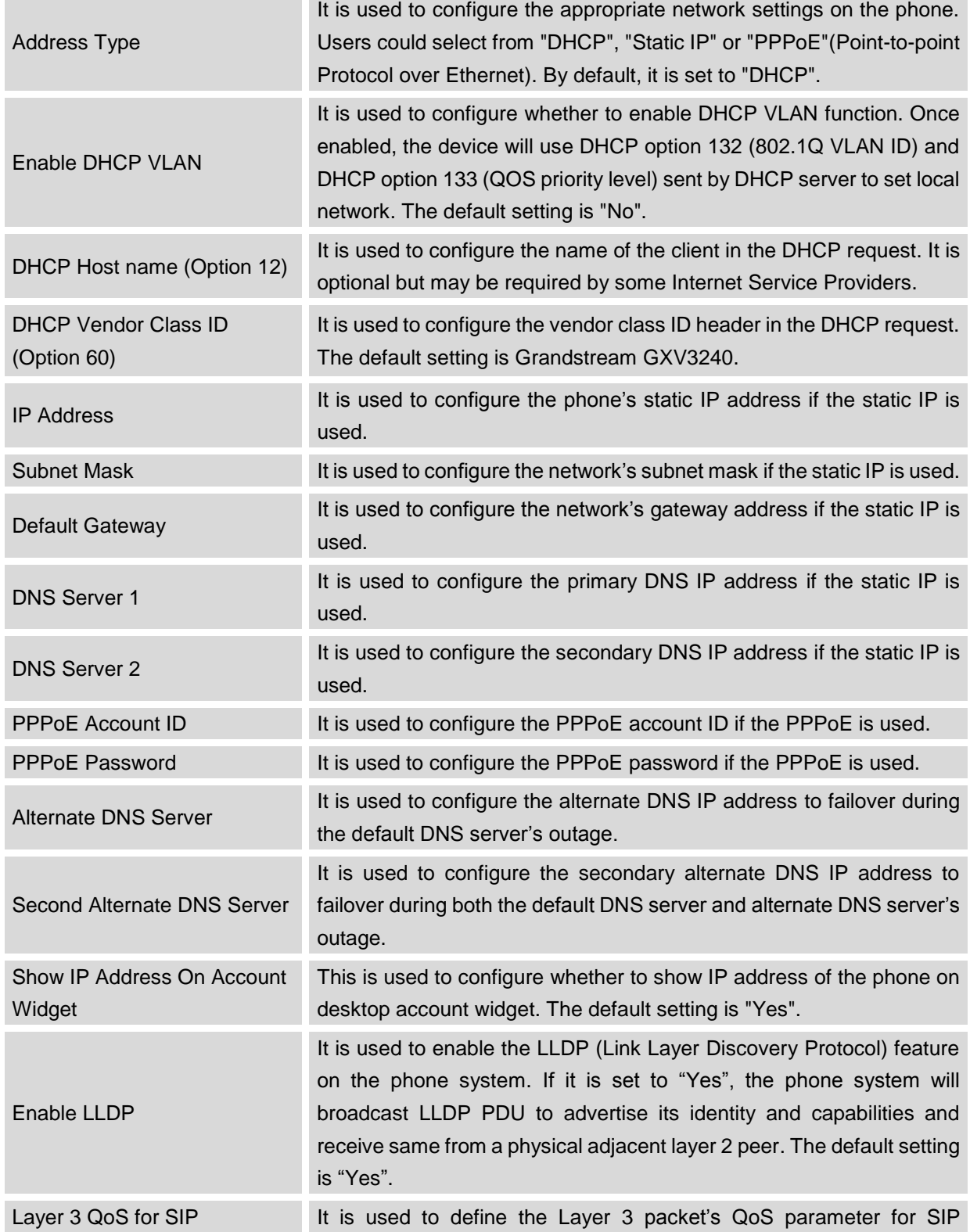

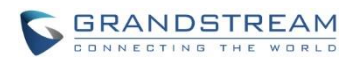

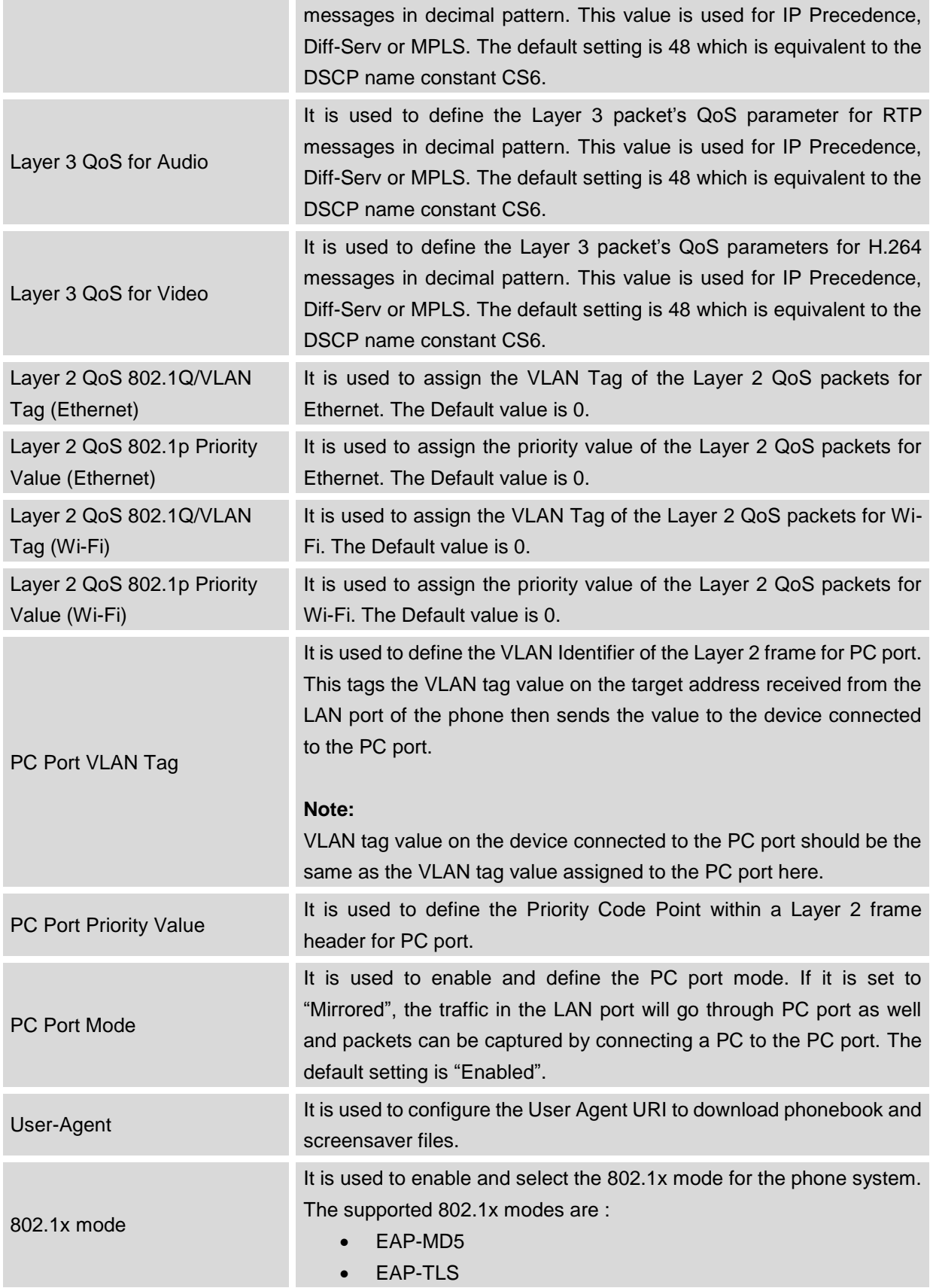

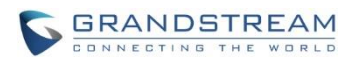

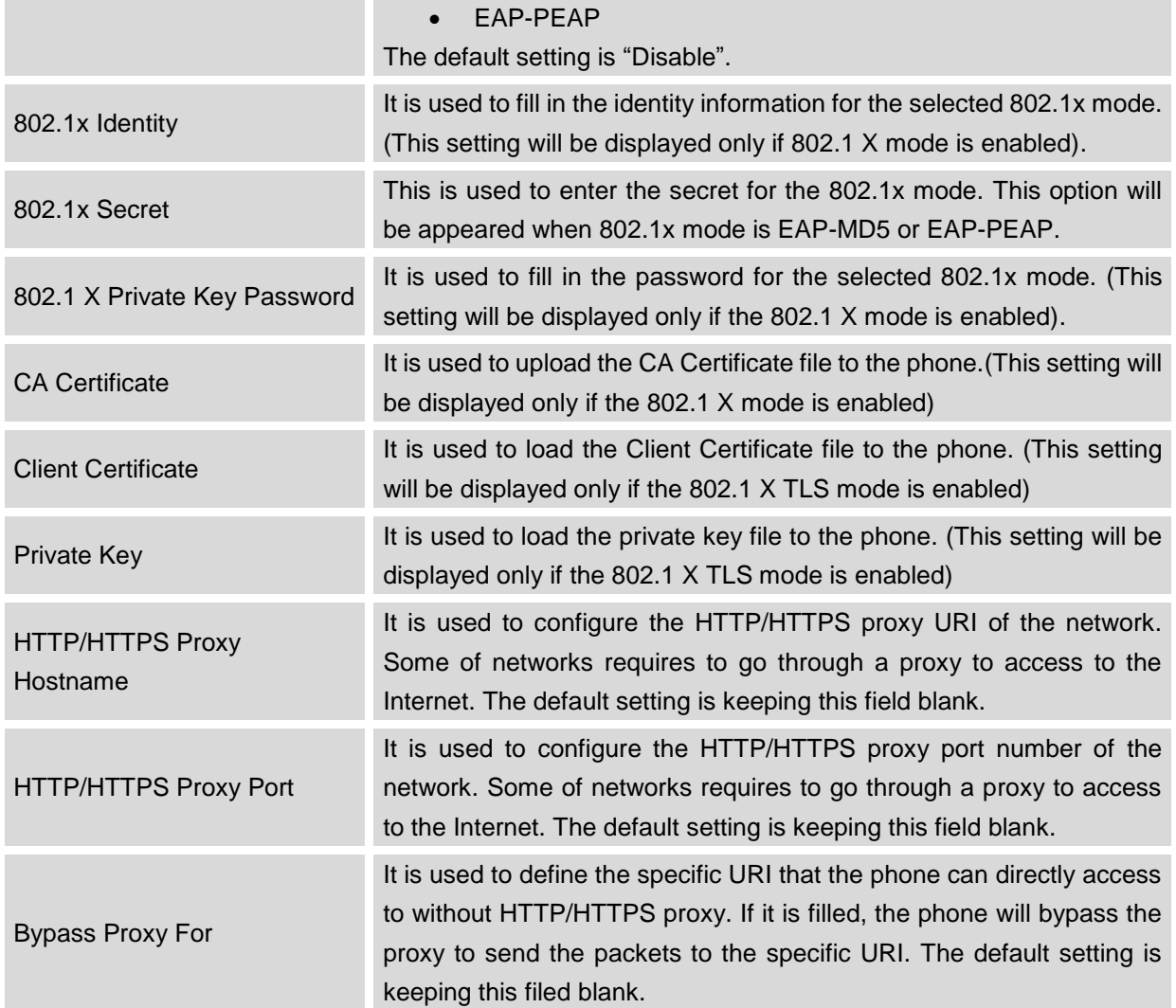

## **MAINTENANCE/WI-FI SETTINGS**

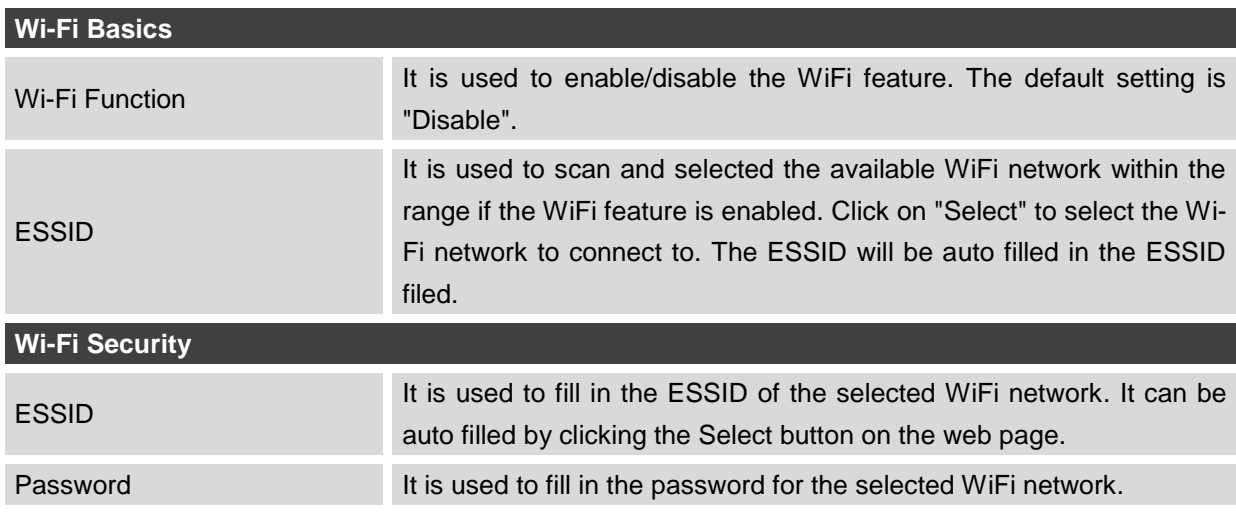

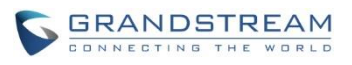

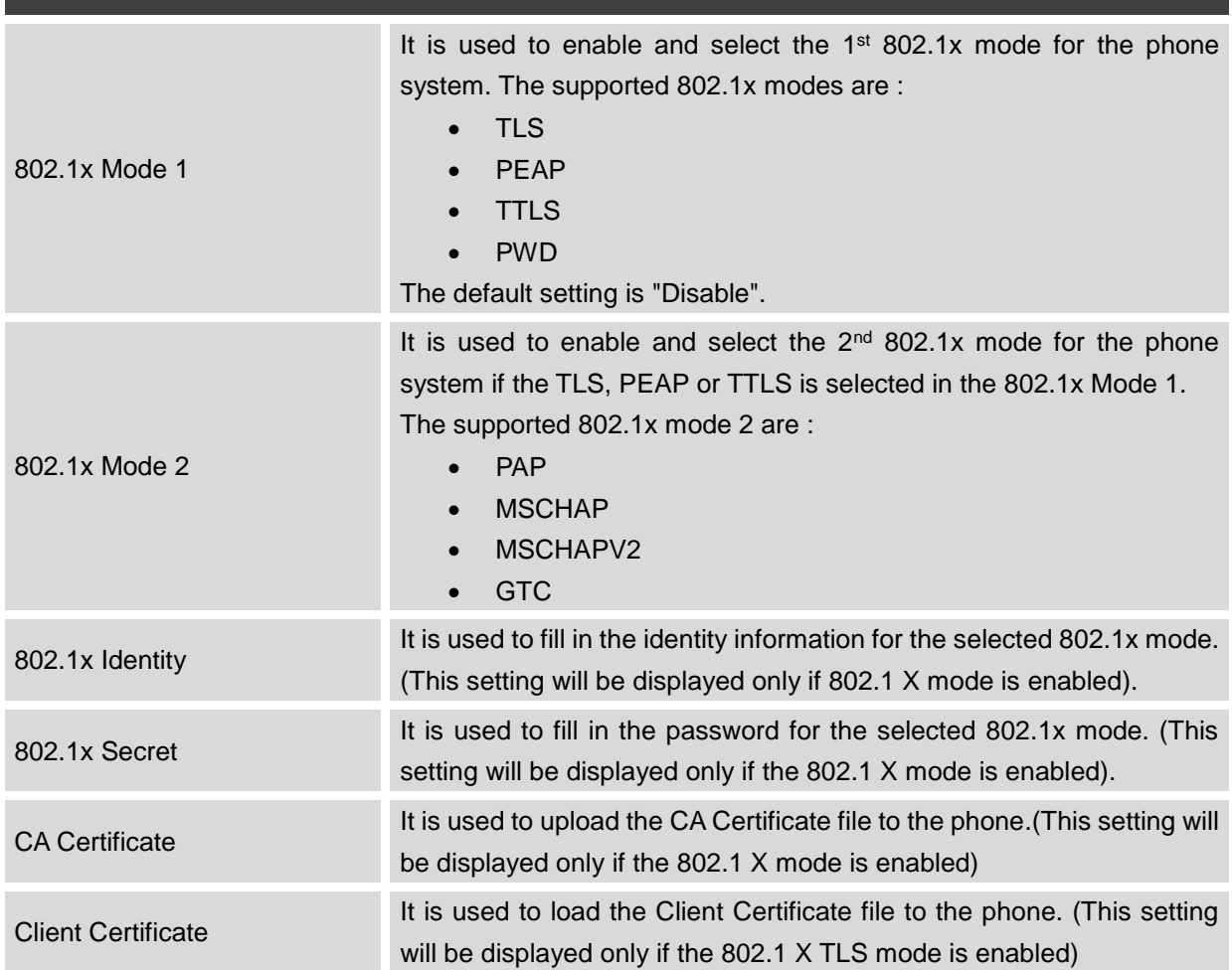

# **MAINTENANCE/TIME SETTINGS**

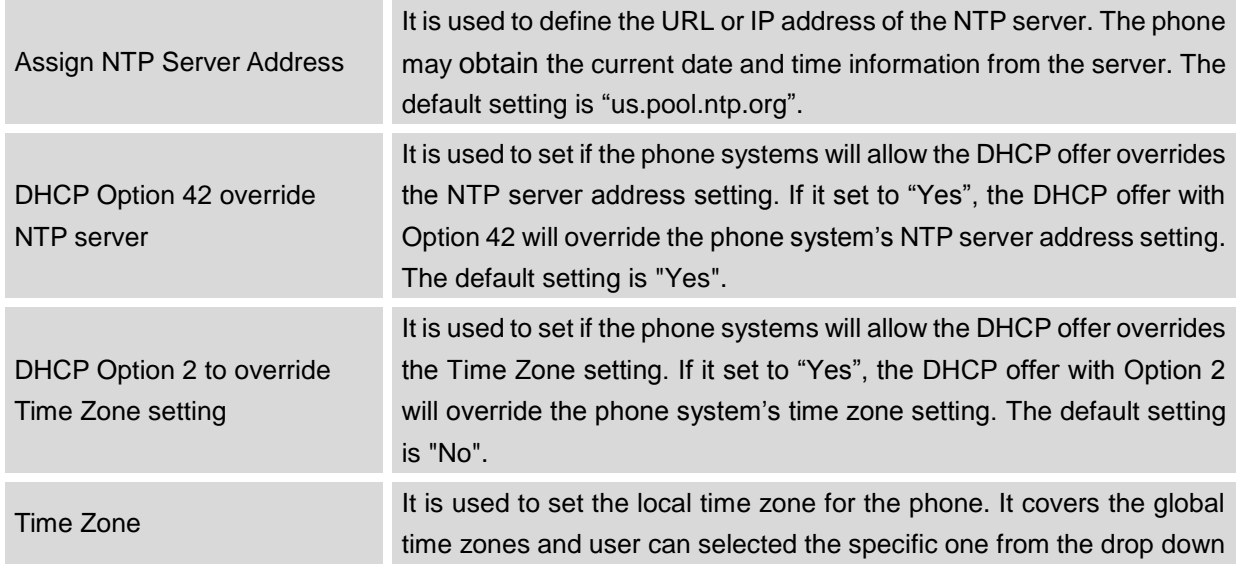

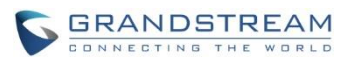

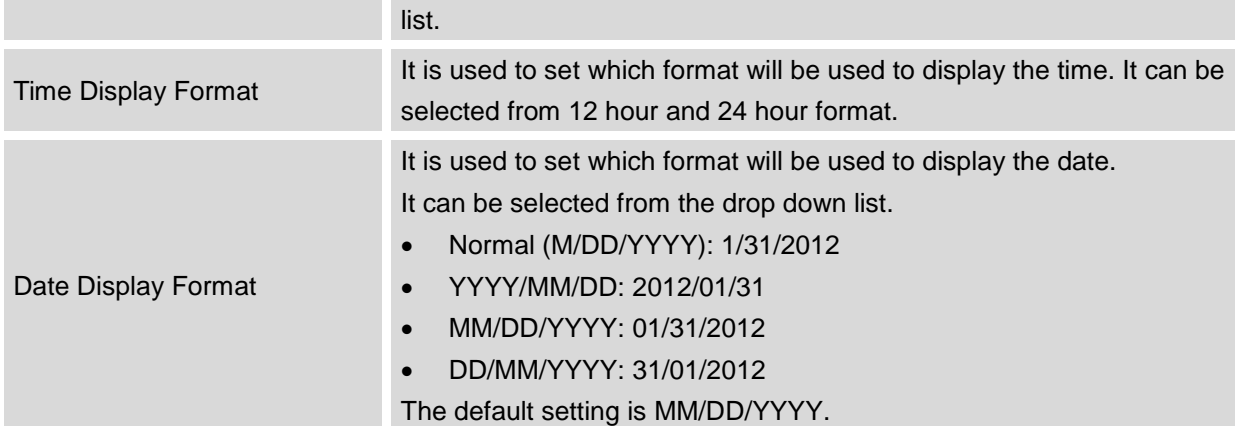

## **MAINTENANCE/WEB/SSH ACCESS**

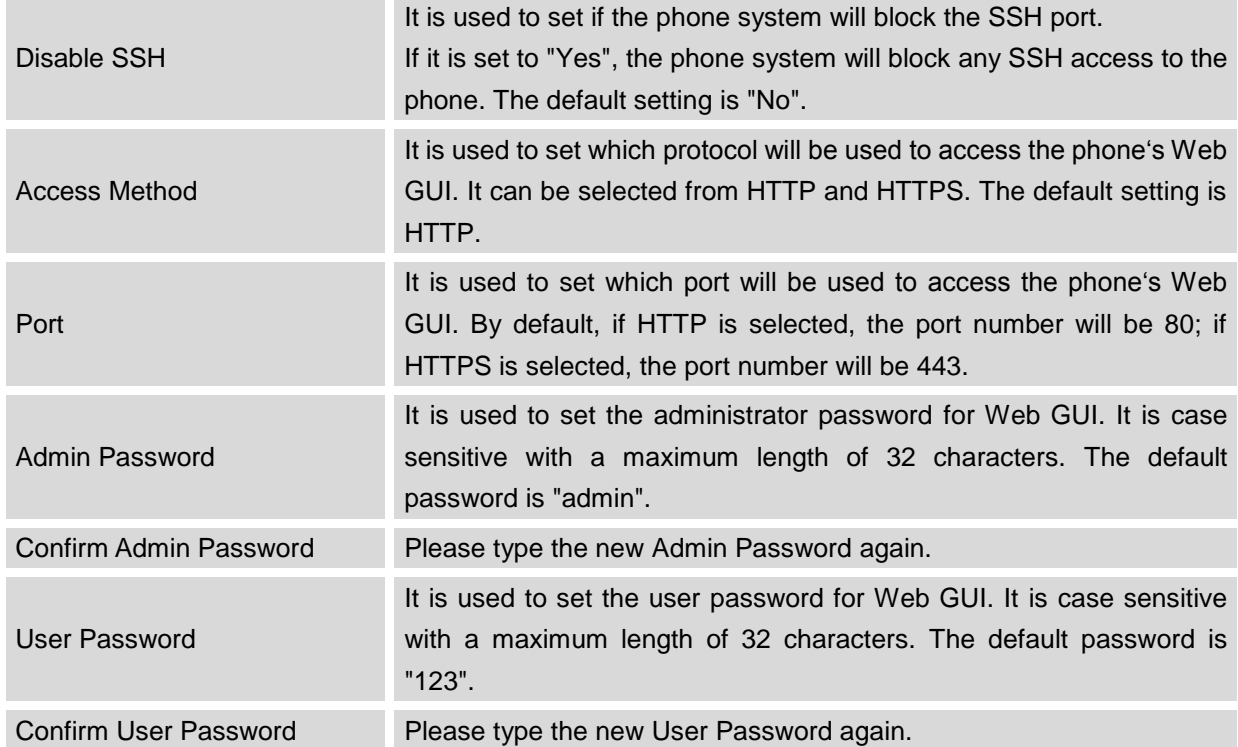

## **MAINTENANCE/UPGRADE**

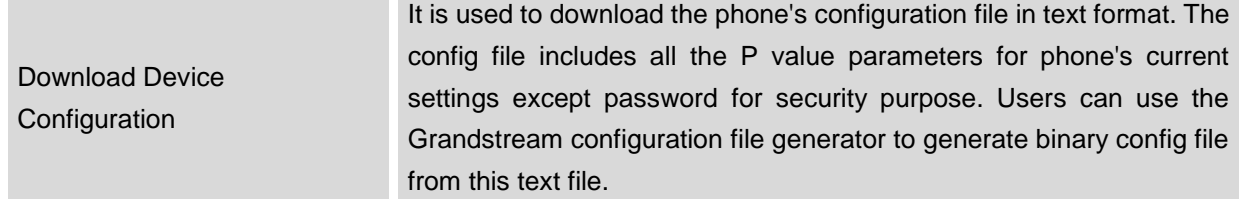

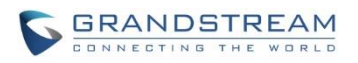

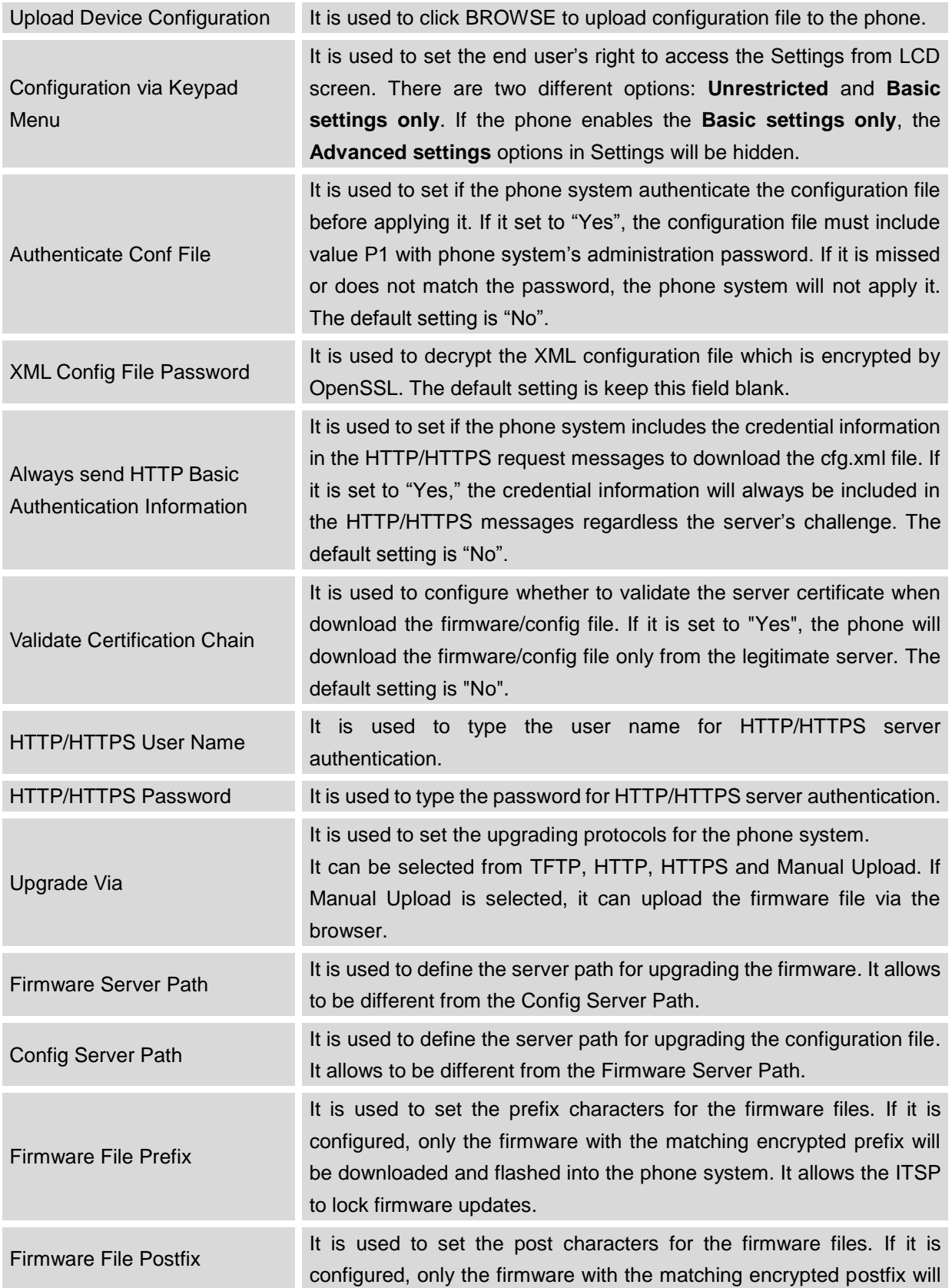

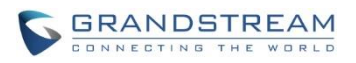

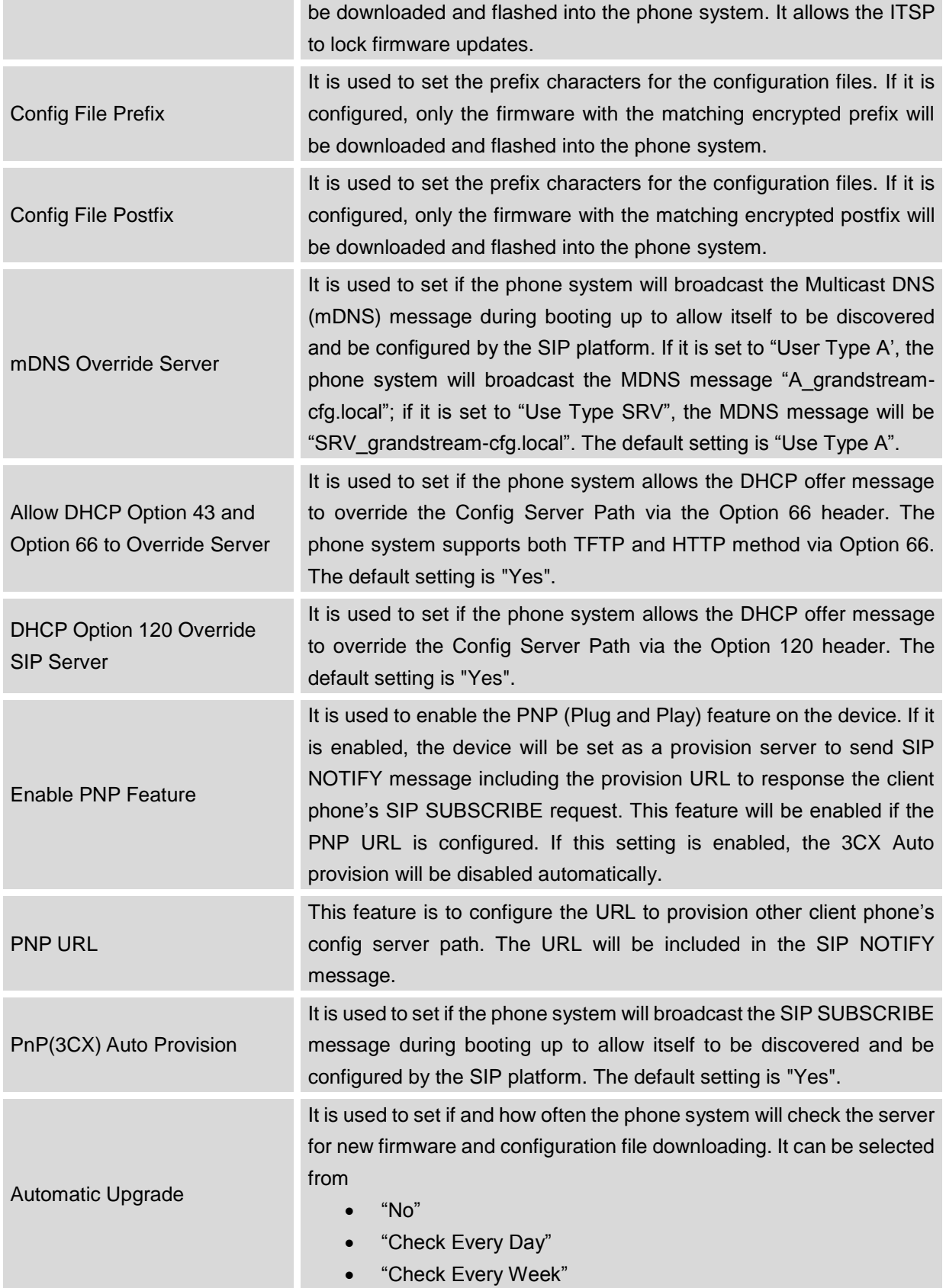

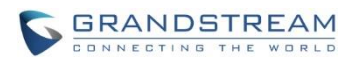

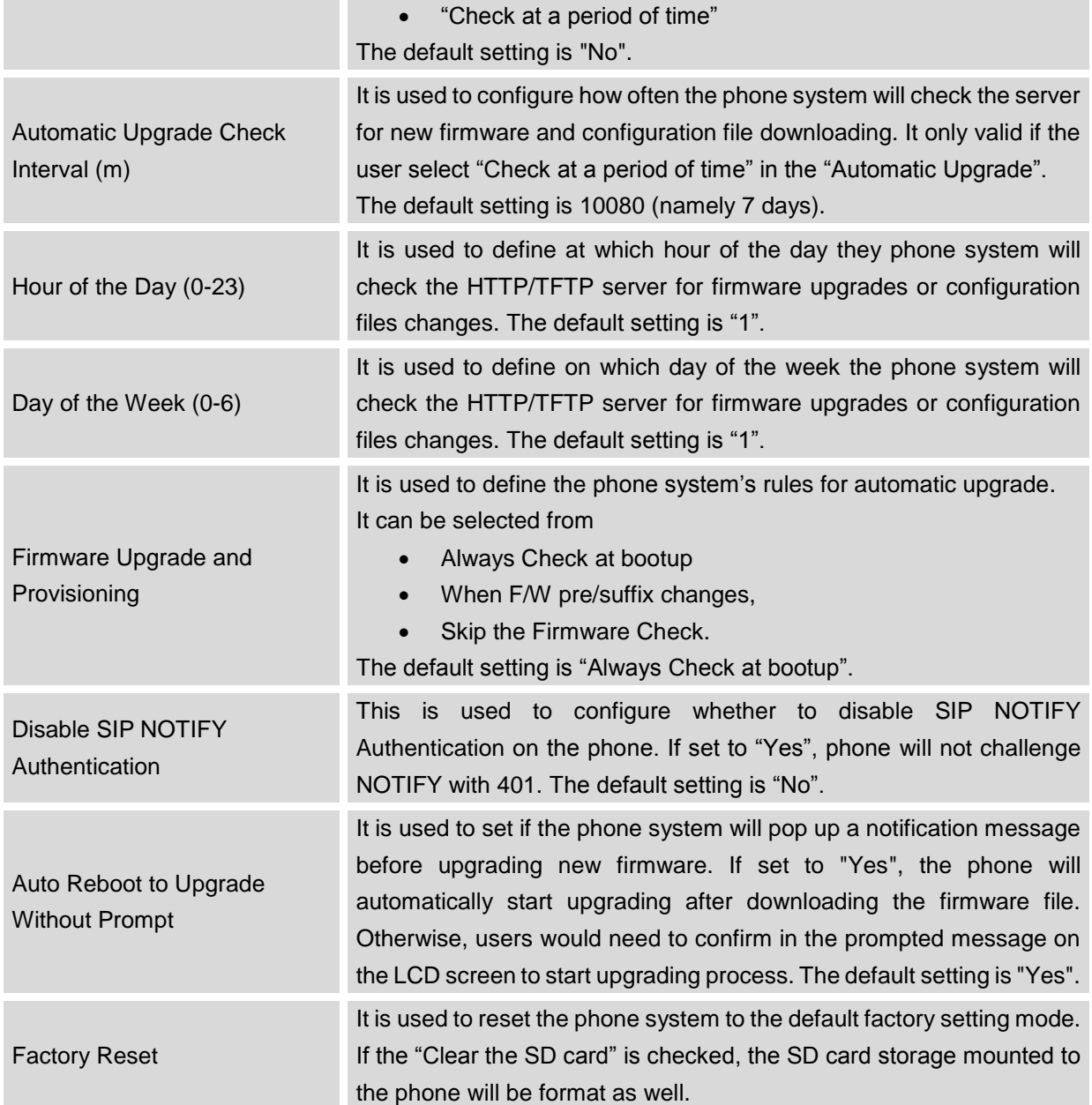

## **MAINTENANCE/SYSLOG**

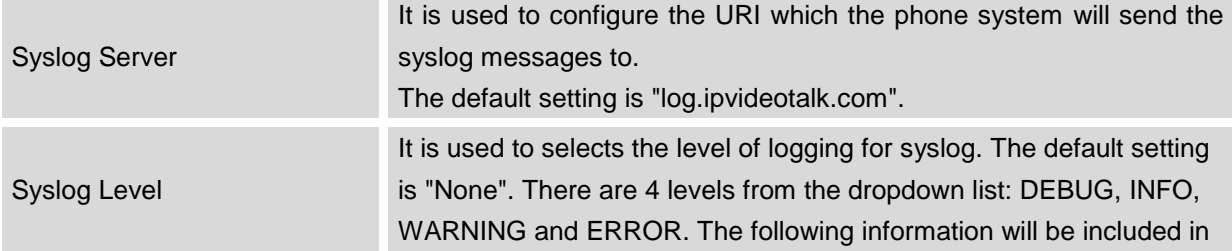

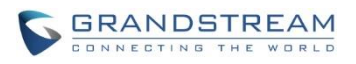

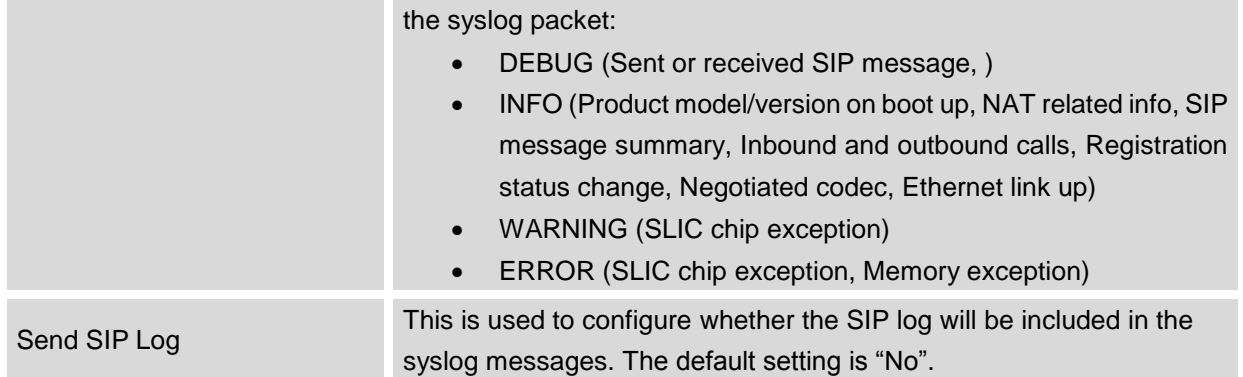

## **MAINTENANCE/LOGCAT**

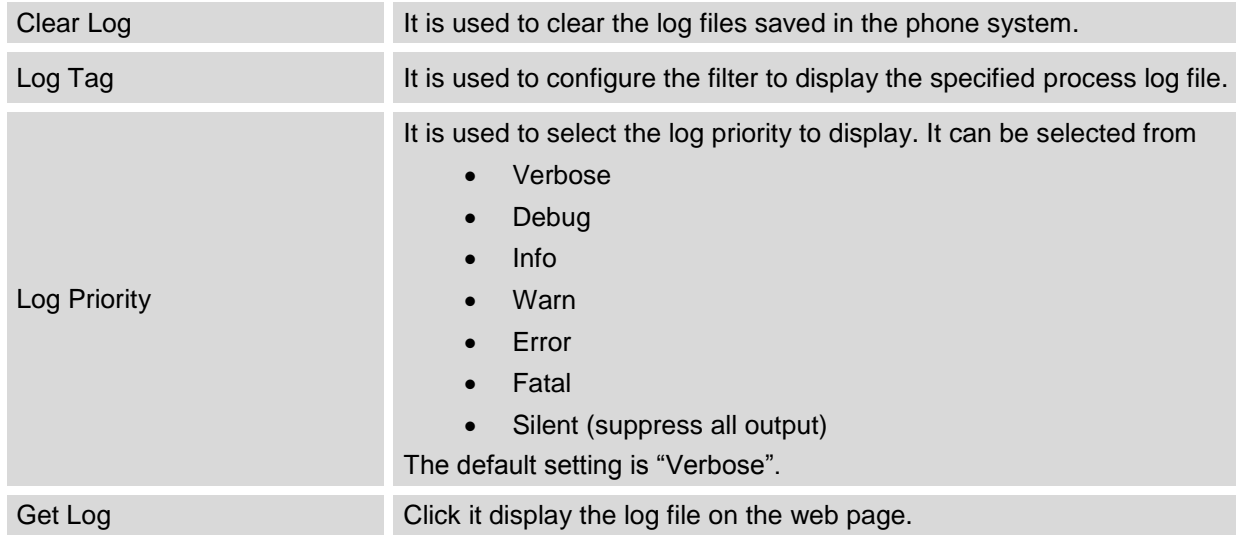

## **MAINTENANCE/DEBUG**

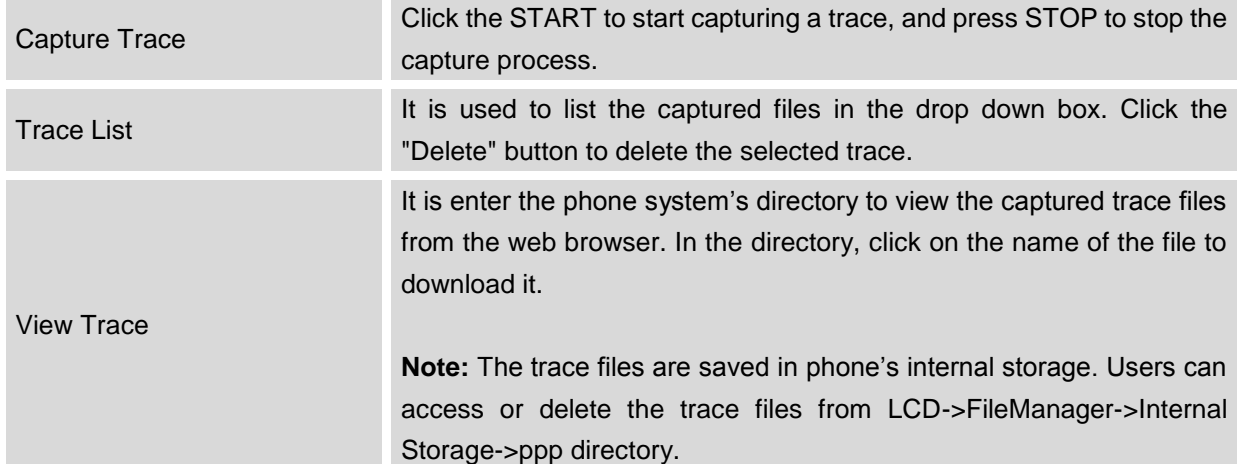

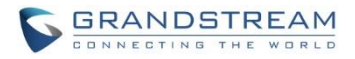

#### **MAINTENANCE/LANGUAGE**

Language **It is used to set the language to display on the phone's LCD.** 

#### **MAINTENANCE/EVENT NOTIFY**

Set the URL for events on phone web GUI, and when the corresponding event occurs on the phone, the phone will send the configured URL to SIP server. The dynamic variables in the URL will be replaced by the actual values of the phone before sending to SIP server, in order to achieve the purpose of events notification. Here are the standards:

- 1. The IP address of the SIP server needs to be added at the beginning, and separate the dynamic variables with a "/".
- 2. The dynamic variables need to have a "\$" at the beginning. For example: local=\$local
- 3. If users need to add multiple dynamic variables in the same event, users could use "&" to connect with different dynamic variables. For example: 192.168.40.207/mac=\$mac&local=\$local
- 4. When the corresponding event occurs on the phone, the phone will send the MAC address and phone number to server address 192.168.40.207.

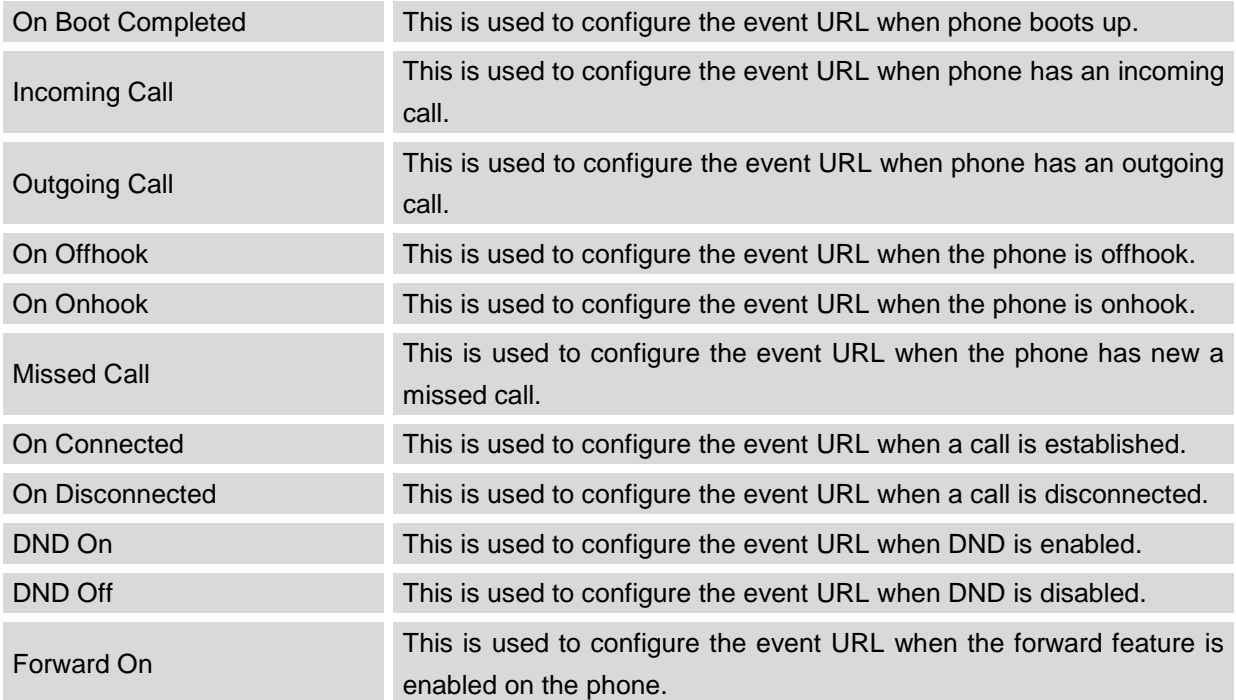

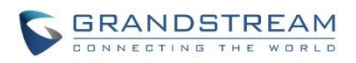

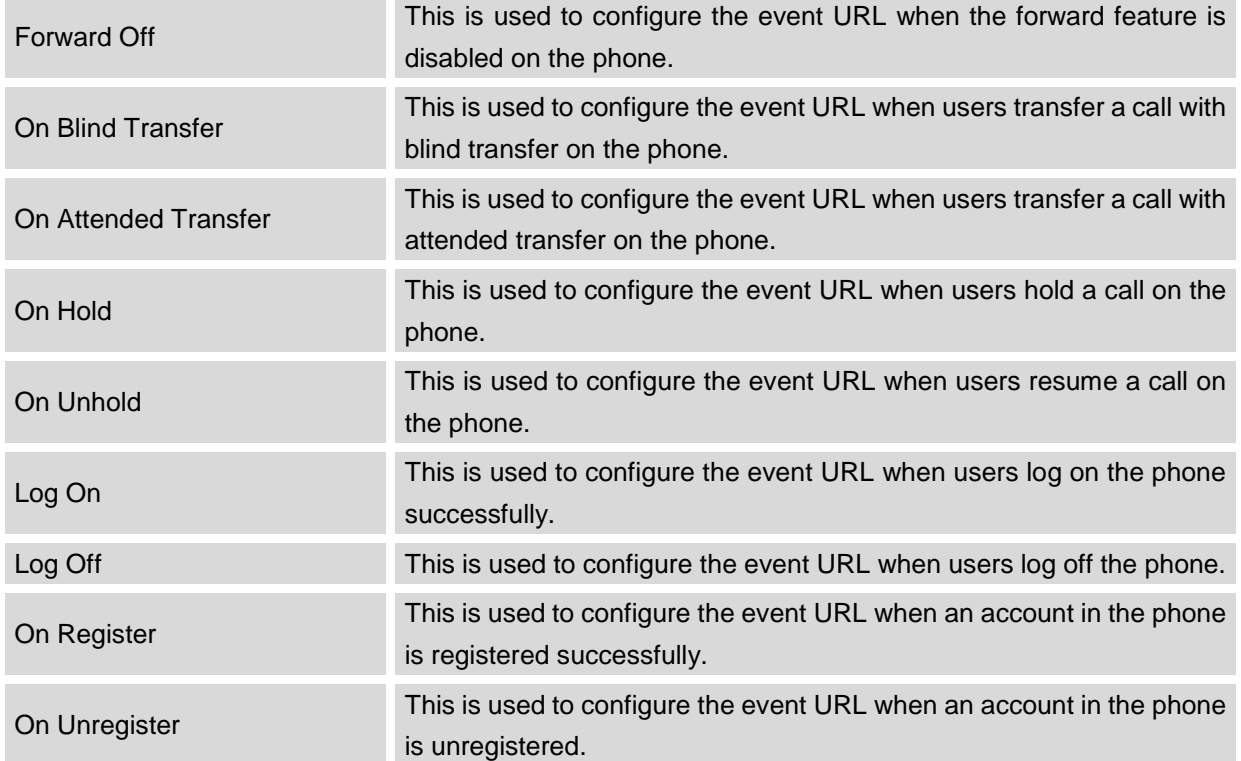

## **MAINTENANCE/TR-069**

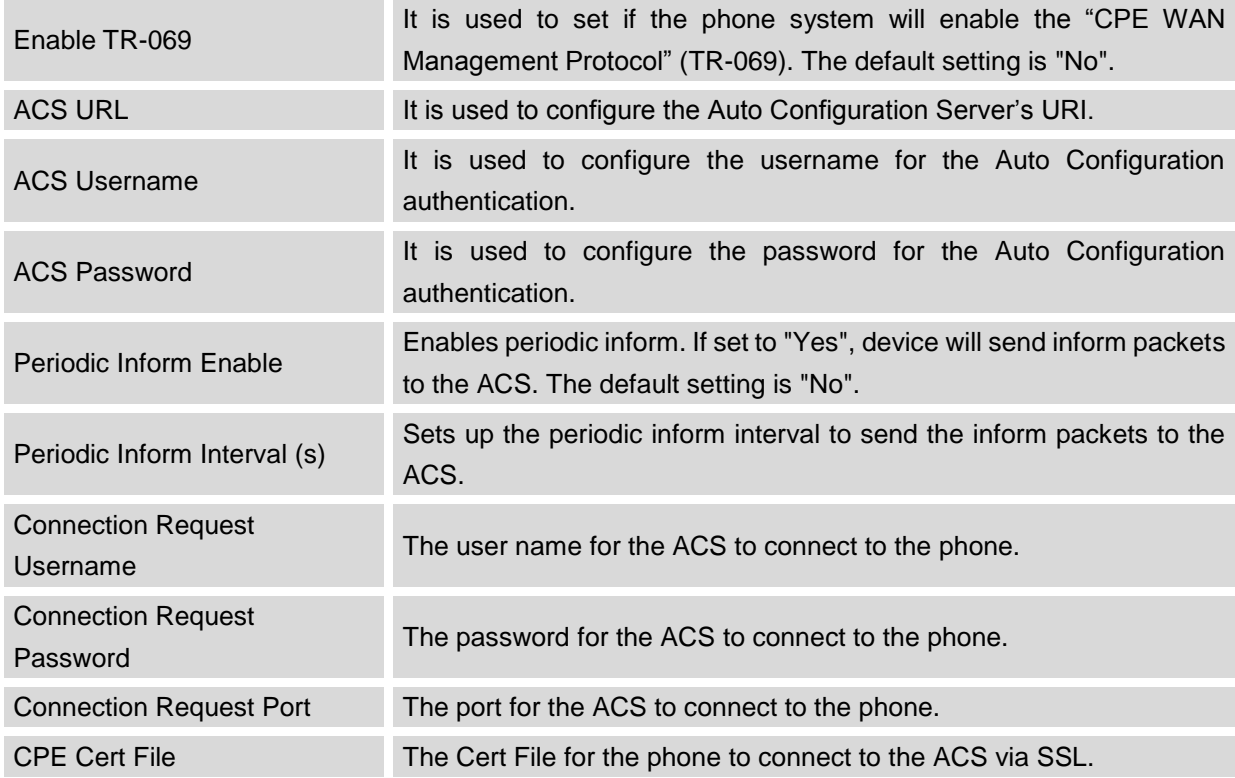

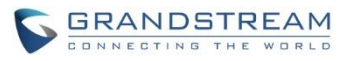

CPE Cert Key The Cert Key for the phone to connect to the ACS via SSL.

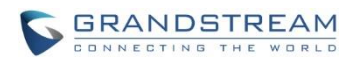

## **MAINTENANCE/CONTACTS**

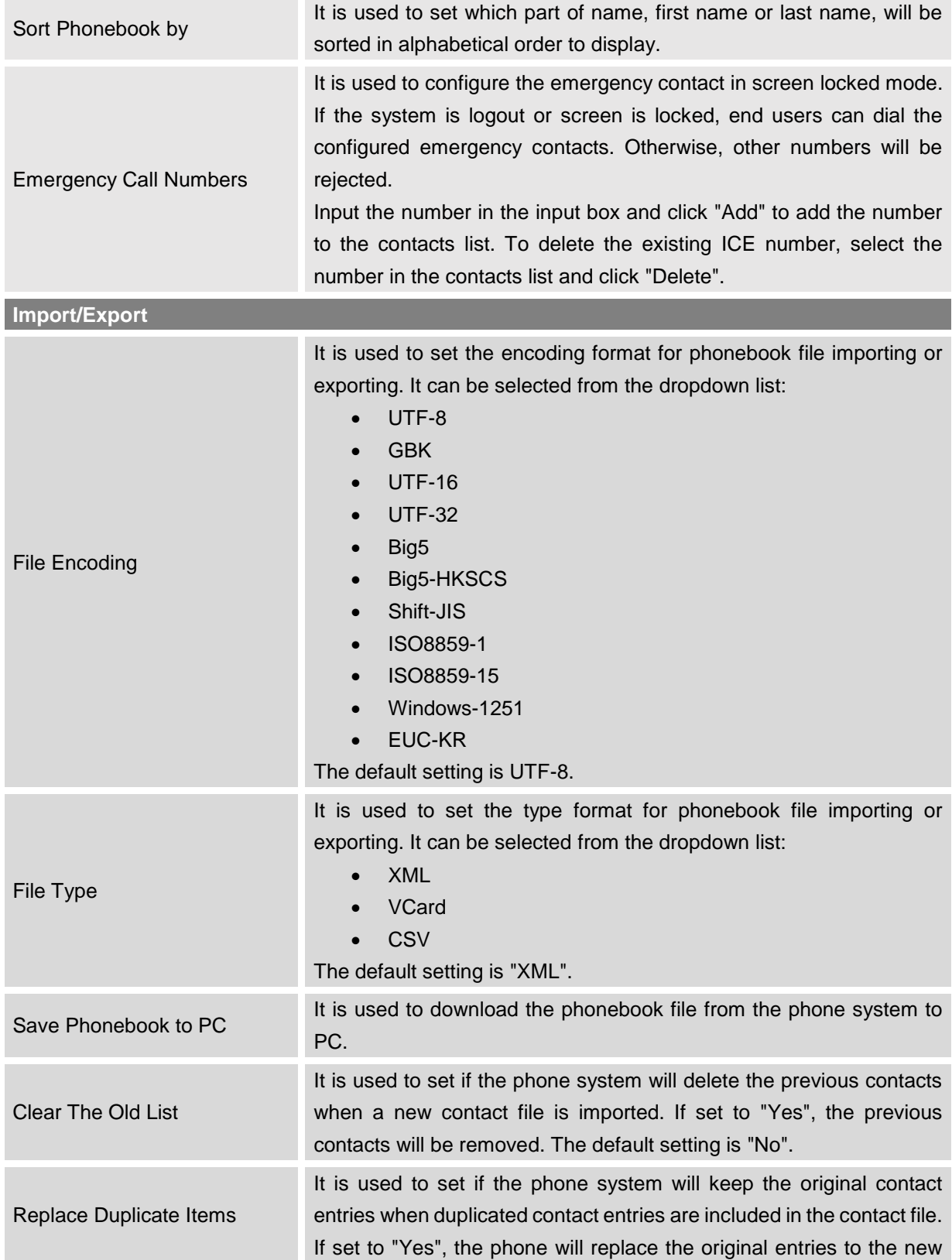

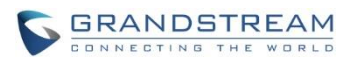

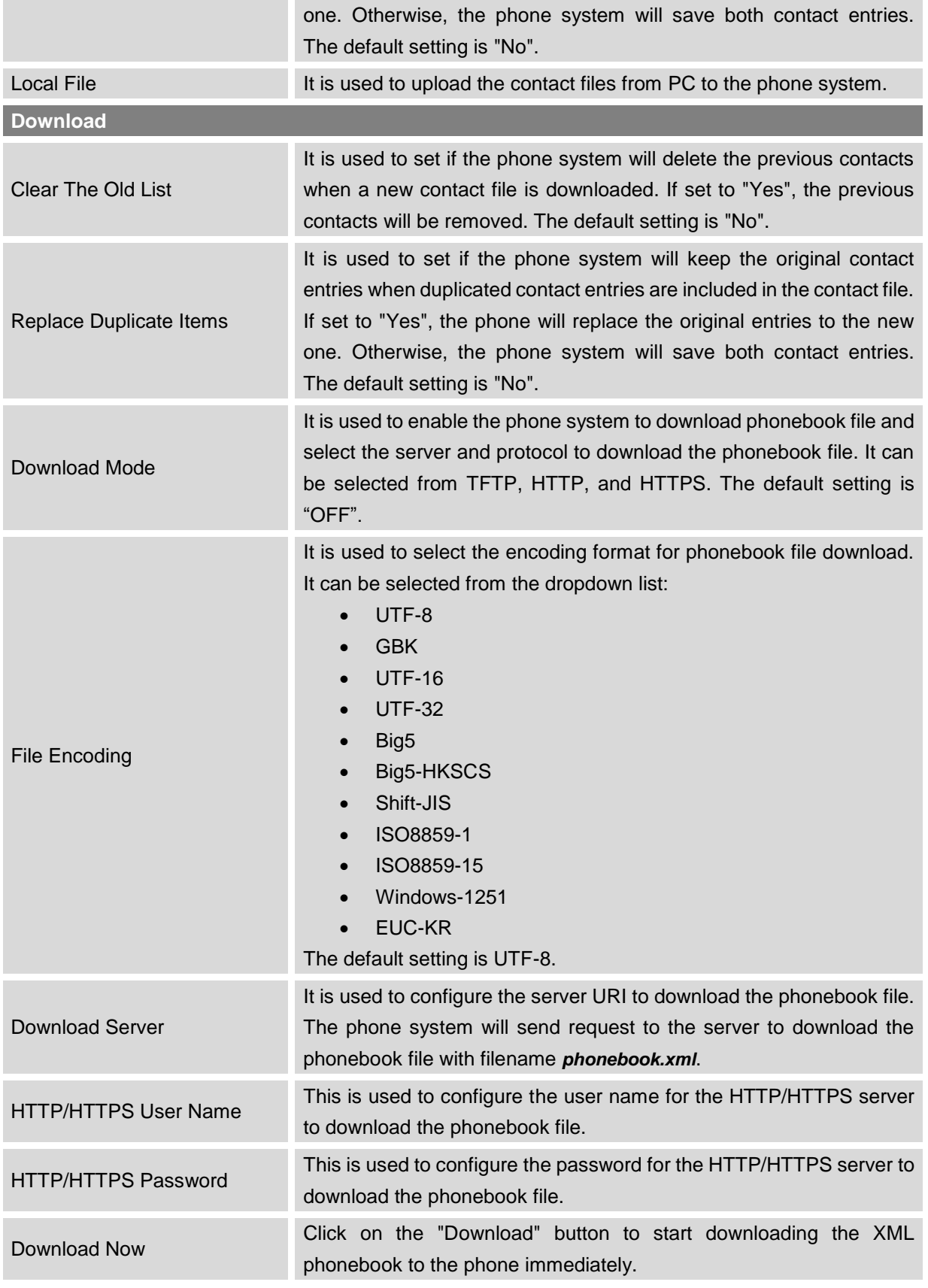

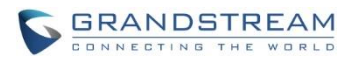

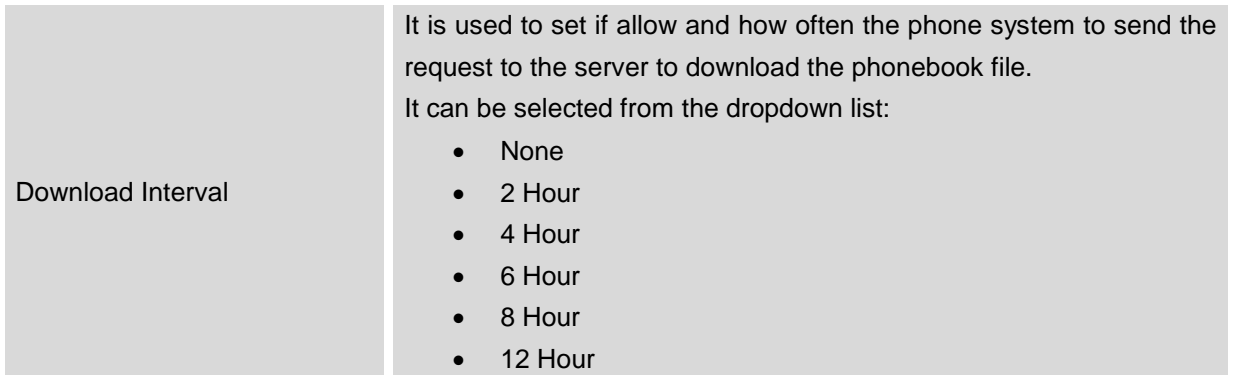

# **Note:**

For more information on XML Based Downloadable Phonebook on GXV3240, please refer to the GXV3240 XML Phonebook Guide in the following link:

[http://www.grandstream.com/products/gxv\\_series/gxv3240/documents/gxv3240\\_xml\\_phonebook\\_guide.p](http://www.grandstream.com/products/gxv_series/gxv3240/documents/gxv3240_xml_phonebook_guide.pdf) [df](http://www.grandstream.com/products/gxv_series/gxv3240/documents/gxv3240_xml_phonebook_guide.pdf)

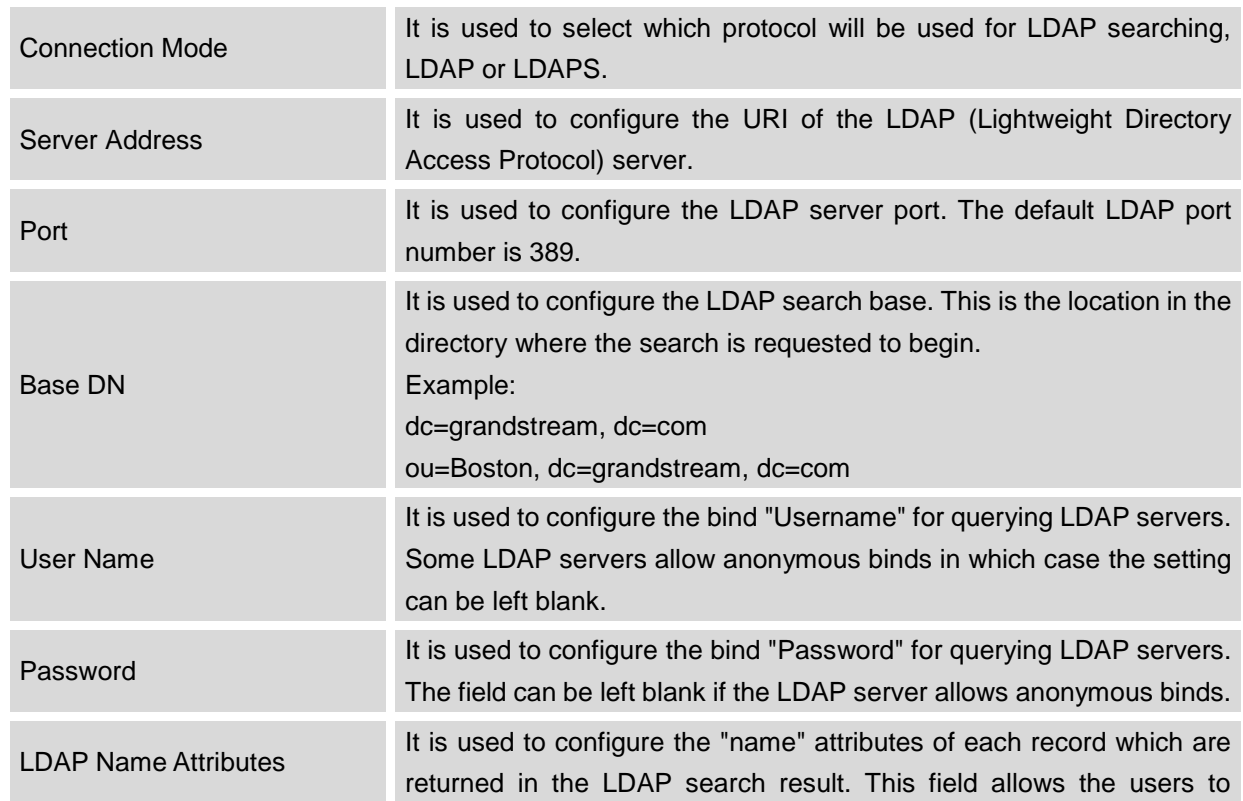

## **MAINTENANCE/LDAP BOOK**

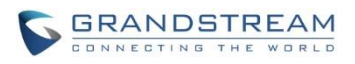

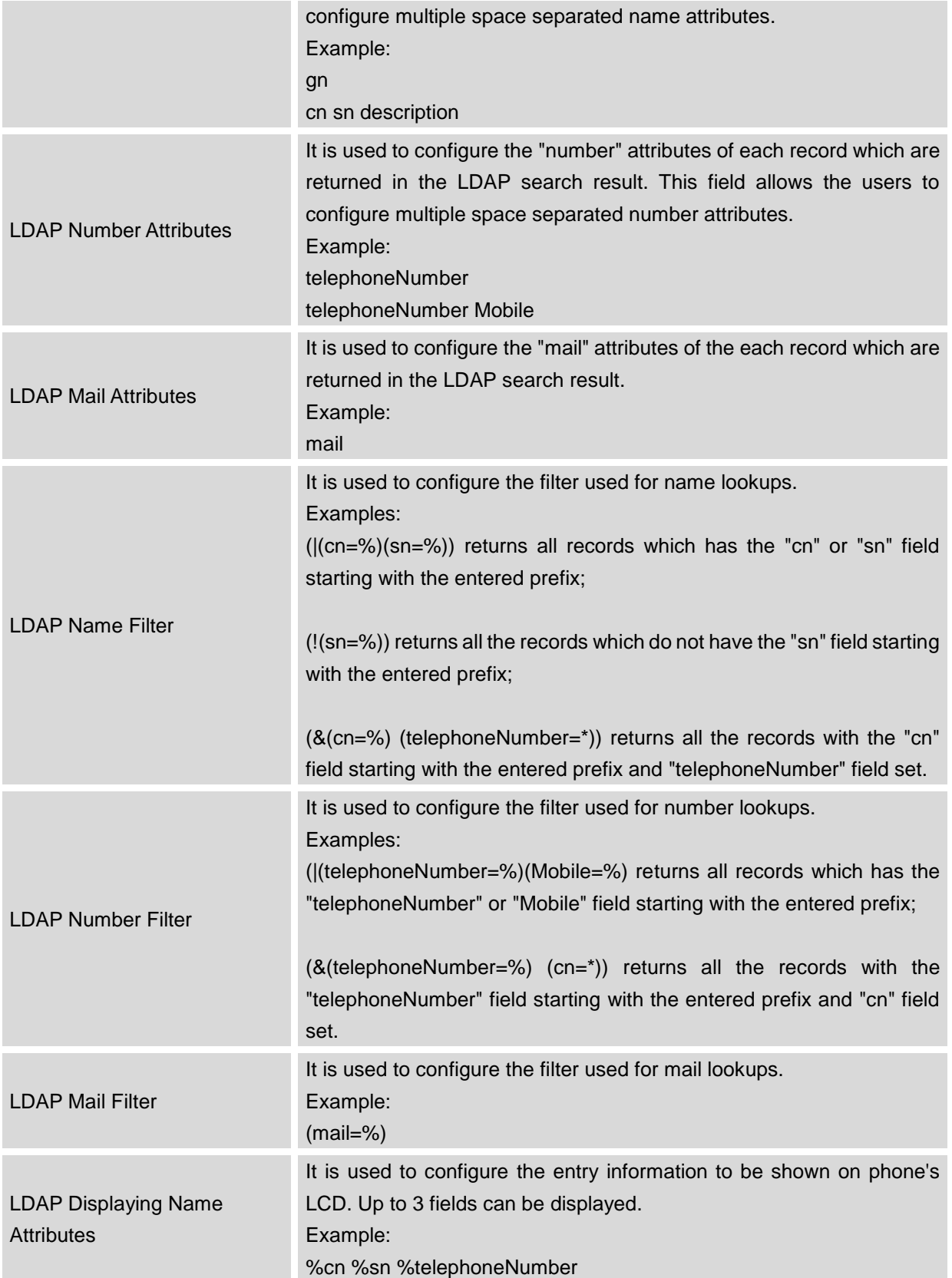

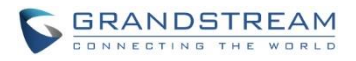

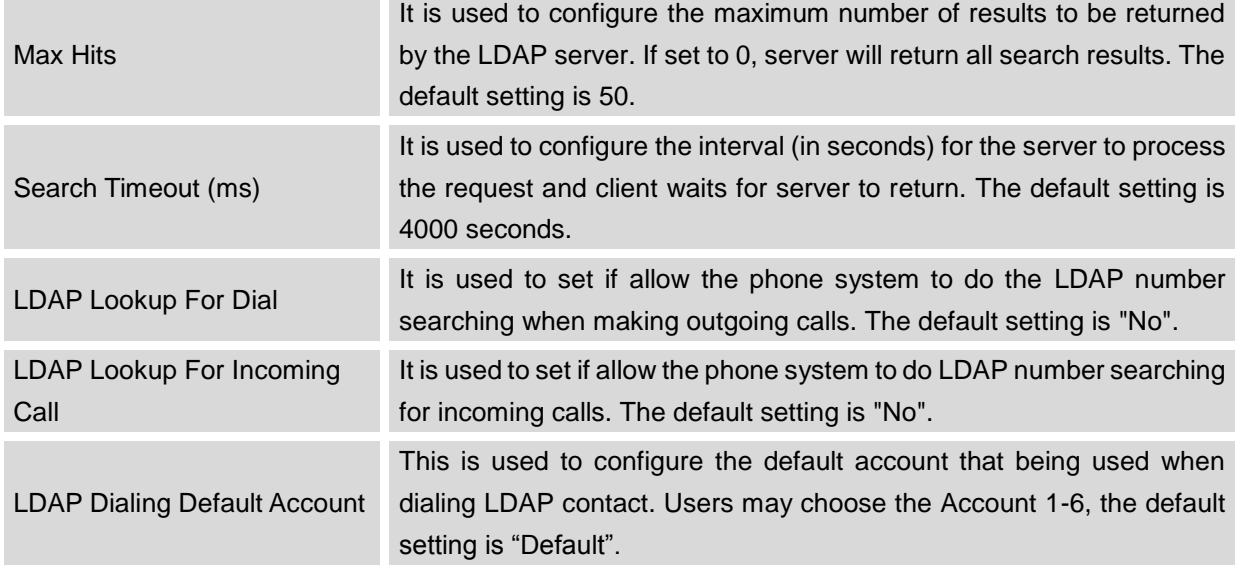

# $\triangle$  Note:

For more information on how to configure LDAP on GXV3240, please refer to the GXV3240 LDAP Configuration Guide in the following link:

[http://www.grandstream.com/sites/default/files/Resources/gxv3240\\_ldap\\_book\\_guide\\_1.pdf.](http://www.grandstream.com/sites/default/files/Resources/gxv3240_ldap_book_guide_1.pdf)

## **MAINTENANCE/BROADSOFT DIRECTORIES**

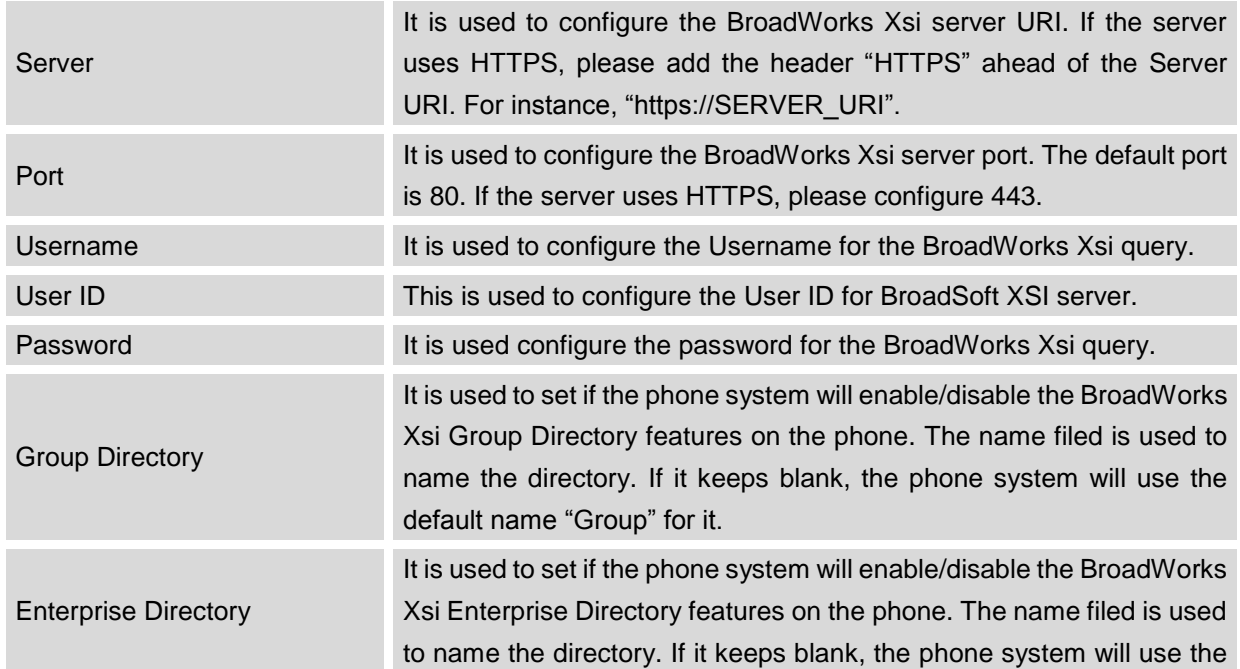

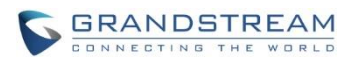

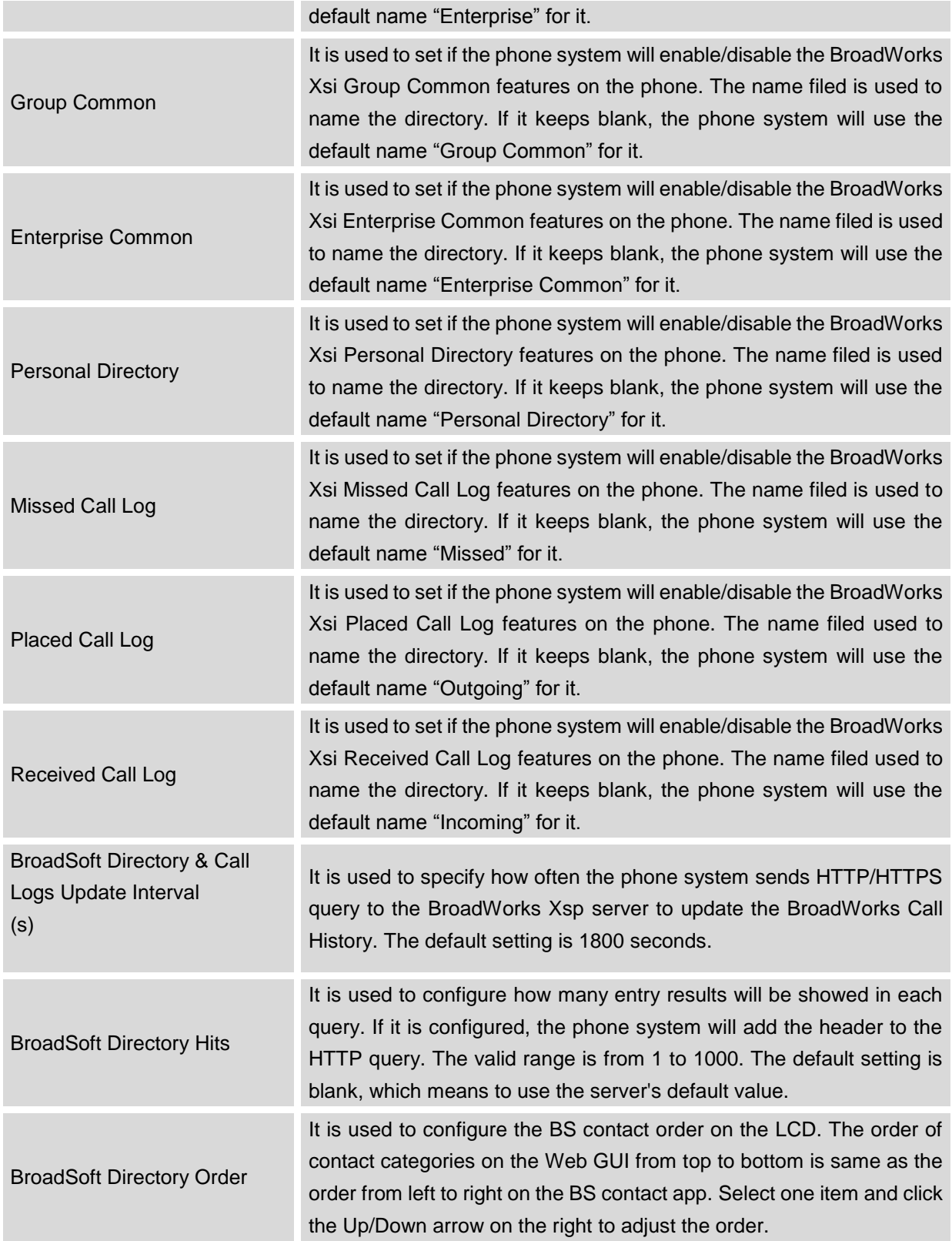

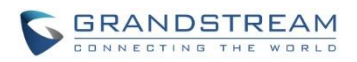

## **MAINTENANCE/BROADSOFT IM&P**

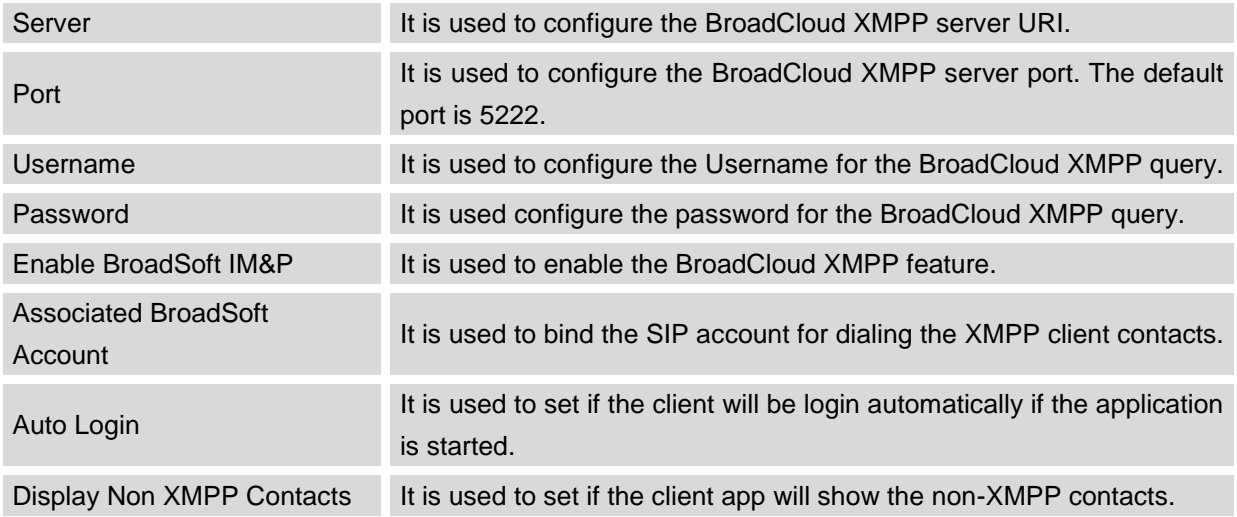

# **MAINTENANCE/DEVICE MANAGER**

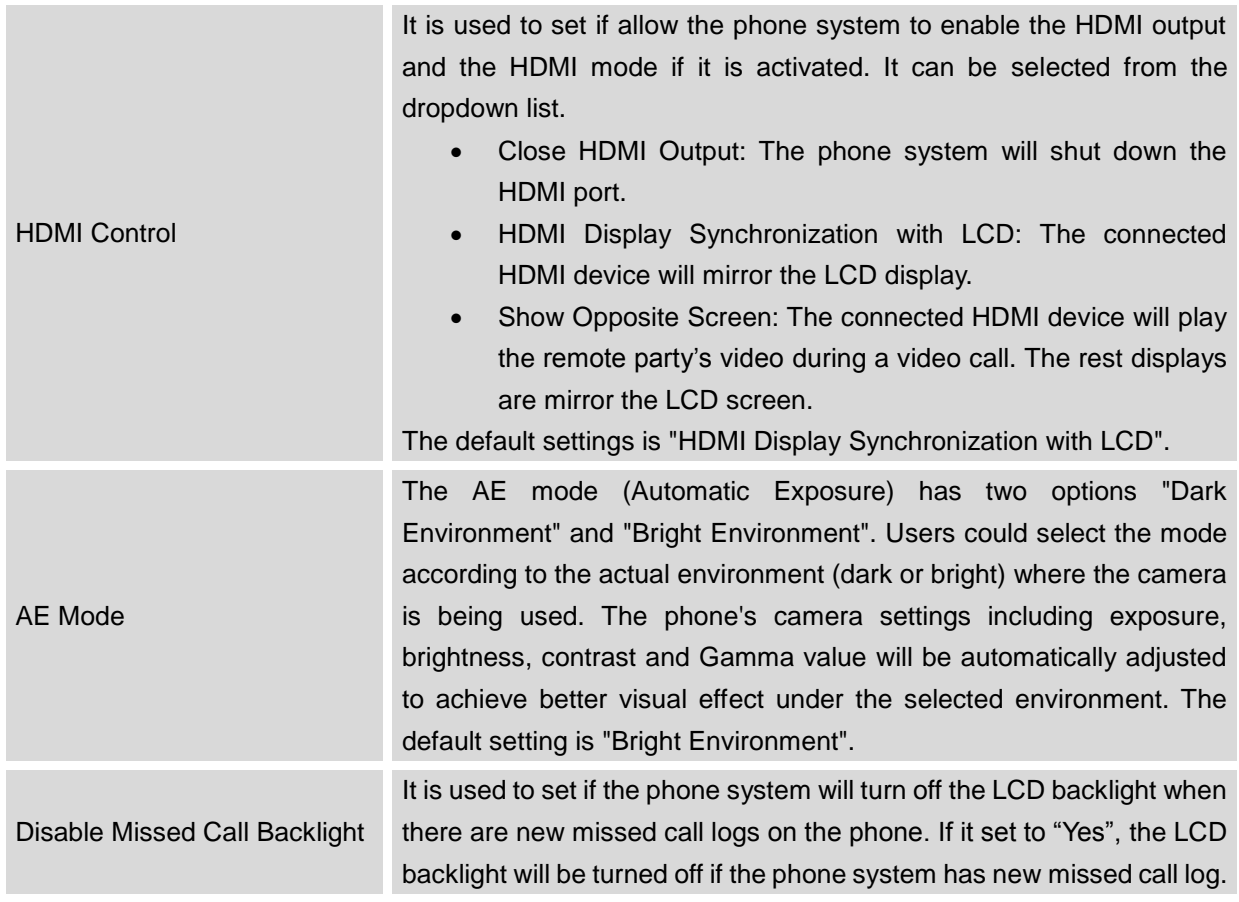

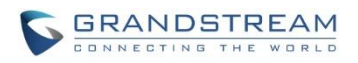

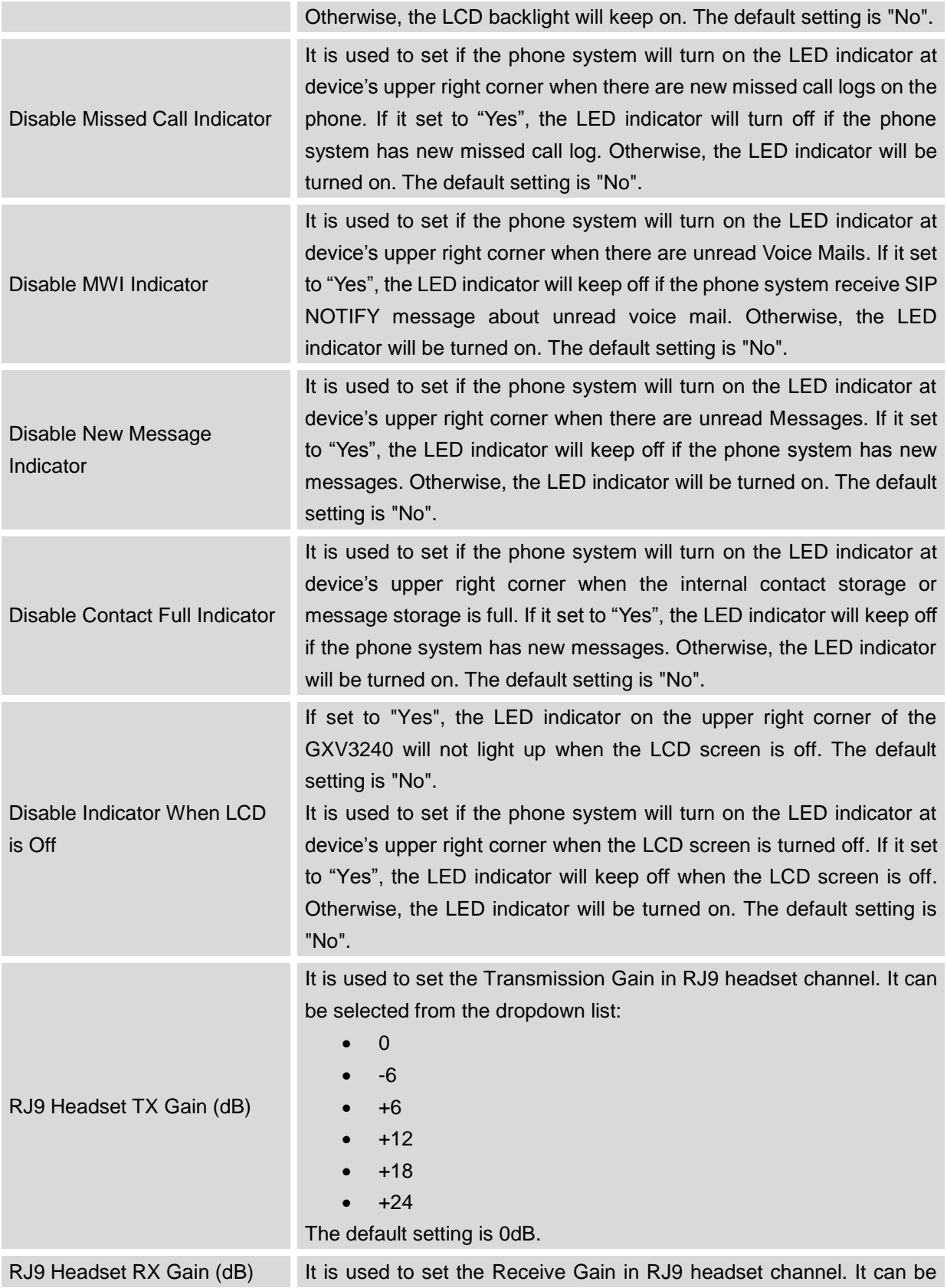

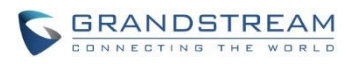

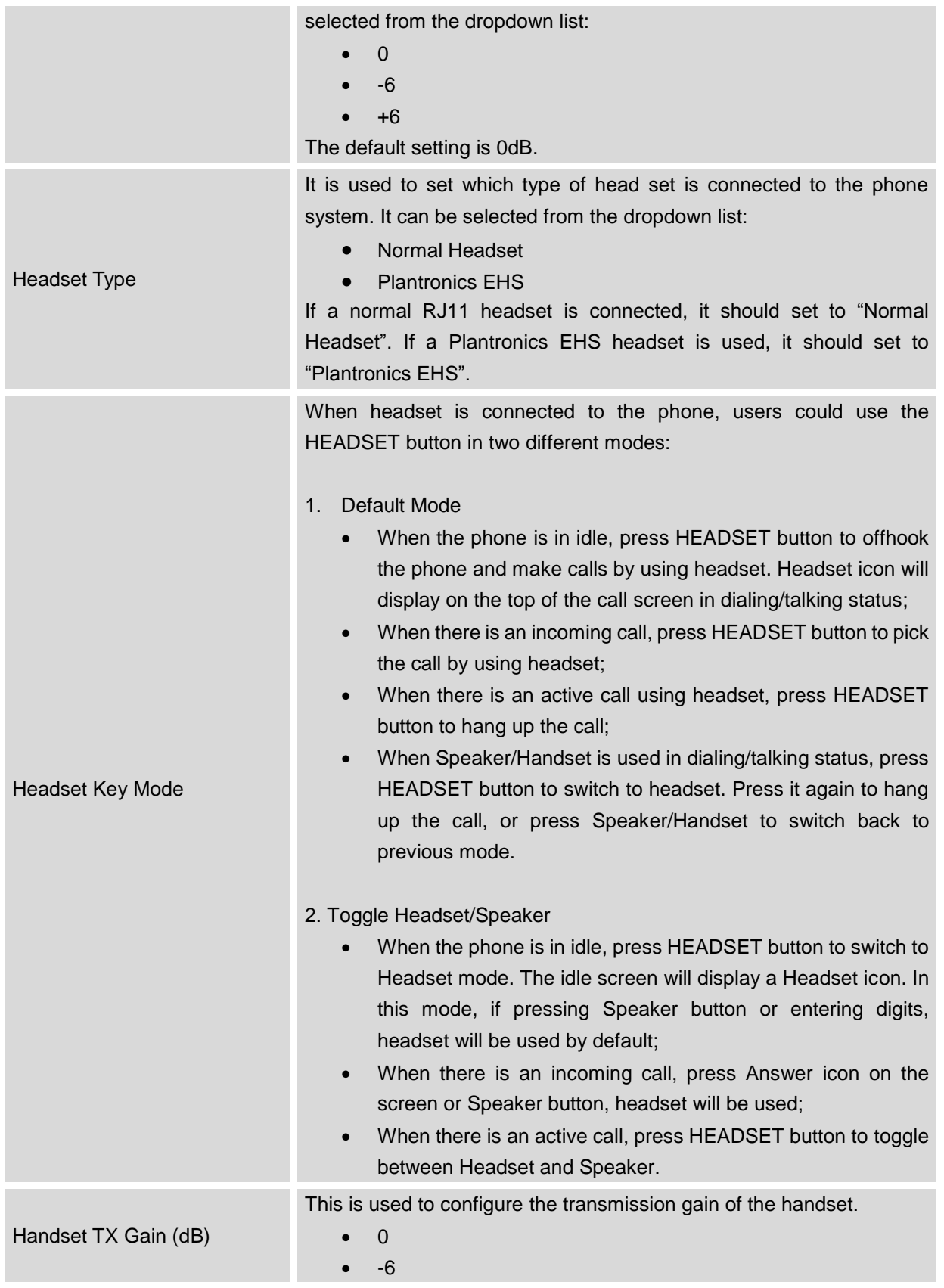

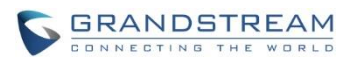

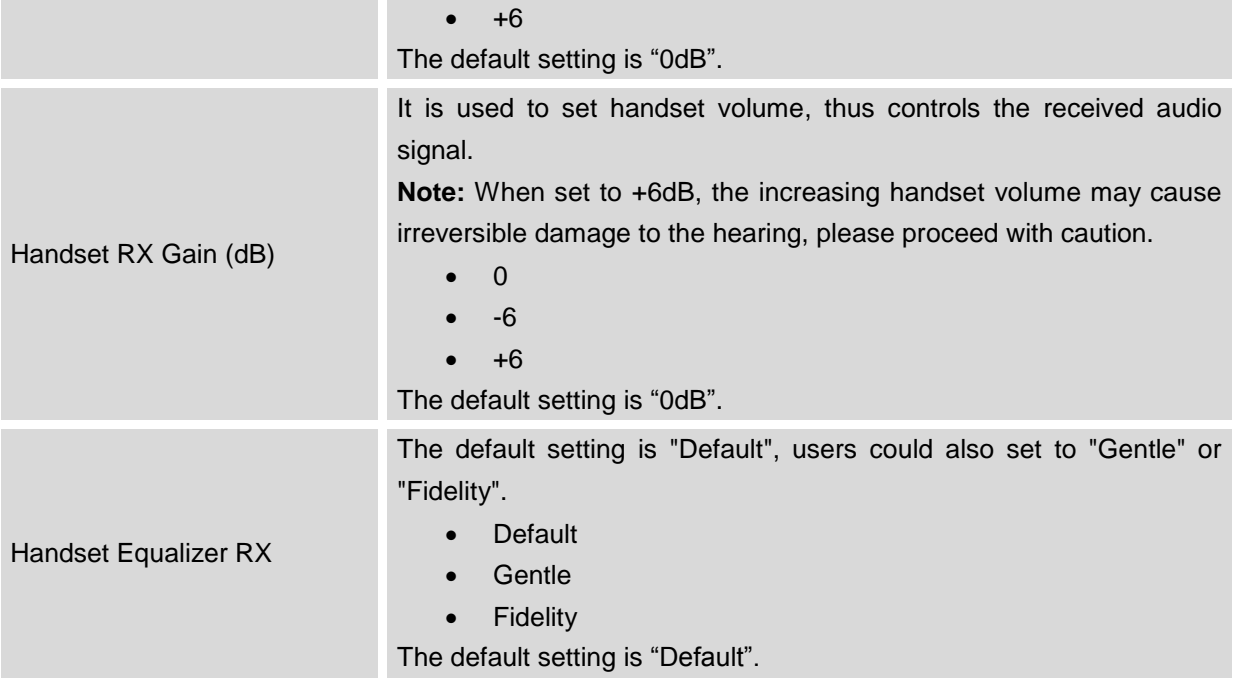

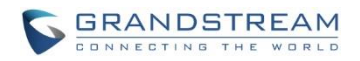

# **UPGRADING AND PROVISIONING**

GXV3240 can be upgraded via TFTP/HTTP/HTTPS by configuring the URL/IP Address for the TFTP/HTTP/HTTPS server and selecting a download method. Configure a valid URL for TFTP, HTTP or HTTPS; the server name can be FQDN or IP address.

**Examples of valid URLs:** [firmware.grandstream.com](file:///C:/Users/chenw_000/Downloads/firmware.grandstream.com) [fw.ipvideotalk.com/gs](file:///C:/Users/chenw_000/Downloads/fw.ipvideotalk.com/gs)

# **UPGRADE AND PROVISIONING CONFIGURATION**

There are two ways to setup upgrade and provisioning on GXV3240. They are Keypad Menu and Web GUI.

## **Configure via keypad Menu**

In GXV3240 Settings, select **Advanced Settings**->**Upgrade**. Users may then select the upgrade mode and enter the IP address or FQDN for the Firmware server and the Config server. After making the changes, tap **Save** button to save the change. Then reboot the phone.

| Settings                             | $\bigcirc$ 20:18      |
|--------------------------------------|-----------------------|
| $\times$ Cancel                      | ок                    |
| Upgrade Mode                         | HTTP 4                |
| Firmware Upgrade and<br>Provisioning | Always Check when E 4 |
| HTTP/HTTPS Username:                 | HTTP/HTTPS Userna     |
| HTTP/HTTPS Password:                 | HTTP/HTTPS Passw      |
| Firmware Server Path:                | fm.grandstream.com/gs |
| Config Server Path:                  | fm.grandstream.com/gs |

**Figure 15: GXV3240 Upgrade Configuration via LCD**

**Configure via Web GUI**

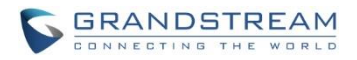

Open a web browser on PC and enter the IP address for the GXV3240. Then login with the administrator username and password. Go to **Maintenance** section, select **Upgrade** tab. In the Upgrade web page, enter the IP address or the FQDN for the upgrade server and choose to upgrade via TFTP, HTTP or HTTPS. Save and apply the changes, then reboot the phone.

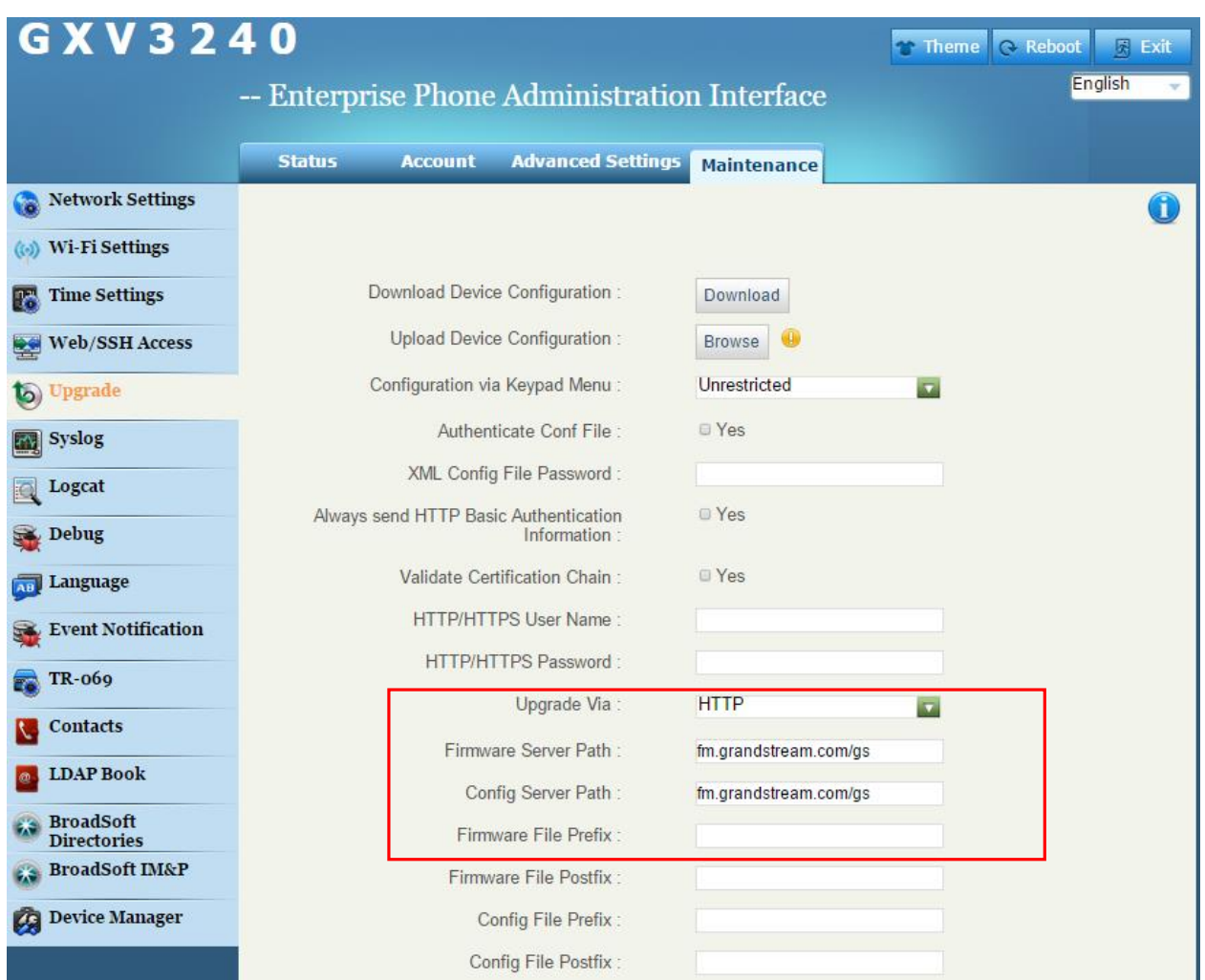

**Figure 16: GXV3240 Upgrade Configuration via Web GUI**

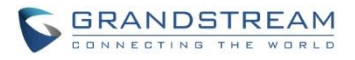

# $\hat{A}$  Note:

Please do not interrupt or power cycle the GXV3240 when the upgrading process is on.

# **UPLOAD FIRMWARE LOCALLY**

If there is no HTTP/TFTP server, users could also upload the firmware to the GXV3240 directly via Web GUI. Please follow the steps below to upload firmware to GXV3240 locally.

- 1. Download the latest GXV3240 firmware file from the following link and save it in PC. <http://www.grandstream.com/support/firmware>
- 2. Log in the Web GUI as administrator in the PC.
- 3. Go to Web GUI->**Maintenance**->**Upgrade**, configure **Upgrade Via** as "Manually Upload".
- 4. Press the "Upload" button, a window will be prompted to select firmware file to upload.
- 5. Select the firmware file from PC. Then uploading progress will show at the button where it was "Upload" in the above step.
- 6. When uploading is done, users can see the upgrading process starts on the GXV3240 LCD.
- 7. The phone will reboot again with the new firmware version upgraded.

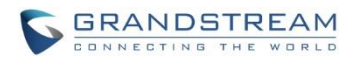

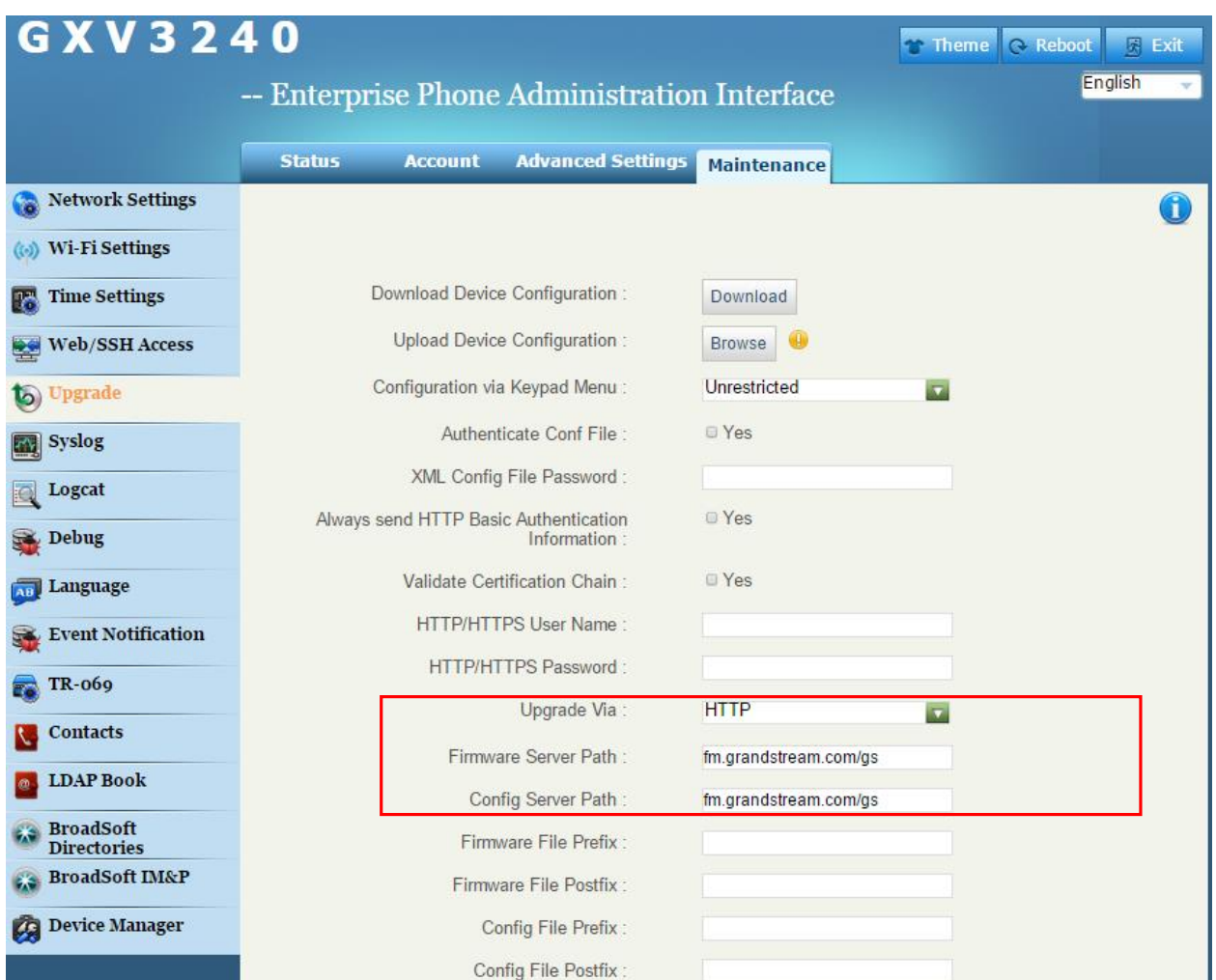

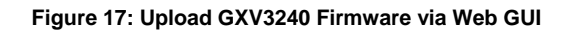

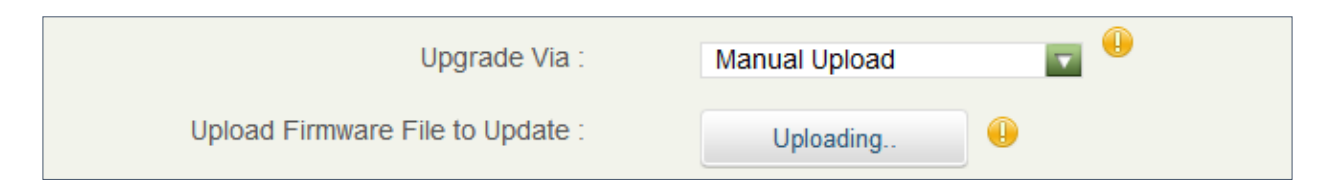

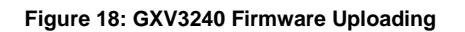
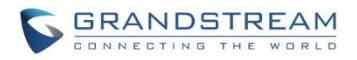

## **UPGRADE VIA SD CARD**

For users that could not use remote upgrade or could not access the phone's Web GUI to upload firmware, upgrading via external SD card is an alternative. Follow the steps below to upgrade GXV3240 via SD card.

- 1. Download the firmware file to PC and save it in SD card.
- 2. Insert the SD card to GXV3240.
- 3. Power cycle the GXV3240.
- 4. When the phone starts booting up, press and hold both "\*" and "3" keys at the same time for about 5 seconds.
- 5. The GXV3240 will display the upgrading process in the screen.
- 6. Wait until the upgrading is done.
- 7. The GXV3240 will reboot itself.
- 8. Check the firmware status and remove the SD card.

**Note:**

Upgrading via USB storage device is not supported on the GXV3240.

## **NO LOCAL FIRMWARE SERVERS**

For users that would like to use remote upgrading without a local TFTP server, Grandstream offers a NATfriendly HTTP server. This enables users to download the latest software upgrades for their phone via this server. Please refer to the webpage:

[http://www.grandstream.com/support/firmware.](http://www.grandstream.com/support/firmware)

Alternatively, users can download a free TFTP or HTTP server and conduct a local firmware upgrade. A free windows version TFTP server is available for download from:

[http://www.solarwinds.com/products/freetools/free\\_tftp\\_server.aspx](http://www.solarwinds.com/products/freetools/free_tftp_server.aspx) <http://tftpd32.jounin.net/>

Instructions for local firmware upgrade via TFTP:

- 1. Unzip the firmware files and put all of them in the root directory of the TFTP server;
- 2. Connect the PC running the TFTP server and the GXV3240 device to the same LAN segment;

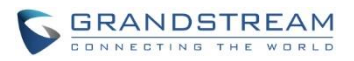

- 3. Launch the TFTP server and go to the File menu->Configure->Security to change the TFTP server's default setting from "Receive Only" to "Transmit Only" for the firmware upgrade;
- 4. Start the TFTP server and configure the TFTP server in the phone's web configuration interface;
- 5. Configure the Firmware Server Path to the IP address of the PC;
- 6. Update the changes and reboot the GXV3240.

End users can also choose to download a free HTTP server from <http://httpd.apache.org/> or use Microsoft IIS web server.

## **PROVISIONING AND CONFIGURATION FILE DOWNLOAD**

Grandstream SIP Devices can be configured via the Web Interface as well as via a Configuration File (binary or XML) through TFTP or HTTP/HTTPS. The "Config Server Path" is the TFTP, HTTP or HTTPS server path for the configuration file. It needs to be set to a valid URL, either in FQDN or IP address format. The "Config Server Path" can be the same or different from the "Firmware Server Path".

A configuration parameter is associated with each particular field in the web configuration page. A parameter consists of a Capital letter P and 2 to 3 (Could be extended to 4 in the future) digit numeric numbers. i.e., P2 is associated with the "Admin Password" in the Web GUI->**Maintenance**->**Web/SSH Access** page. For a detailed parameter list, please refer to the corresponding firmware release configuration template in the following link:

<http://www.grandstream.com/support/resources/?title=GXV3240>

When the GXV3240 boots up, it will issue TFTP or HTTP request to download a configuration XML file named "cfgxxxxxxxxxxxx" followed by "cfgxxxxxxxxxxxx.xml", where "xxxxxxxxxxxx" is the MAC address of the phone, i.e., "cfg000b820102ab" and "cfg000b820102ab.xml". If downloading "cfgxxxxxxxxxxxx.xml" file is not successful, the provision program will download a generic cfg.xml file. The configuration file name should be in lower case letters.

For more details on provisioning, please refer to the following document:

[http://www.grandstream.com/sites/default/files/Resources/gs-provisioning\\_guide\\_public.pdf.](http://www.grandstream.com/sites/default/files/Resources/gs-provisioning_guide_public.pdf)

## **BACKUP**

The following data on the GXV3240 can be backed up and restored to the phone again using the built-in

Backup application .

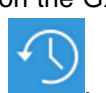

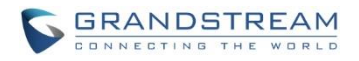

- **System applications**: Blacklist, Contacts, Call history, Config, SMS, Calendar and desktop settings.
- **Third party applications**.

#### **GENERATE BACKUP FILE**

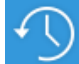

- 1. Open Backup application by tapping on icon  $\Box$  from phone's menu or desktop.
- 2. A list the previous backup files will be displayed (if any).

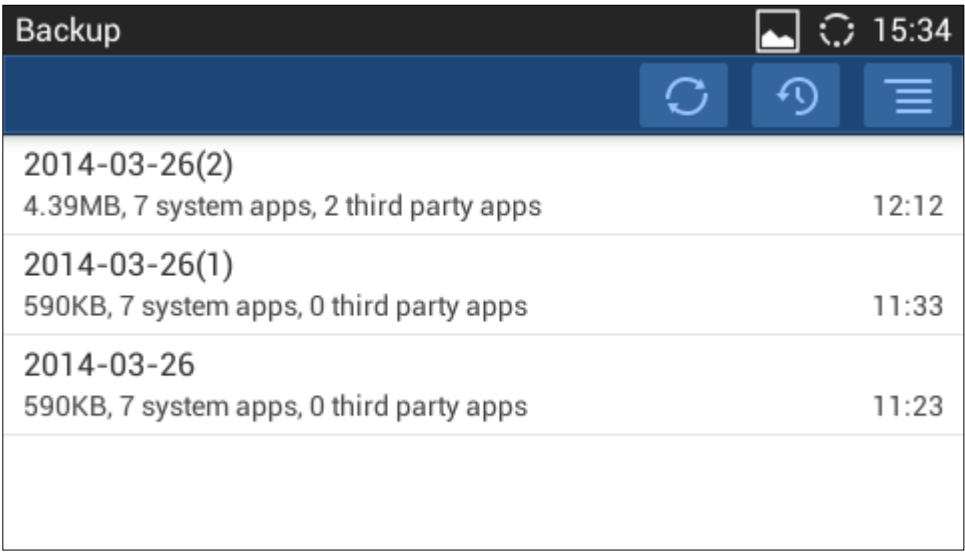

#### **Figure 19: GXV3240 Backup**

3. Tap on icon  $\boxed{\cdot 9}$  to select the applications to be backed up.

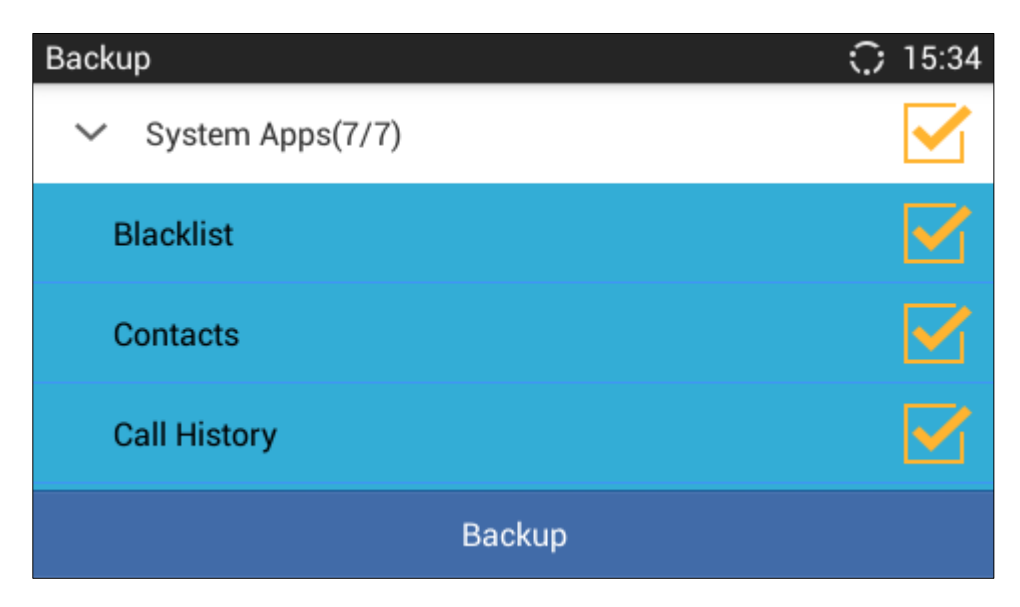

#### **Figure 20: Select Backup Applications**

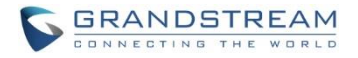

- 4. Tap on "Backup" to start generating the backup file.
- 5. The backup file can be accessed from Backup application. If users touch and press on the backup file for about 2 seconds until the checkbox displays, users can then share the backup file by tapping on

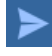

or delete the file by tapping on  $\boxed{0}$ .

6. Or users can go to FileManager->Internal Storage->Backup to retrieve the backup files.

#### **RESTORE FROM BACKUP FILE**

- 1. Open Backup application by tapping on icon **from** phone's menu or desktop.
- 2. A list the previous backup files will be displayed with backup date and time. If the backup file is not

displayed in the list, tap on  $\overline{C}$  to scan backup files from phone's storage.

3. Tap on one of the backup file to select the applications to be restored from this backup.

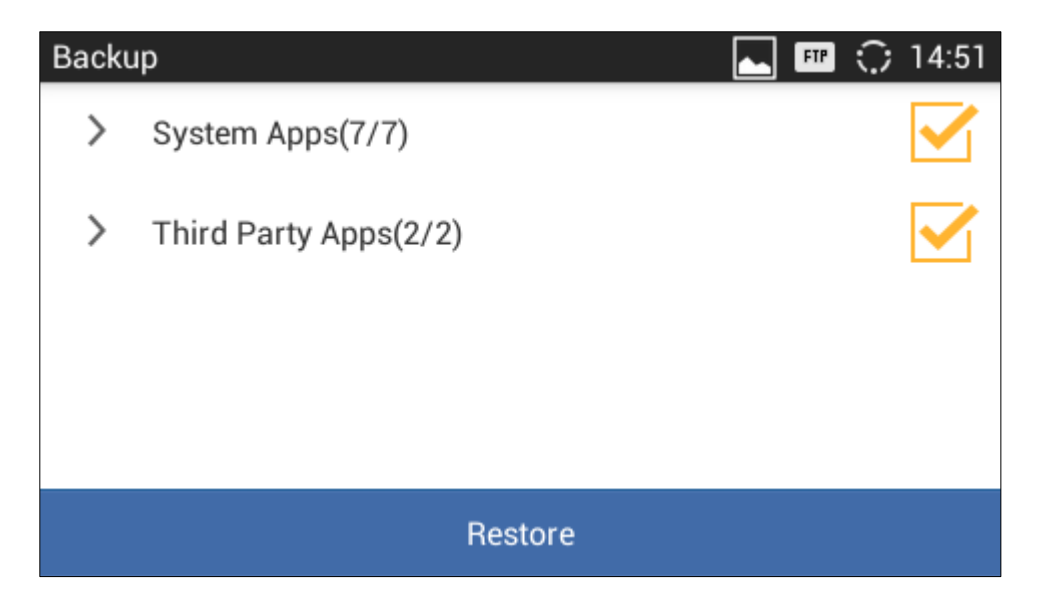

**Figure 21: Select Backup Applications To Be Restored**

4. Tap on "Restore" to start. The LCD will show restore status. Please wait until all the applications are completed or tap on "Cancel" to abort the restore process.

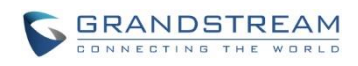

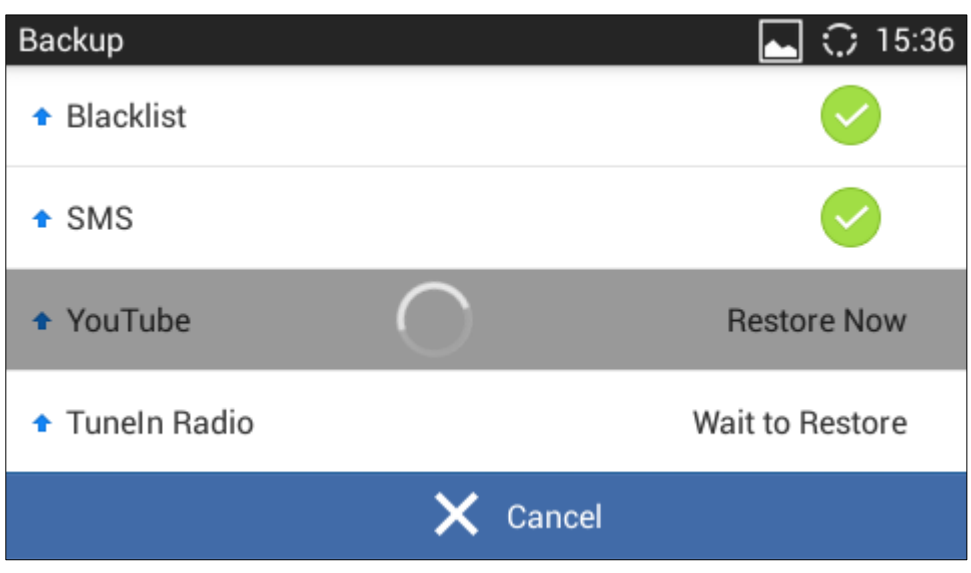

**Figure 22: Restore Process**

#### **AUTOMATIC BACKUP**

1. Open Backup application by tapping on icon **Fig. 2** from phone's menu or desktop.

- 2. Tap on  $\Box$  and select "Auto Backup".
- 3. Configure the automatic backup settings.

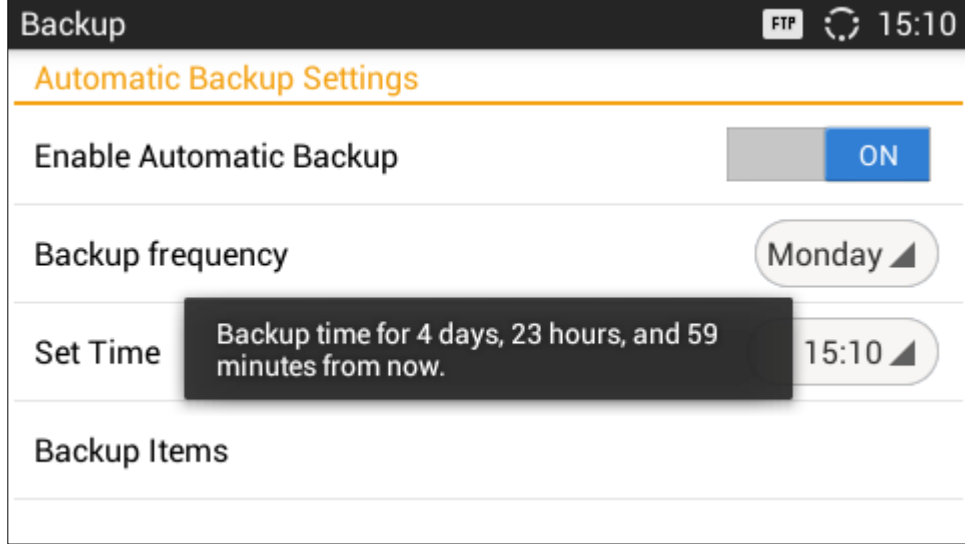

**Figure 23: Automatic Backup Settings**

**Enable Automatic Backup**. Turn on the enable automatic backup on the phone.

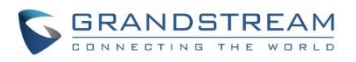

- **Backup Frequency**. Select the day of the week for the phone to automatically start backup.
- **Set Time**. Select the hour and minute of the day for the phone to automatically start backup.
- **Backup Item**. Tap to select the applications that users would like to backup automatically.

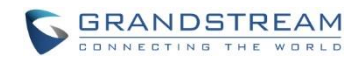

## **FACTORY RESET**

## **RESTORE TO FACTORY DEFAULT VIA LCD MENU**

# **Warning**:

Restoring the Factory Default Settings will delete all configuration information on the phone. Please backup or print all the settings before users restore to the factory default settings. Grandstream is not responsible for restoring lost parameters and cannot connect the device to VoIP service provider.

There are two methods to restore the GXV3240 to the factory default settings.

- 1. On GXV3240 idle screen, press MENU button **3. And tap on System settings**. Or go to onscreen MENU->**Settings**.
- 2. Tap on **Advanced Settings**->**Factory Reset**, the following figure will show.

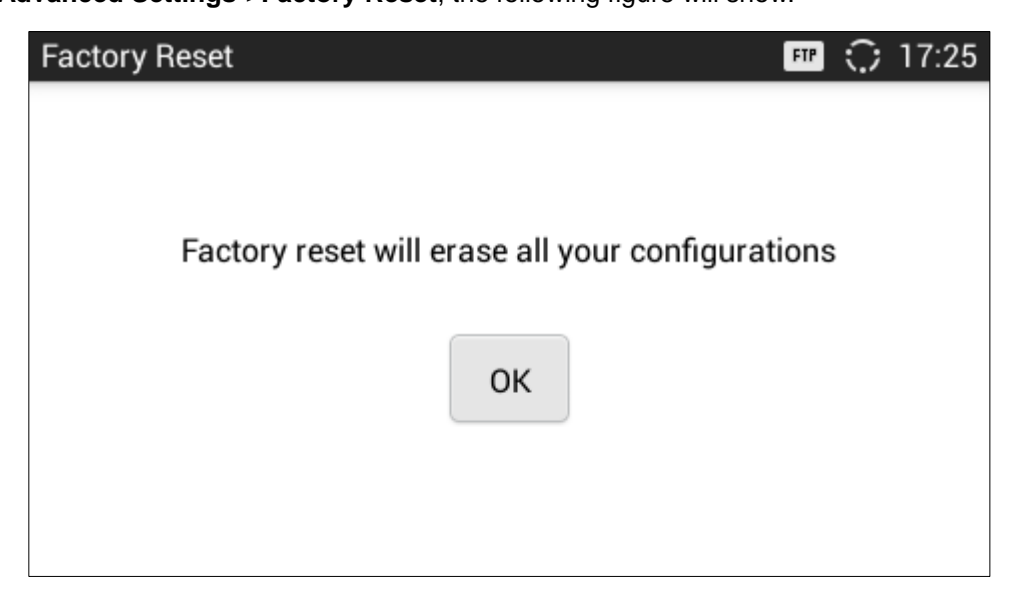

**Figure 24: GXV3240 LCD - Factory Reset**

3. Tap on **Factory Reset**, a confirmation message will show. Select "Clear the SD Card" if users would like to delete all the picture, videos and other files from the SD card storage on the GXV3240.

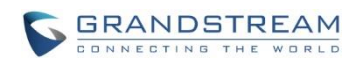

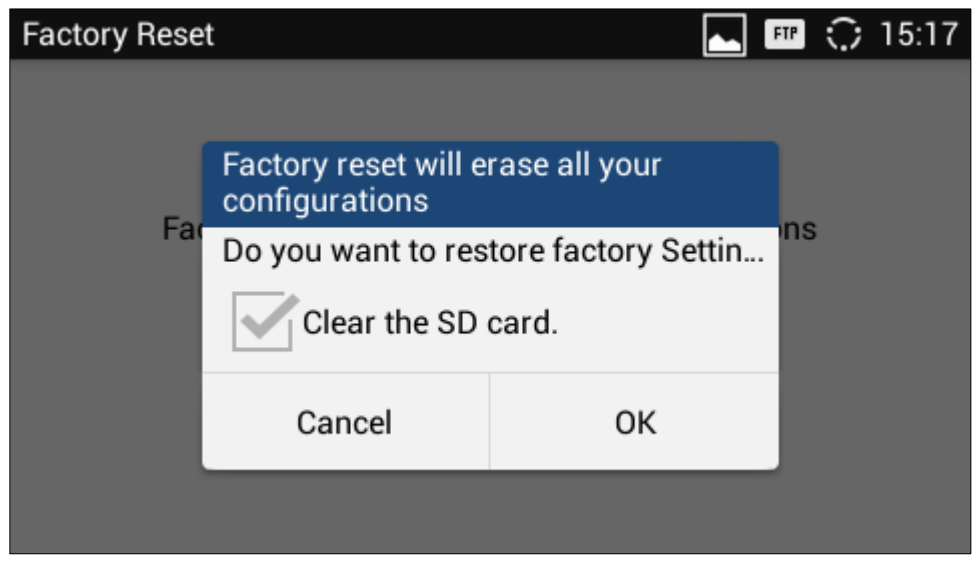

**Figure 25: GXV3240 LCD - Confirm Factory Reset**

4. Tap on **OK** to confirm.

## **RESTORE TO FACTORY DEFAULT VIA THE WEB GUI**

- 1. Login GXV3240 Web GUI and go to **Maintenance**->**Upgrade page**;
- 2. At the bottom of the page, click on the **Reset** button for Factory reset. Select "Clear the SD Card" if users would like to delete all the picture, videos and other files from the SD card storage on the GXV3240.

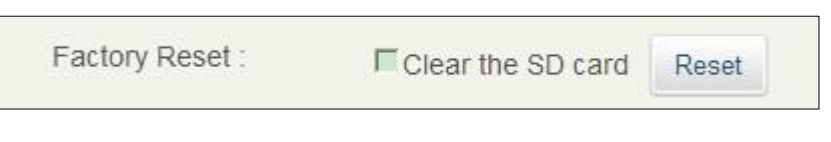

**Figure 26: GXV3240 Web GUI - Factory Reset**

- 3. A dialog box will pop up to confirm factory reset;
- 4. Click OK to restore the phone to factory settings.

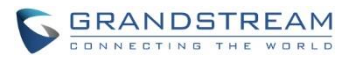

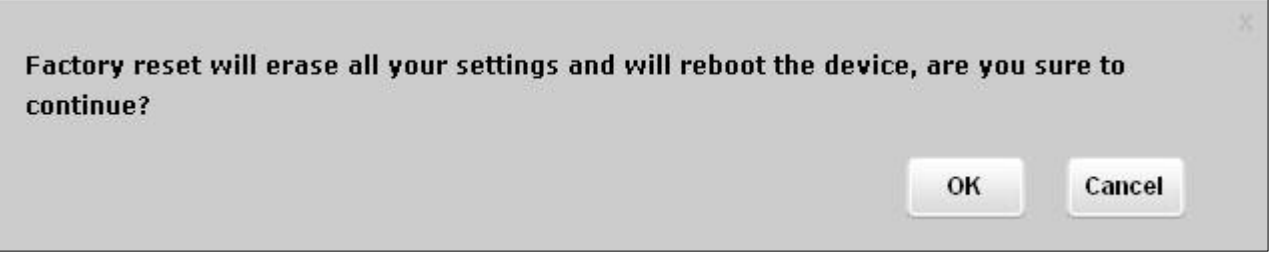

**Figure 27: GXV3240 Web GUI - Confirm Factory Reset**

## **RESTORE TO FACTORY DEFAULT VIA HARD KEYS**

If users could not access web GUI for factory reset, or when the GXV3240 cannot bootup, pressing and holding 1 and 9 at the same time for about 5 seconds could reset the GXV3240 before it boots up. Follow the steps below to reset the GXV3240 via hard keys.

- 1. Power cycle the GXV3240 and the MWI LED will light up.
- 2. Wait until the MWI LED lights off and immediately pressing both 1 and 9 keys at the same time for about 8 seconds.
- 3. Release the keys once the MWI LED lights up again.
- 4. Wait for about 1 minute till the GXV3240 boots up again.
- 5. The GXV3240 will boot up with factory default settings.

## **SAFE MODE**

The GXV3240 allows users to enter safe mode by pressing the Menu button  $\equiv$  during bootup. To do

this, power cycle the phone and immediately press the Menu button  $\left(\begin{array}{c} \equiv \\ \equiv \end{array}\right)$  until the phone completely boots up. Users will see the phone boot up in safe mode.

Under safe mode, only the system applications will be up and running. Normally safe mode is not needed unless the phone cannot function anymore caused by incompatible 3rd party applications. For example, if a 3rd party application is downloaded and installed on the phone that cause the phone keep crashing or freezing and users cannot operate on the phone's settings, users can enter safe mode to remove the 3rd party application and boot up in normal mode again.

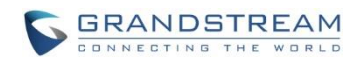

This page intentionally left blank

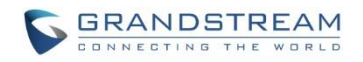

# **EXPERIENCING THE GXV3240 APPLICATION PHONE**

Please visit our website: [http://www.grandstream.com](http://www.grandstream.com/) to receive the most up- to-date updates on firmware releases, additional features, FAQs, documentation and news on new products.

We encourage users to browse our [product related documentation,](http://www.grandstream.com/our-products) [FAQs](http://www.grandstream.com/support/faq) and [User and Developer Forum](http://forums.grandstream.com/) for answers to the general questions. If users have purchased Grandstream products through a Grandstream Certified Partner or Reseller, please contact them directly for immediate support.

Our technical support staff is trained and ready to answer all of questions. Contact a technical support member or [submit a trouble ticket online](http://esupport.grandstream.com/) to receive in-depth support.

Thank you again for purchasing Grandstream Enterprise Application phone, it will be sure to bring convenience and color to both your business and personal life.

- **\* Android is a trademark of Google Inc.**
- **\* Skype and Lync are Registered Trademarks of Microsoft Corporation.**

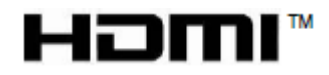

**HDMI, the HDMI Logo, and High-Definition Multimedia Interface are trademarks or registered trademarks of HDMI Licensing LLC in the United States and other countries.**